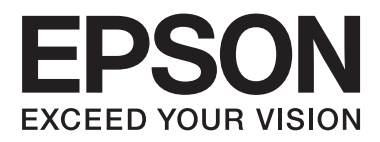

# **SC-F2000 Series**

# **Gebruikershandleiding**

CMP0006-00 NL

### <span id="page-1-0"></span>**Copyright en handelsmerken**

Niets uit deze uitgave mag worden verveelvoudigd, opgeslagen in een geautomatiseerd gegevensbestand of openbaar worden gemaakt, in enige vorm of op enige wijze, hetzij elektronisch, mechanisch, door fotokopieën, opnamen of op enige andere manier, zonder voorafgaande schriftelijke toestemming van Seiko Epson Corporation. De informatie in dit document is uitsluitend bestemd voor gebruik met deze Epson-printer. Epson is niet verantwoordelijk voor gebruik van deze informatie in combinatie met andere printers.

Seiko Epson Corporation noch haar filialen kunnen verantwoordelijk worden gesteld door de koper van dit product of derden voor schade, verlies, kosten of uitgaven die de koper of derden oplopen ten gevolge van al dan niet foutief gebruik of misbruik van dit product of onbevoegde wijzigingen en herstellingen of (met uitzondering van de V.S.) het zich niet strikt houden aan de gebruiks- en onderhoudsvoorschriften van Seiko Epson Corporation.

Seiko Epson Corporation kan niet verantwoordelijk worden gesteld voor schade of problemen voortvloeiend uit het gebruik van andere dan originele onderdelen of verbruiksgoederen kenbaar als Original Epson Products of Epson Approved Products by Seiko Epson.

Seiko Epson Corporation kan niet verantwoordelijk worden gesteld voor schade voortvloeiend uit elektromagnetische interferentie als gevolg van het gebruik van andere interfacekabels die door Seiko Epson Corporation worden aangeduid als Epson Approved Products.

EPSON® is een gedeponeerd handelsmerk en EPSON EXCEED YOUR VISION en EXCEED YOUR VISION zijn handelsmerken van Seiko Epson Corporation.

Microsoft®, Windows®, Windows Vista® en PowerPoint® zijn gedeponeerde handelsmerken van Microsoft Corporation.

Apple®, Macintosh® en Mac OS® zijn gedeponeerde handelsmerken van Apple Inc.

Intel® is een gedeponeerd handelsmerk van Intel Corporation.

PowerPC® is een gedeponeerd handelsmerk van International Business Machines Corporation.

Adobe®, Photoshop® en Illustrator® zijn gedeponeerde handelsmerken van Adobe Systems Incorporated.

CorelDRAW® is een gedeponeerd handelsmerk van Corel Corporation.

*Algemene kennisgeving: andere productnamen vermeld in dit document dienen uitsluitend als identificatie en kunnen handelsmerken zijn van hun respectieve eigenaars. Epson maakt geen enkele aanspraak op enige rechten op deze handelsmerken.*

© 2013 Seiko Epson Corporation. All rights reserved.

### **Inhoudsopgave**

### **[Copyright en handelsmerken](#page-1-0)**

### **[Inleiding](#page-4-0)**

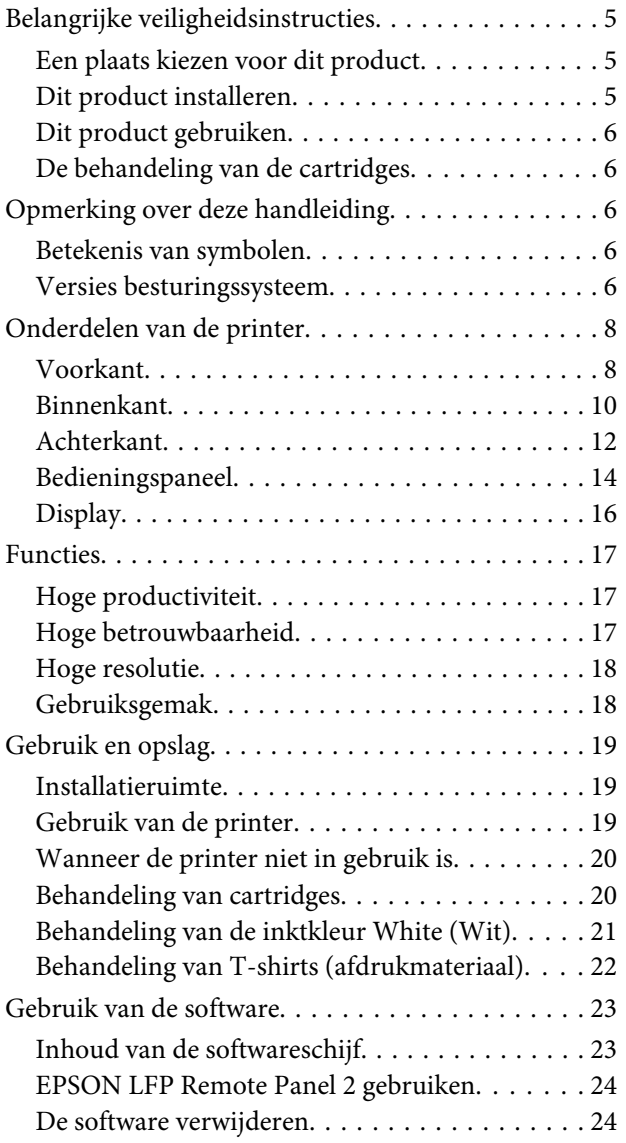

### **[Grondbeginselen van het afdrukken](#page-25-0)**

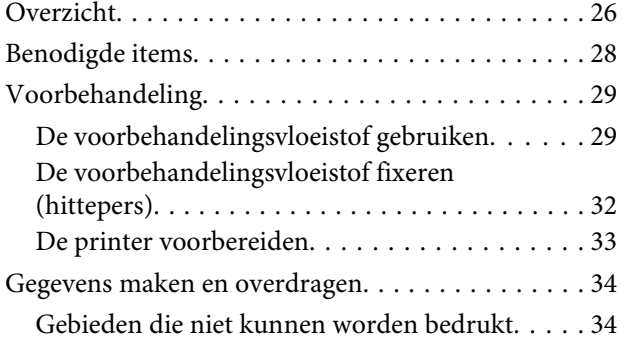

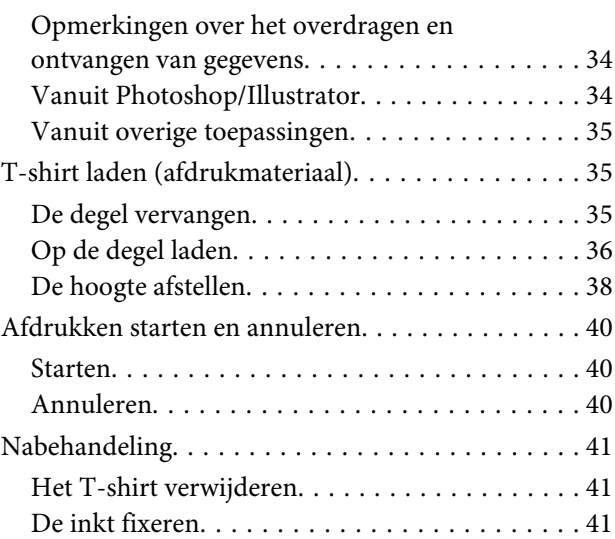

### **[Andere afdrukmethoden](#page-42-0)**

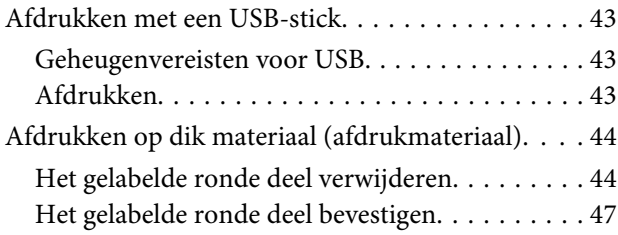

### **[Onderhoud](#page-47-0)**

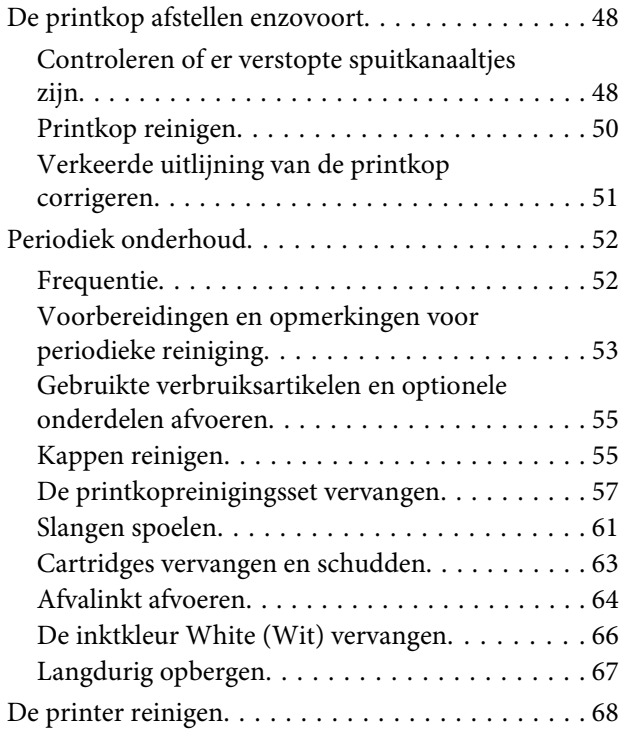

### **[Het menu op het bedieningspaneel](#page-68-0)  [gebruiken](#page-68-0)**

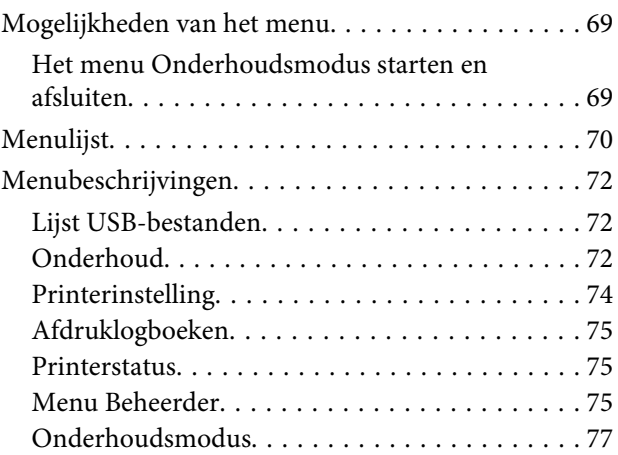

### **[Problemen oplossen](#page-77-0)**

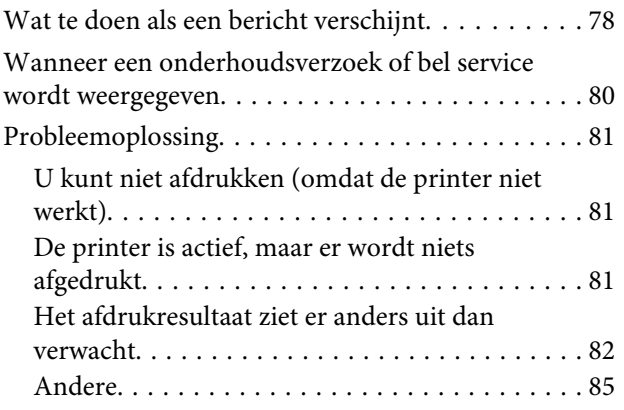

### **[Appendix](#page-86-0)**

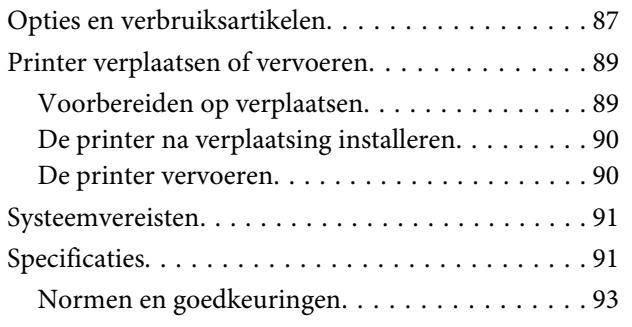

### **[Hulp en ondersteuning](#page-93-0)**

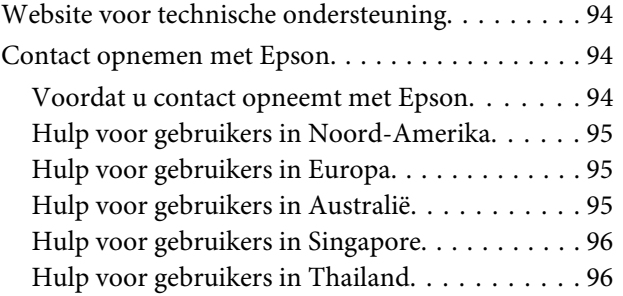

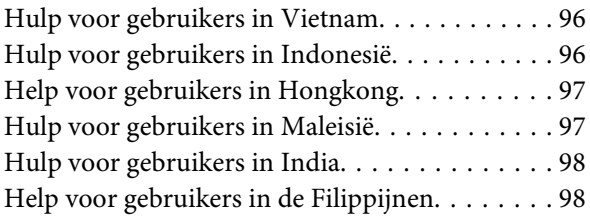

### **[Softwarelicentievoorwaarden](#page-99-0)**

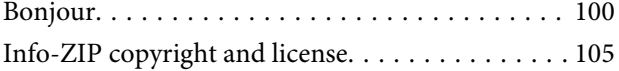

### <span id="page-4-0"></span>**Belangrijke veiligheidsinstructies**

Lees al deze instructies alvorens de printer te gebruiken. Neem tevens alle waarschuwingen en instructies in acht die zijn aangebracht op de printer.

### **Een plaats kiezen voor dit product**

- ❏ Plaats dit product op een vlak, stabiel oppervlak dat groter is dan dit product. Dit product functioneert niet goed als het scheef staat of onder een hoek is opgesteld.
- ❏ Vermijd plaatsen waar snelle wisselingen optreden van temperatuur en vochtigheid. Stel het product niet bloot aan direct zonlicht, intens licht of warmtebronnen.
- ❏ Vermijd plaatsen waar zich schokken of trillingen kunnen voordoen.
- ❏ Stel dit product niet op in stoffige ruimtes.
- ❏ Plaats dit product in de nabijheid van een stopcontact zodat de stekker eenvoudig kan worden losgemaakt.

### **Dit product installeren**

- ❏ Blokkeer of bedek de openingen niet in de behuizing van dit product.
- ❏ Steek geen objecten door de sleuven. Voorkom dat er vloeistof wordt gemorst op dit product.
- ❏ Het netsnoer bij dit product is uitsluitend bedoeld voor gebruik in combinatie met dit product. Gebruik in combinatie met andere apparatuur kan brand of een elektrische schok tot gevolg hebben.
- ❏ Sluit alle apparatuur aan op goed werkende, geaarde stopcontacten. Vermijd het gebruik van stopcontacten op een groep waarop tevens fotokopieer- of luchtbehandelingsapparatuur is aangesloten die regelmatig in- en uitschakelt.
- ❏ Gebruik geen stopcontacten die kunnen worden in- en uitgeschakeld met een muurschakelaar of een automatische tijdklok.
- ❏ Houd afstand tussen het volledige computersysteem en potentiële bronnen van elektromagnetische interferentie, zoals luidsprekers of het basisstation van een draadloze telefoon.
- ❏ Gebruik uitsluitend het soort voedingsbron dat is vermeld op de label van het product.
- ❏ Gebruik uitsluitend het netsnoer dat wordt geleverd bij het product. Gebruik van een ander snoer kan brand of een elektrische schok tot gevolg hebben.
- ❏ Gebruik geen beschadigd of versleten netsnoer.
- ❏ Als u een verlengsnoer gebruikt voor dit product, zorg er dan voor dat het totale ampèrage van de op het verlengsnoer aangesloten apparatuur niet hoger is dan het voor het snoer opgegeven ampèrage. Zorg er tevens voor dat het totale ampèrage van alle op het stopcontact aangesloten apparaten niet hoger is dan het voor het stopcontact opgegeven ampèrage.
- ❏ Voer zelf geen onderhoud uit aan dit product.
- ❏ Trek de stekker van dit product uit het stopcontact en laat het onderhoud over aan gekwalificeerde servicetechnici wanneer zich de volgende omstandigheden voordoen:

Het netsnoer of de stekker is beschadigd, vloeistof is het product binnengedrongen, het product is gevallen of de behuizing is beschadigd, het product functioneert niet normaal of vertoont een opvallende verandering in de prestaties.

❏ Als u de printer in Duitsland gebruikt, houdt u rekening met het volgende:

Om adequate kortsluitbeveiliging en beveiliging tegen overbelasting te realiseren voor deze printer, moet de elektrische installatie in het gebouw worden beveiligd met een smeltzekering van 10 of 16 ampère.

<span id="page-5-0"></span>❏ Als de stekker beschadigd is, vervangt u het volledige netsnoer of neemt u contact op met een gekwalificeerde elektricien. Als de stekker is uitgerust met een zekering, vervangt u die uitsluitend door een zekering met de juiste afmeting en de juiste capaciteit.

### **Dit product gebruiken**

- ❏ Raak de wagenrakel niet aan.
- ❏ Steek geen hand in dit product en raak de cartridges niet aan tijdens het afdrukken.
- ❏ Verplaats de printkoppen niet met de hand, anders kan dit product worden beschadigd.
- ❏ Schakel dit product altijd uit met de aan-uitknop op het bedieningspaneel. Wanneer op deze knop wordt gedrukt, knippert het aan-uitlampje kort en dooft vervolgens. Maak het netsnoer niet los en schakel het product pas uit nadat het aan-uitlampje is gestopt met knipperen.

### **De behandeling van de cartridges**

- ❏ Houd cartridges buiten het bereik van kinderen en slik de inkt niet in.
- ❏ Raak de IC-chip aan de zijkant van de cartridge niet aan. Dat kan invloed hebben op de normale werking en het afdrukken.
- ❏ De IC-chip op de cartridge bevat een verscheidenheid aan informatie met betrekking tot de cartridge, bijvoorbeeld de status van de cartridge, zodat de cartridge probleemloos kan worden verwijderd en teruggeplaatst. Elke keer dat de cartridge wordt geplaatst, wordt echter wel wat inkt verbruikt omdat de printer automatisch een betrouwbaarheidstest uitvoert.
- ❏ Als u een cartridge verwijdert voor later gebruik, beschermt u het gedeelte met de inktuitvoer tegen stof en vuil en slaat u de cartridge op in dezelfde omgeving als dit product. De poort voor de inktuitvoer is weliswaar voorzien van een klepje waardoor een deksel of plug niet nodig is, maar wees toch voorzichtig om inktvlekken te voorkomen op voorwerpen waar de cartridges mee in contact komen. Raak de poort van de inktuitvoer of het gebied daaromheen niet aan.

### **Opmerking over deze handleiding**

### **Betekenis van symbolen**

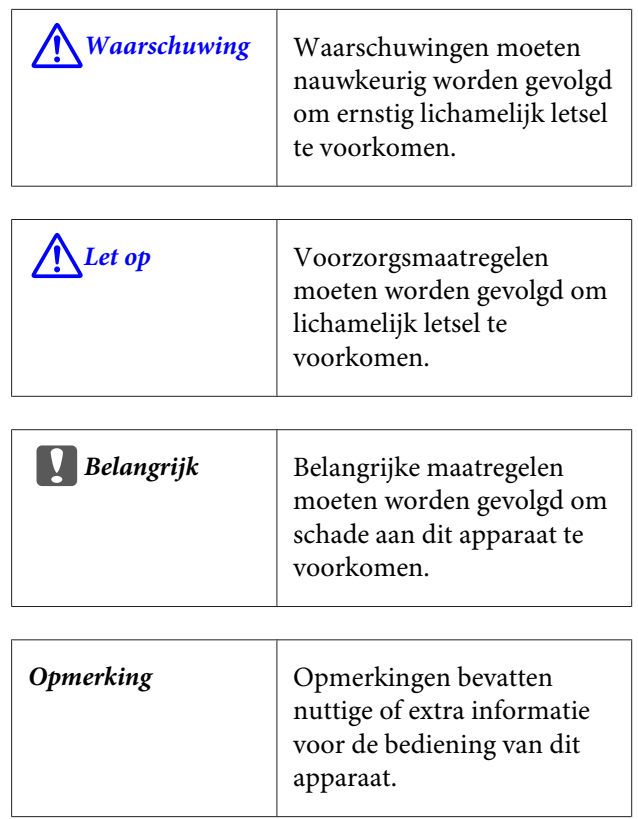

### **Versies besturingssysteem**

In deze documentatie worden de volgende afkortingen gebruikt.

### **Windows verwijst naar Windows 8, 7, Vista en XP**

- ❏ Windows 8 verwijst naar Windows 8, Windows 8 Pro en Windows 8 Enterprise.
- ❏ Windows 7 verwijst naar Windows 7 Home Basic, Windows 7 Home Premium, Windows 7 Professional en Windows 7 Ultimate.
- ❏ Windows Vista verwijst naar Windows Vista Home Basic Edition, Windows Vista Home Premium Edition, Windows Vista Business Edition, Windows Vista Enterprise Edition en Windows Vista Ultimate Edition.

❏ Windows XP verwijst naar Windows XP Home Edition, Windows XP Professional x64 Edition en Windows XP Professional.

### **Macintosh verwijst naar Mac OS X**

❏ Mac OS X verwijst naar Mac OS X 10.6.8 en hoger.

### <span id="page-7-0"></span>**Onderdelen van de printer**

# $\mathbf \Omega$  $\bf \Phi$ 6

### A **Printerkap**

**Voorkant**

Open de kap wanneer u de binnenkant van de printer wilt reinigen.

#### B **Ventilatieopeningen**

Hierdoor verlaat lucht de printer. Blokkeer de ventilatieopeningen niet.

#### C **Cartridgekap (links)**

Open de kap wanneer u de cartridges wilt vervangen of schudden.

#### $\mathscr{D}$  ["Cartridges vervangen en schudden" op pagina 63](#page-62-0)

#### *O* Degel

Een plaat voor het laden van T-shirts. Naast de degel die bij de printer wordt geleverd, zijn er nog twee formaten als optie verkrijgbaar.

U["Opties en verbruiksartikelen" op pagina 87](#page-86-0)

#### E **Beweegbare plaat**

Beweegt voor- en achteruit wanneer het afdrukken begint of wanneer u op de knop  $\bar{\mathbf{t}}$  drukt.

#### **<sup>6</sup>** Parallelle instelplaat

Een plaat die de degel ondersteunt. Plaats hier de degel.

### G **Hoogte-instellingshendel**

Hiermee stelt u de hoogte van de degel in. De hoogte kan op negen niveaus worden ingesteld.

U["De hoogte afstellen" op pagina 38](#page-37-0)

### **B** Bevestigingshendel

Hiermee zet u de hoogte-instellingshendel vast. De hoek van de hendel kan worden afgesteld.

U["De hoek van de bevestigingshendel afstellen" op pagina 39](#page-38-0)

#### $Q$  Cartridgekap (rechts)

Open de kap wanneer u de cartridges wilt vervangen of schudden.

U["Cartridges vervangen en schudden" op pagina 63](#page-62-0)

### $O$  Opslagruimte voor gereedschap

Hierin kunt u gereedschap bewaren, zoals de meegeleverde pincet,. Bewaar hier niets in tijdens het verplaatsen of vervoeren van de printer.

#### *<u>O* Cartridges</u>

Installeer in alle sleuven een cartridge.

### L **Bedieningspaneel**

U["Bedieningspaneel" op pagina 14](#page-13-0)

### <span id="page-9-0"></span>**Binnenkant**

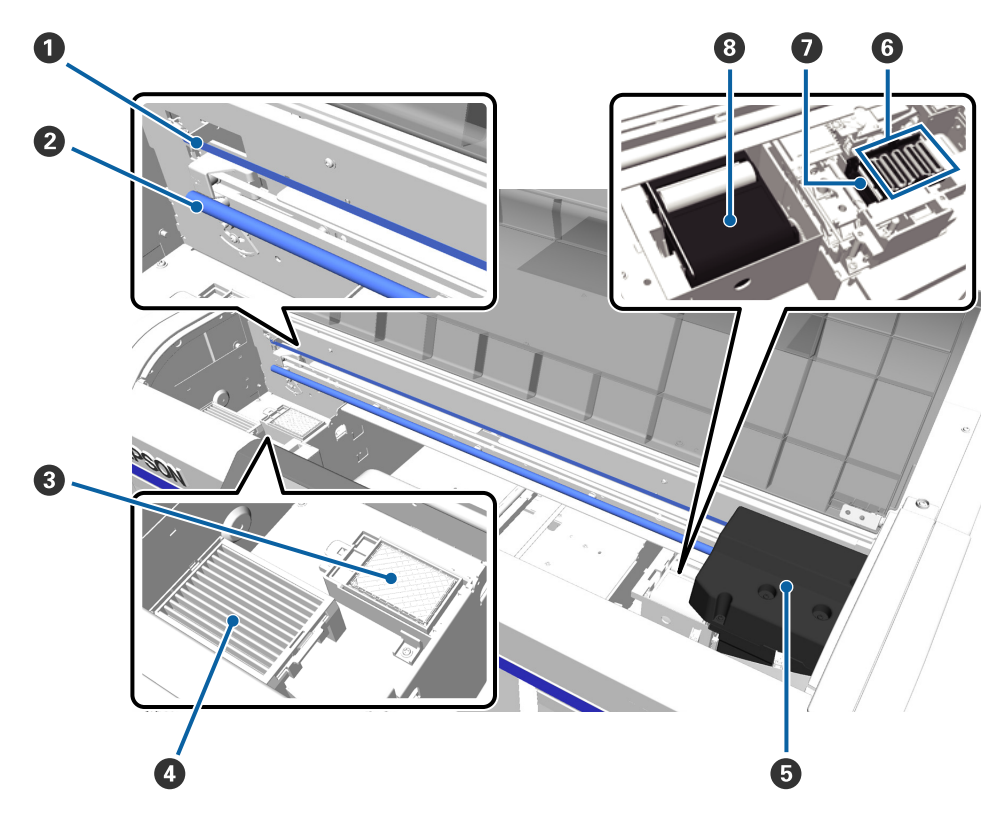

### A **Wagenrakel**

Geleidt de printkop wanneer deze in bedrijf is. Raak de wagenrakel niet aan tijdens onderhoud etc. De rakel kan door aanraking beschadigd raken of vies worden, waardoor een storing kan optreden.

#### B **Wagenas**

Een metalen as die de wagen ondersteunt. Raak de wagenas niet aan tijdens onderhoud etc., omdat anders een storing kan optreden.

#### C **Spoelkussentje**

Tijdens het spoelen wordt hierop inkt uitgescheiden. Het spoelkussentje is een verbruiksartikel. Vervang als een bericht wordt weergegeven.

U["De printkopreinigingsset vervangen" op pagina 57](#page-56-0)

#### D **Luchtfilter**

Lucht verlaat tijdens het bedrijf de printer via dit filter.

Als op het bedieningspaneel het bericht wordt weergegeven dat het filter moet worden vervangen, neemt u contact op met uw leverancier of met Epson.

#### E **Printkop**

Beweegt naar links en rechts en brengt inkt aan.

#### **6** Kappen tegen uitdrogen

Kappen die de spuitkanaaltjes van de printkop afdekken om te voorkomen dat deze uitdrogen wanneer de printer niet wordt gebruikt. Vervang als een bericht wordt weergegeven.

 $\mathscr{D}$  ["De printkopreinigingsset vervangen" op pagina 57](#page-56-0)

### G **Zuigkap**

Zuigt de inkt uit tijdens de printkopreiniging om de spuitkanaaltjes te ontstoppen.

### **&** Wisblokje

Veegt de inkt van de spuitkanaaltjes van de printkop. Het wisblokje is een verbruiksartikel. Vervang als een bericht wordt weergegeven.

U["De printkopreinigingsset vervangen" op pagina 57](#page-56-0)

<span id="page-11-0"></span>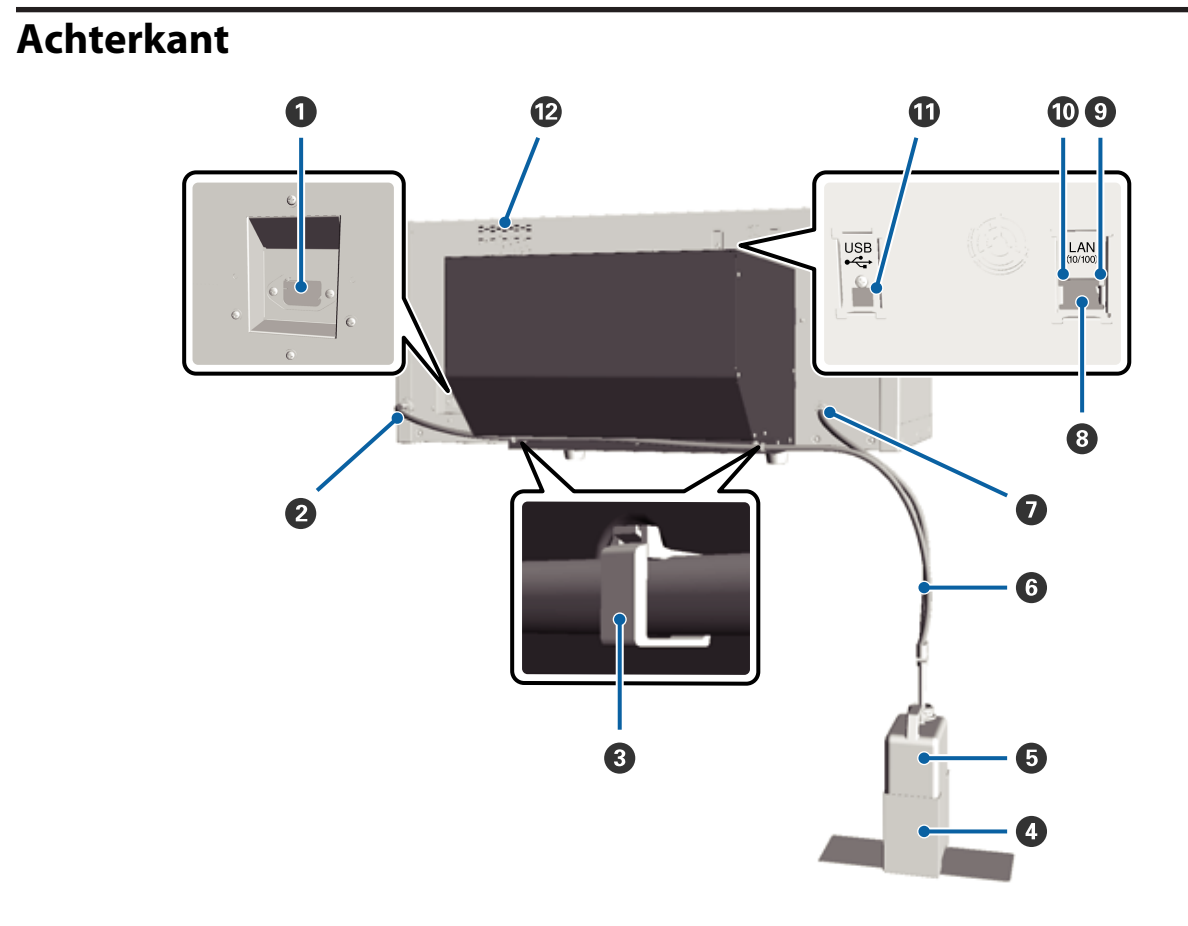

### A **Netsnoeraansluiting**

Sluit hier het meegeleverde netsnoer aan.

#### **<sup>2</sup>** Opening voor afvalinkt (links)

Een opening voor de slang voor afvalinkt. Afvalinkt wordt hier uitgescheiden.

#### C **Slangklem**

Een klem waarmee de slang voor afvalinkt aan de printer wordt bevestigd. Zie de *Installatiehandleiding* voor informatie over het bevestigen en verwijderen van de klem.

#### D **Houder voor fles voor afvalinkt**

Een houder waarmee de fles voor afvalinkt aan de printer wordt bevestigd.

#### E **Fles voor afvalinkt**

Een flesje waarin afvalinkt wordt verzameld. Wanneer de afvalinkt tot de lijn op het flesje komt, moet u de fles voor afvalinkt vervangen.

#### **G** Slang voor afvalinkt

Plaats deze in de opening voor afvalinkt en de fles voor afvalinkt. Zorg ervoor dat de slang tijdens het afdrukken altijd aan de printer is bevestigd en in de fles voor afvalinkt zit.

### G **Opening voor afvalinkt (rechts)**

Een opening voor de slang voor afvalinkt. Afvalinkt wordt hier uitgescheiden.

### $\odot$  **LAN-poort**

Sluit de LAN-kabel hier aan.

### **<sup>O</sup>** Gegevenslampje

Met een brandend of knipperend lampje wordt de status van de netwerkverbinding en de ontvangst van gegevens aangegeven.

Aan : Verbonden.

Knippert : Ontvangst van gegevens.

### $\circledR$  Statuslampje

Met de kleur van het lampje wordt de snelheid van het netwerk aangegeven.

Groen : 10Base-T

Rood : 100Base-T

#### **W** USB-poort

Sluit de USB-kabel hier aan.

#### $\mathbf{\mathfrak{D}}$  Luchtinlaat

Hierdoor komt lucht naar binnen om de printer af te koelen. Blokkeer de luchtinlaat niet.

<span id="page-13-0"></span>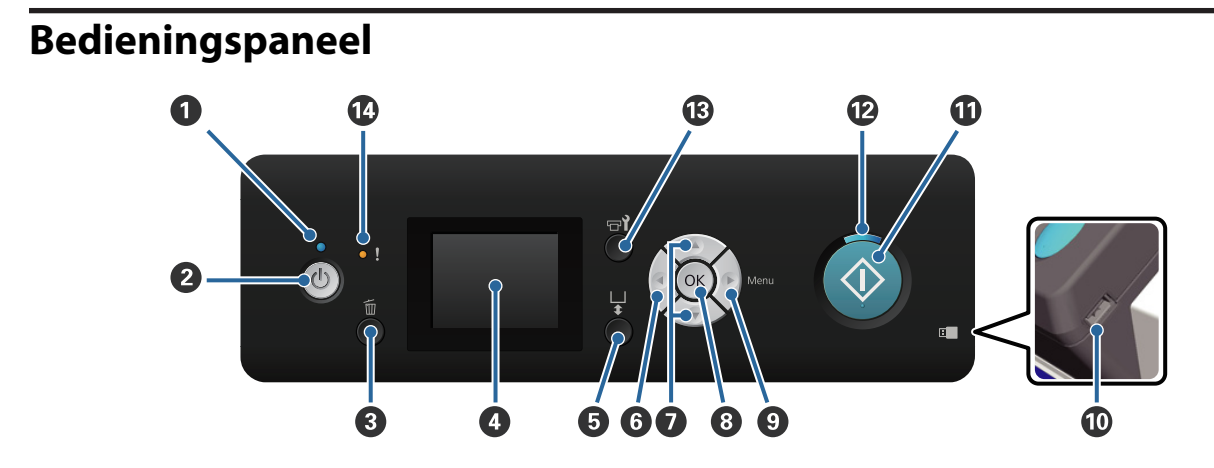

### A **Lampje** P **(aan-uitlampje)**

Met een brandend of knipperend lampje wordt de gebruiksstatus van de printer aangegeven.

Aan : De printer is ingeschakeld. Knippert : De printer is actief en ontvangt bijvoorbeeld gegevens, is bezig met afsluiten of beweegt naar de beweegbare plaat. Uit : De printer is uitgeschakeld.

B **Knop** P **(aan-uitknop)**

Hiermee schakelt u de printer in en uit.

### C **Knop** + **(knop Cancel)**

Als u op deze knop drukt nadat de afdrukgegevens zijn verzonden, wordt het bevestigingsscherm Cancel Job (Taak annuleren) weergegeven. Als u de afdruktaak wilt annuleren, selecteert u **Ja** en drukt u op de knop OK.

Als u op deze knop drukt terwijl een bericht of menu wordt weergegeven, wordt het bericht of het menu afgesloten en keert u terug naar het stand-byscherm.

### **<sup>O</sup>** Display

Geeft de printerstatus, menu's, foutmeldingen en dergelijke weer.

U["Display" op pagina 16](#page-15-0)

#### E **Knop** } **(knop Beweegbare plaat bedienen)**

De beweegbare plaat beweegt voor- en achteruit. De richting van de beweging is afhankelijk van de positie van de plaat voordat op de knop werd gedrukt.

Wanneer de plaat : de plaat beweegt naar de printer naar voren staat

Wanneer de plaat naar achteren staat de plaat beweegt naar u toe

Wanneer de plaat : in het midden staat de plaat beweegt naar u toe

Als u opnieuw op de knop drukt terwijl de plaat beweegt, dan stopt deze met bewegen.

### **G** Knop <

Als u op deze knop drukt terwijl het menu wordt weergegeven, gaat u in deze volgorde een stap terug: instelwaarde -> instelitem -> menu.

U["Mogelijkheden van het menu" op pagina 69](#page-68-0)

#### *●* Knoppen  $\triangle$ /▼ (knoppen omhoog/omlaag)

Als een menu wordt weergegeven, kan met deze knoppen een instelitem of een instelwaarde worden geselecteerd.

U["Mogelijkheden van het menu" op pagina 69](#page-68-0)

### $\odot$  **Knop OK**

Als u op deze knop drukt terwijl er een instelwaarde is geselecteerd in het menu, wordt die waarde vastgelegd of uitgevoerd.

### **<sup>⊙</sup>** Knop ▶ (knop Menu)

Het menu Settings (Instellingen) wordt op het scherm weergeven. Als u op deze knop drukt terwijl het menu wordt weergegeven, gaat u in deze volgorde naar de volgende stap: menu -> instelitem -> instelwaarde.

U["Mogelijkheden van het menu" op pagina 69](#page-68-0)

### $@$  USB-poort

Sluit de USB-stick hier aan.

#### $\mathbf{\mathbf{\Phi}}$  Knop  $\diamondsuit$  (knop Start)

Het afdrukken wordt gestart.

#### **<sup><b></sup> Lampje** *⊗* (startlampje)</sup>

Met een brandend of knipperend lampje wordt aangegeven of de printer gereed is.

Aan : De printer is klaar om af te drukken.

Knippert : Bezig met afdrukken.

#### M **Knop** - **(knop Onderhoud)**

Als u op deze knop drukt, wordt het menu Onderhoud weergegeven. Vervolgens kunt u kiezen uit **Spuikanaaltjescontr**, **Schoonmaken**, **Buis Wassen**, **Kopreinigingsset**, **Kappen Schoonmaken** enzovoort.

U["Onderhoud" op pagina 48](#page-47-0)

### N **Lampje** 0 **(foutlampje)**

Licht op of knippert als er een fout optreedt.

Licht op of knippert: Er heeft zich een fout voorgedaan. Het oplichten of knipperen is afhankelijk van het soort fout. Het bedieningspaneel geeft een beschrijving van de fout weer.

Uit : Geen fout.

<span id="page-15-0"></span>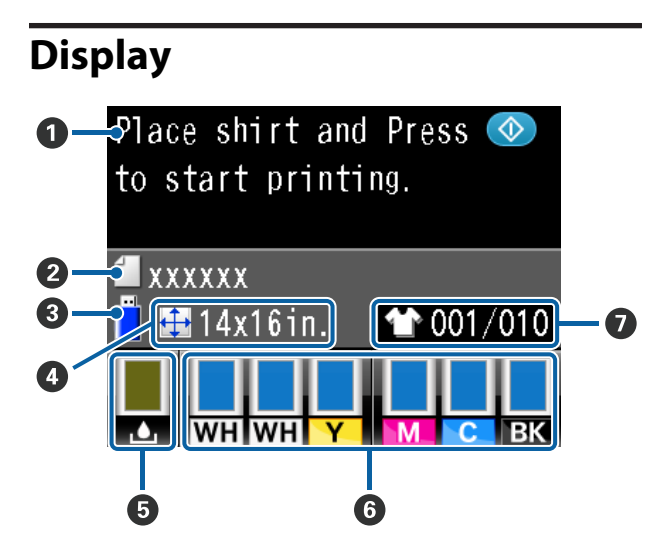

### A **Bericht**

Geeft de printerstatus, de werking en foutberichten weer.

U["Wat te doen als een bericht verschijnt" op pa](#page-77-0)[gina 78](#page-77-0)

### B **Naam afdruktaak**

De naam van de huidige afdruktaak wordt weergegeven.

### C **USB-status**

Dit wordt weergegeven wanneer u **Lijst USB-bestanden** in het menu Settings (Instellingen) selecteert om de gegevens op de USB-stick te lezen die op de printer is aangesloten.

### **<sup>** $\bullet$ **</sup>** Degelgrootte

De degelgrootte voor de huidige afdruktaak wordt weergegeven.

### E **Status van fles voor afvalinkt**

De status van de fles voor afvalinkt en de resterende capaciteit worden weergegeven. De weergave verandert als volgt om fouten weer te geven of om te waarschuwen als de fles het einde van zijn levensduur nadert.

Normaal Waarschuwing of fout

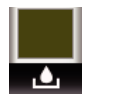

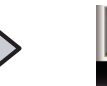

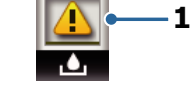

#### **1 Statusindicators**

De status van de fles voor afvalinkt wordt als volgt aangegeven.

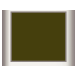

: De hoogte van de indicator komt overeen met de resterende capaciteit.

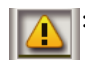

: De fles voor afvalinkt is bijna vol. Zet een nieuwe fles voor afvalinkt klaar.

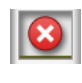

: De fles voor afvalinkt is vol. Vervang de fles voor afvalinkt door een nieuw exemplaar.

### **6** Cartridgestatus

De cartridgestatus en het niveau van de resterende inkt worden weergegeven. De weergave verandert als volgt wanneer de inkt bijna op is of een fout optreedt.

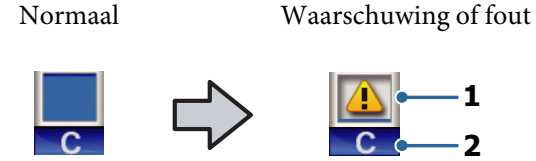

### **1 Statusindicators**

De cartridgestatus wordt als volgt aangegeven.

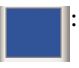

: Afdrukken is mogelijk. De hoogte van de indicator komt overeen met de hoeveelheid overgebleven inkt in de cartridge.

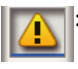

: De inkt is bijna op. Houd een nieuwe cartridge bij de hand.

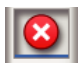

: De cartridge is leeg; vervang deze door een nieuwe cartridge.

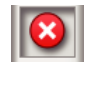

: Er heeft zich een fout voorgedaan. Lees de foutmelding op het display en los het probleem op.

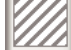

: Een Cleaning (Schoonmaken) wordt geplaatst. De hoogte van de indicator komt overeen met de hoeveelheid overgebleven reinigingsvloeistof in de cartridge.

### <span id="page-16-0"></span>**2 Codes van inktkleuren**

- WH/CL : White (Wit)/Cleaning (Schoonmaken)
- Y : Yellow (Geel)
- M : Magenta
- C : Cyan (Cyaan)
- BK : Black (Zwart)

### G **Total Prints Display (Weergave Tot. Afdrukken)**

Het aantal te bedrukken T-shirts dat tijdens het verzenden van gegevens of in de **Lijst USB-bestanden** is opgegeven, wordt rechts weergegeven. Het aantal bedrukte T-shirts wordt links weergegeven.

### **Functies**

Onderstaand worden de voornaamste functies van deze printer beschreven.

### **Hoge productiviteit**

### **Hoge afdruksnelheid**

Een hoge afdruksnelheid wordt bereikt als u de MicroPiezoTF-printkop met groot aantal 360 dpi-spuitkanaaltjes gebruikt en de snelheid van de wagen en de degel optimaliseert.

Daarnaast zorgt de modus High-speed color (Kleur Hoge Snelheid) (tijdens installatie geselecteerd) voor een hogere productiviteit, doordat het aantal spuitkanaaltjes voor alle kleuren wordt verdubbeld.

### **Cartridges met hoge capaciteit**

Voor een hogere productiviteit kunt u cartridges met een hoge capaciteit van 600 ml gebruiken. Hierdoor hoeven cartridges minder vaak te worden vervangen. U kunt op basis van het printergebruik ook kiezen voor 250 ml cartridges.

U["Opties en verbruiksartikelen" op pagina 87](#page-86-0)

### **Hoge betrouwbaarheid**

### **Inktcirculatiesysteem**

Een ingebouwd inktcirculatiesysteem voorkomt storingen door neerslag van inktdeeltjes in de slang voor de inktkleur White (Wit). Door regelmatige circulatie van de inkt ontstaat een stabiele inktuitvoer en afdrukkwaliteit.

#### **Automatisch wisbloksysteem**

Een ingebouwd, automatisch wisbloksysteem is nieuw ontwikkeld voor textielpigmentprinters van Epson. Door automatische reiniging van het oppervlak van de spuitkanaaltjes van de printkop ontstaat een stabiele afdrukkwaliteit.

### <span id="page-17-0"></span>**Hoge resolutie**

### **Soepele schakeringen en een hoge**

**reproduceerbaarheid van kleuren** Soepele schakeringen en een hoge reproduceerbaarheid van kleuren krijgt u door gebruik van de beeldverwerkingstechnologie van Epson en pigmentinkt die is geoptimaliseerd, zodat bij textieldruk een heldere kleurintensiteit ontstaat.

### **Hoge dichtheid bij afdrukken met witte inkt**

Een hoge dichtheid bij afdrukken met witte inkt krijgt u als u de inktkleur White (Wit) en de voorbehandelingsvloeistof gebruikt die speciaal voor textielpigmentprinters van Epson zijn ontwikkeld.

### **Gebruiksgemak**

### **Eenvoudig T-shirts laden en de hoogte instellen**

Met het frame wordt het afdrukoppervlak van het T-shirt stevig tegen de degel gedrukt. U kunt ook de hoogte instellen door de hendel naar links of naar rechts te zetten.

### **Gebruiksvriendelijk ontwerp**

De printer is zo ontworpen dat u alle dagelijkse taken vanaf de voorkant kunt uitvoeren, zoals het laden van T-shirts of het openen en sluiten van de kap voor onderhoud. Door de doorzichtige printerkap kunt u ook eenvoudig de printerstatus controleren.

### **Gemakkelijk af te lezen kleuren-LCD-scherm**

Het 2,5 inch kleuren-LCD-scherm bestaat uit een groot weergavegebied waarop u eenvoudig voor elke kleur het niveau van de resterende inkt kunt controleren, afbeeldingen kunt bekijken voor het vervangen van verbruiksartikelen en onderhoudsinformatie kunt aflezen. Dit draagt bij aan een hogere productiviteit.

#### **Functies voor direct en opnieuw afdrukken**

U kunt een normale USB-stick rechtstreeks op de printer aansluiten. Hierdoor is het mogelijk om kant-en-klare (in de wachtrij geplaatste) gegevens op een USB-stick op te slaan en deze opnieuw af te drukken. Op die manier kunt u ook afdrukken wanneer u geen computer op de printer kunt aansluiten.

#### **Gebruiksvriendelijke software**

We hebben de software Garment Creator ontwikkeld waarmee u bij textieldruk met pigmentinkt een hoge kwaliteit bereikt. De gebruiksvriendelijke grafische gebruikersinterface verbetert de efficiëntie.

Als u op donkere T-shirts wilt afdrukken, moet u eerst de witte onderlaag afdrukken. Om het afdrukken te vergemakkelijken, worden de gegevens voor de onderlaag met deze gespecialiseerde software automatische volgens de gesimuleerde afbeelding gemaakt. U kunt zelfs de basiskosten berekenen door met uw gesimuleerde afbeelding een simulatie uit te voeren.

 $\mathscr{D}$  ["Inhoud van de softwareschijf" op pagina 23](#page-22-0)

### <span id="page-18-0"></span>**Gebruik en opslag**

### **Installatieruimte**

Maak de hieronder aangegeven ruimte helemaal vrij. Er moet voldoende ruimte zijn voor T-shirts die uit de printer komen en er moet voldoende ruimte zijn om verbruiksartikelen te kunnen vervangen.

Zie de Installatiehandleiding voor meer informatie.

 $\mathscr{D}$  Installatiehandleiding (boekje)

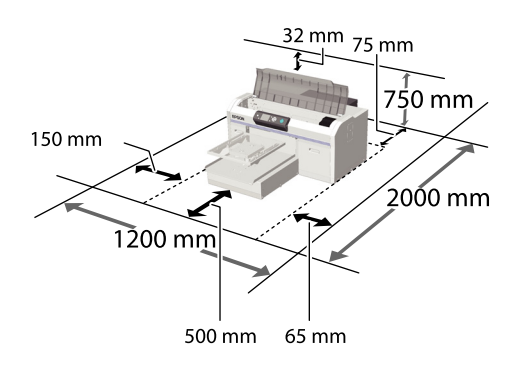

### **Gebruik van de printer**

Houd tijdens het gebruik van deze printer rekening met de volgende punten om storingen, defecten en een mindere afdrukkwaliteit te voorkomen.

Bij gebruik van de inktkleur White (Wit) moet met de volgende en andere punten rekening worden gehouden. Controleer de volgende punten.

U["Behandeling van de inktkleur White \(Wit\)" op](#page-20-0) [pagina 21](#page-20-0)

❏ Houd u tijdens het gebruik van de printer aan de gebruikstemperatuur en luchtvochtigheid die in de tabel met specificaties staan.

### U["Specificaties" op pagina 91](#page-90-0)

Handhaaf de specifieke luchtvochtigheid wanneer u de printer in een erg droge omgeving, een omgeving met airconditioning of in de volle zon gebruikt.

❏ Plaats de printer niet naast warmtebronnen of in een luchtstroom afkomstig van een ventilator of air conditioner. Het niet voldoen aan deze voorzorgsmaatregel kan voor droge en verstopte spuitkanaaltjes van de printkop zorgen.

- ❏ Buig en trek niet aan de slang voor afvalinkt. Hierdoor bestaat de kans dat er inkt in of uit de printer lekt.
- ❏ De printkop wordt mogelijk niet goed afgedekt (d.w.z. gaat niet naar de rechterkant) als een fout optreedt en de printer wordt uitgeschakeld zonder dat de fout eerst is opgelost. Printkoppen afdekken is een functie voor het automatisch afdekken van de printkoppen met een kap (deksel) om te voorkomen dat de printkop uitdroogt. Zet het apparaat in dit geval aan en wacht tot de printkoppen automatisch worden afgedekt.
- ❏ Trek de stekker van de printer niet los en schakel de groep waarop de printer is aangesloten niet uit wanneer de printer is ingeschakeld. De printkop wordt dan mogelijk niet goed afgedekt. Zet het apparaat in dit geval aan en wacht tot de printkoppen automatisch worden afgedekt.
- ❏ Ook bij onderhoudswerkzaamheden, zoals het reinigen van de kop, worden inkt en reinigingsvloeistof gebruikt om de printkop in goede conditie te houden.
- ❏ Verwijder geen cartridges tijdens het afdrukken. Er kan een storing optreden.
- ❏ De kappen, wisblokjes, spoelkussentjes en slangen vereisen regelmatig onderhoud. Vervang of reinig ze als een bericht wordt weergegeven. De afdrukkwaliteit gaat achteruit als er geen onderhoud wordt gepleegd.

U["Periodiek onderhoud" op pagina 52](#page-51-0)

- ❏ Verplaats de beweegbare plaat of degel niet handmatig. Er kan anders een storing optreden.
- ❏ Om de printkop in goede conditie te houden, moet onderhoud worden uitgevoerd wanneer de printer is ingeschakeld. Als de printer regelmatig aan en uit wordt gezet, wordt bij elke onderhoudstaak meer inkt verbruikt. We raden aan dat u de printer ingeschakeld laat om het inktverbruik te verminderen. Om het inktverbruik te verminderen, raden we aan dat u de printer tijdens het gebruik ingeschakeld laat.

### <span id="page-19-0"></span>**Wanneer de printer niet in gebruik is**

Houd rekening met de volgende punten wanneer u de printer opbergt. Als u de printer niet goed opbergt, kunt u de volgende keer problemen ondervinden bij het afdrukken.

Bij gebruik van de inktkleur White (Wit) moet met de volgende en andere punten rekening worden gehouden. Controleer de volgende punten.

U["Behandeling van de inktkleur White \(Wit\)" op](#page-20-0) [pagina 21](#page-20-0)

- ❏ Als u de printer lange tijd niet gebruikt, kunnen de spuitkanaaltjes verstopt raken. We raden u aan om eenmaal per week af te drukken om verstopping te voorkomen.
- ❏ Ook als de printer niet is ingeschakeld, kan inkt die zich in de slangen voor afvalinkt heeft opgehoopt, gaan lekken. Controleer of de fles voor afvalinkt ook is geplaatst als de printer niet aan staat.
- ❏ Controleer of de printkop goed is afgedekt (de printkop staat uiterst rechts) voordat u de printer opbergt. Als de printkop lange tijd niet is afgedekt, kan de afdrukkwaliteit achteruit gaan en kunnen verstoppingen in de printkop mogelijk niet meer worden verwijderd. Zet de printer aan en dek de printkop af als dit niet is gebeurd. Zet de printer vervolgens weer uit.

❏ Sluit alle kappen wanneer u de printer opbergt om te voorkomen dat stof en andere vreemde materialen in de printer komen.

Als de printer gedurende langere tijd niet gebruikt wordt, moet hij met een antistatische doek of andere afdekking worden beschermd.

De spuitkanaaltjes van de printkop zijn zeer klein en kunnen daarom makkelijk verstopt raken als er stof op de printkop komt. Mogelijk kunt u dan niet meer goed afdrukken.

❏ Controleer voor het afdrukken of er geen spuitkanaaltjes verstopt zijn als u de printer ongeveer een maand niet hebt gebruikt. Reinig de printkop als u verstopte spuitkanaaltjes in de printkop constateert.

U["Controleren of er verstopte spuitkanaaltjes](#page-47-0) [zijn" op pagina 48](#page-47-0)

❏ Als u gedurende een maand of langer geen kleureninkt gebruikt, vervang de inkt dan door reinigingsvloeistof. Plaats hiervoor de Cleaning (Schoonmaken) die apart wordt verkocht (voer de procedure voor langdurig opbergen uit). Als de procedure voor langdurig opbergen niet wordt uitgevoerd, kunnen verstoppingen in de printkop mogelijk niet worden verwijderd.

U["Langdurig opbergen" op pagina 67](#page-66-0)

### **Behandeling van cartridges**

Houd voor een goede afdrukkwaliteit rekening met de volgende punten bij het omgaan met cartridges.

Bij gebruik van de inktkleur White (Wit) moet met de volgende en andere punten rekening worden gehouden. Controleer de volgende punten.

### U["Behandeling van de inktkleur White \(Wit\)" op](#page-20-0) [pagina 21](#page-20-0)

- ❏ Wanneer u cartridges voor het eerst plaatst, wordt veel inkt gebruikt voor het vullen van alle spuitkanaaltjes van de printkop om de printer voor te bereiden. Zorg dat u vervangingscartridges bij de hand hebt.
- ❏ We adviseren om cartridges en Cleaning (Schoonmaken) bij kamertemperatuur en buiten direct zonlicht op te slaan en om ze te gebruiken voor de vervaldatum die op de verpakking is afgedrukt.
- ❏ Voor een goede afdrukkwaliteit adviseren we u om cartridges en Cleaning (Schoonmaken) binnen een jaar na installatie te gebruiken.
- ❏ Cartridges en Cleaning (Schoonmaken) die gedurende langere tijd bij lage temperaturen zijn bewaard, moeten vier uur de tijd krijgen om op kamertemperatuur te komen.

- <span id="page-20-0"></span>❏ Raak de IC-chip op de cartridges niet aan. Anders drukt de printer mogelijk niet meer naar behoren af.
- ❏ Installeer cartridges en Cleaning (Schoonmaken). De printer kan niet afdrukken als in sommige sleuven geen cartridge zit.
- ❏ Zorg ervoor dat er altijd cartridges in de printer zijn geïnstalleerd. De inkt in de printer kan opdrogen zodat het afdrukken niet volgens verwachting gaat. Zelfs wanneer u de printer niet gebruikt, moet in alle sleuven een cartridge aanwezig zijn.
- ❏ Informatie zoals de resterende inktniveaus wordt bijgehouden door de IC-chip, zodat u cartridges kunt blijven gebruiken nadat ze zijn verwijderd en opnieuw geplaatst.
- ❏ Als u een cartridge verwijdert voordat deze leeg is, veeg dan met het reinigingsstaafje uit het meegeleverde onderhoudspakket eventuele inkt op de poort van de inktuitvoer af. Als inkt op de poort opdroogt, kan deze gaan lekken wanneer de cartridge opnieuw wordt geïnstalleerd.

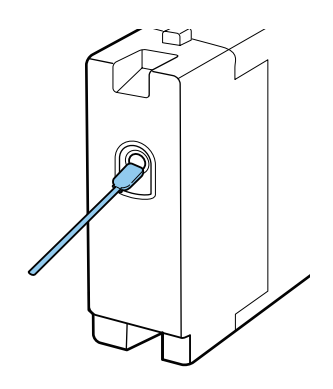

Controleer of de poort van de inktuitvoer vrij is van stof wanneer u cartridges opbergt. Aan de binnenkant van de poort zit een klepje waardoor een dop niet nodig is.

- ❏ Bij een verwijderde cartridge kan er inkt rond de poort voor de inktuitvoer zitten. Let erop dat u verder geen vlekken maakt.
- ❏ Om de kwaliteit van de printkop te handhaven houdt deze printer op met afdrukken voordat cartridges helemaal zijn opgebruikt.
- ❏ De cartridges kunnen gerecycled materiaal bevatten. Dit heeft echter geen enkele invloed op de functies of werking van de printer.
- ❏ Haal cartridges niet uit elkaar en verander er niets aan. Anders kunt u mogelijk niet meer normaal afdrukken.
- ❏ Laat cartridges niet vallen en stoot er niet mee tegen harde voorwerpen. Ze kunnen dan gaan lekken.

### **Behandeling van de inktkleur White (Wit)**

Kenmerkend voor de inktkleur White (Wit) is dat er snel bezinking kan optreden (inktdeeltjes die naar de bodem van de vloeistof zakken). Als de inkt in deze omstandigheden wordt gebruikt, kan de afdrukkwaliteit achteruit gaan of een storing optreden. Houd rekening met de volgende punten om de printer onder optimale omstandigheden te gebruiken.

❏ Verwijder de geïnstalleerde cartridge aan het begin van elke werkdag of om de 20 uur (als een bericht wordt weergegeven), en schud deze goed.

U["Cartridges vervangen en schudden" op](#page-62-0) [pagina 63](#page-62-0)

❏ Spoel de inktslangen wanneer een bericht wordt weergegeven om te voorkomen dat de afdrukkwaliteit achteruitgaat door bezinksel in de slangen.

Na het spoelen wordt een automatische reiniging uitgevoerd om te voorkomen dat de spuitkanaaltjes verstoppen. De inktkleur White (Wit) en kleureninkt worden gebruikt om alle spuitkanaaltjes te reinigen.

 $\mathscr{D}$  ["Slangen spoelen" op pagina 61](#page-60-0)

- ❏ Leg cartridges plat neer als u ze opbergt. Als cartridges rechtop worden opgeslagen, kunt u de neerslag mogelijk niet meer verwijderen, ook niet door te schudden.
- ❏ Voer **Witte Inkt Vervangen** uit met de Cleaning (Schoonmaken) die apart wordt verkocht als u de printer gedurende twee weken of langer niet gebruikt. Als de witte inkt niet wordt vervangen, kunnen verstoppingen in de printkop mogelijk niet worden verwijderd.

U["De inktkleur White \(Wit\) vervangen" op](#page-65-0) [pagina 66](#page-65-0)

### <span id="page-21-0"></span>*Opmerking:*

*In de modus White (Wit) wordt de inktkleur White (Wit) nog steeds gebruikt tijdens het onderhoud, zelfs wanneer alleen met kleureninkt wordt afgedrukt.*

### **Behandeling van T-shirts (afdrukmateriaal)**

Houd rekening met de volgende punten bij het omgaan met en bewaren van T-shirts.

- ❏ Vermijd ruimtes waarin het papier bloot staat aan direct zonlicht, overmatige warmte of vocht. Als T-shirts na het drukken op een warme plek worden bewaard, kan het bedrukte oppervlak zacht worden en gaan plakken.
- ❏ Gebruik geen droogtrommel.
- ❏ Stoom de T-shirts niet.
- ❏ Keer de T-shirt voor het wassen binnenstebuiten en laat ze binnenstebuiten drogen.
- ❏ Gebruik geen bleekmiddel. Dit kan verkleuringen veroorzaken.
- ❏ Strijk niet rechtstreeks op het bedrukte oppervlak.
- ❏ Stel de T-shirts niet gedurende langere tijd bloot aan direct zonlicht.
- ❏ Gebruik geen organische oplosmiddelen zoals alcohol.
- ❏ Wrijf niet met de bedrukte zijde over imitatieleer op vinylchloridebasis. De kleuren kunnen afgeven op het leer.
- ❏ Kleuren kunnen afgeven als een afdruk van alleen kleureninkt tegen een afdruk van alleen de inktkleur White (Wit) wordt gewreven. Gebruik in dat geval een zachte doek of borstel met een beetje huishoudelijk schoonmaakmiddel om de afgegeven kleur te verwijderen.
- ❏ Als u een voorbehandelingsvloeistof hebt gebruikt en de inkt hebt gefixeerd, is het raadzaam om het T-shirt voor het dragen in water te wassen om zo restanten van de voorbehandelingsvloeistof te verwijderen.
- ❏ Was het T-shirt in water als restanten van de voorbehandelingsvloeistof zichtbaar zijn. Het resultaat is echter afhankelijk van het materiaal van het T-shirt.
- ❏ Als bij een wit of lichtgekleurd T-shirt een voorbehandelingsvloeistof is gebruikt, kan de opdruk geel worden. Bedruk het T-shirt snel na gebruik van de voorbehandelingsvloeistof en was het in water. Vermijd direct zonlicht als u het T-shirt zonder te bedrukken opslaat.

### <span id="page-22-0"></span>**Gebruik van de software**

### **Inhoud van de softwareschijf**

De meegeleverde softwareschijf bevat de volgende software. Installeer wat u nodig hebt.

Meer informatie is te vinden in de *Netwerkhandleiding* (pdf) en de online Help van de software.

#### *Opmerking:*

- ❏ *De printerdriver staat niet op de meegeleverde softwareschijf. Voor afdrukken hebt u de Garment Creator-software van de printer of RIP-software nodig. Software die niet op de meegeleverde softwareschijf staat (zoals software voor deze printer en plug-in-software) kunt u downloaden van de website van Epson.*
- ❏ *Download de meest recente softwareversies van de toepassing van de website van Epson.*

#### **Voor Windows**

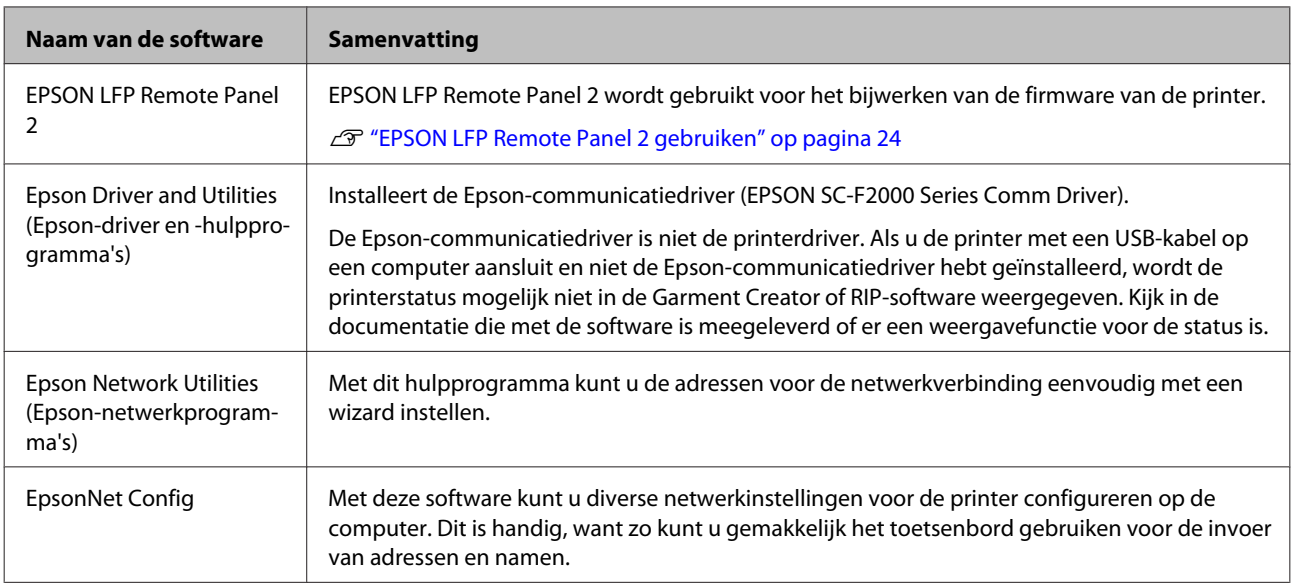

### **Voor Mac OS X**

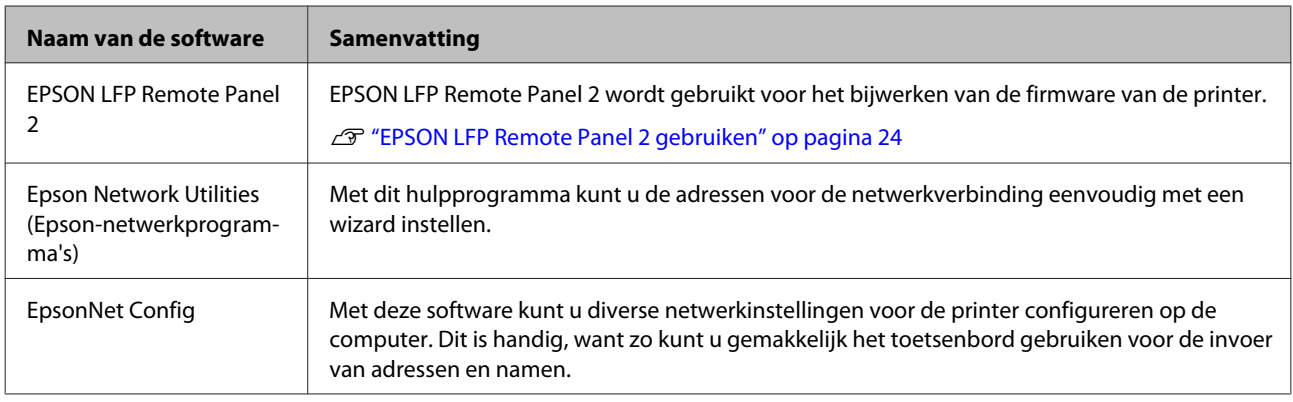

### <span id="page-23-0"></span>**EPSON LFP Remote Panel 2 gebruiken**

### **Starten**

Controleer voordat u EPSON LFP Remote Panel 2 start of **Stand-by** op het scherm van de printer wordt weergegeven.

### **Windows**

- Gebruik een van onderstaande methoden.
- ❏ Dubbelklik op het pictogram **EPSON LFP Remote Panel 2** op het bureaublad. Installeer deze software om het pictogram **EPSON LFP Remote Panel 2** te maken.
- ❏ Klik op **Start All Programs (Alle programma's)** (of **Programs (Programma's)**) — **EPSON LFP Remote Panel 2** — **EPSON LFP Remote Panel 2**.

B Klik in het hoofdscherm EPSON LFP Remote Panel 2 op het item dat u wilt gebruiken.

Zie de Help EPSON LFP Remote Panel 2 voor details.

### **Mac OS X**

Dubbelklik op **Applications (Toepassingen)** — **Epson Software** — **EPSON LFP Remote Panel 2** en vervolgens op het pictogram EPSON LFP Remote Panel 2 om het hoofdscherm EPSON LFP Remote Panel 2 weer te geven.

### **Sluiten**

Klik op **Exit (Afsluiten)** in het hoofdscherm EPSON LFP Remote Panel 2.

### **De software verwijderen**

### **bBelangrijk:**<br>**a** Meld u

- ❏ *Meld u aan als Computer administrator (Computerbeheerder) (een gebruiker met Administrative Rights (Beheerdersrechten)).*
- ❏ *Als om het wachtwoord van een Administrator (Beheerder) of om een bevestiging wordt gevraagd, voer dan het wachtwoord in en ga door met de taak.*
- ❏ *Sluit alle overige toepassingen.*

### **Windows**

De Epson-communicatiedriver wordt gebruikt als voorbeeld voor het verwijderen van EPSON LFP Remote Panel 2.

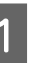

A Schakel de printer uit en maak de interfacekabel los.

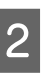

B Klik in het configuratiescherm op Programs (Programma's) — Uninstall a program (Een programma verwijderen).

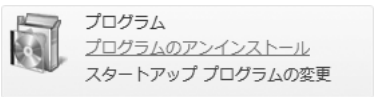

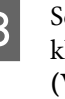

Selecteer de software die u wilt verwijderen en klik vervolgens op **Uninstall/Change (Verwijderen/wijzigen)** (of **Change/Remove (Toevoegen/verwijderen)**).

> Selecteer Printer EPSON SC-F2000 Series Comm Driver verwijderen om de Epson-communicatiedriver te verwijderen.

Selecteer EPSON LFP Remote Panel 2 om EPSON LFP Remote Panel 2 te verwijderen.

- Selecteer het pictogram van de gewenste printer en klik op **OK**.
- E Volg de instructies op het scherm om door te gaan.

Wanneer een bericht verschijnt waarin om bevestiging wordt gevraagd, klikt u op **Yes (Ja)**.

Start de computer opnieuw als u de Epson-communicatiedriver opnieuw installeert.

**Mac OS X** In dit gedeelte wordt beschreven hoe u EPSON LFP Remote Panel 2 verwijdert.

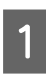

Sluit EPSON LFP Remote Panel 2.

B Sleep de map **EPSON Remote Panel 2** van de map **Applications (Programma's)** naar de **Trash (Prullenbak)**.

Gebruik de "Uninstaller" om nog meer toepassingen te verwijderen. Verwijder de software eerst als u deze opnieuw wilt installeren of upgraden.

### **Het verwijderprogramma downloaden**

Download de Uninstaller van de website van Epson.

URL:<http://www.epson.com>

**Het verwijderprogramma gebruiken**

Volg de instructies op de Epson-website.

### <span id="page-25-0"></span>**Overzicht**

In dit gedeelte wordt de standaardwerkwijze beschreven, van het voorbereiden van een T-shirt voor het afdrukken tot de nabehandeling na het afdrukken.

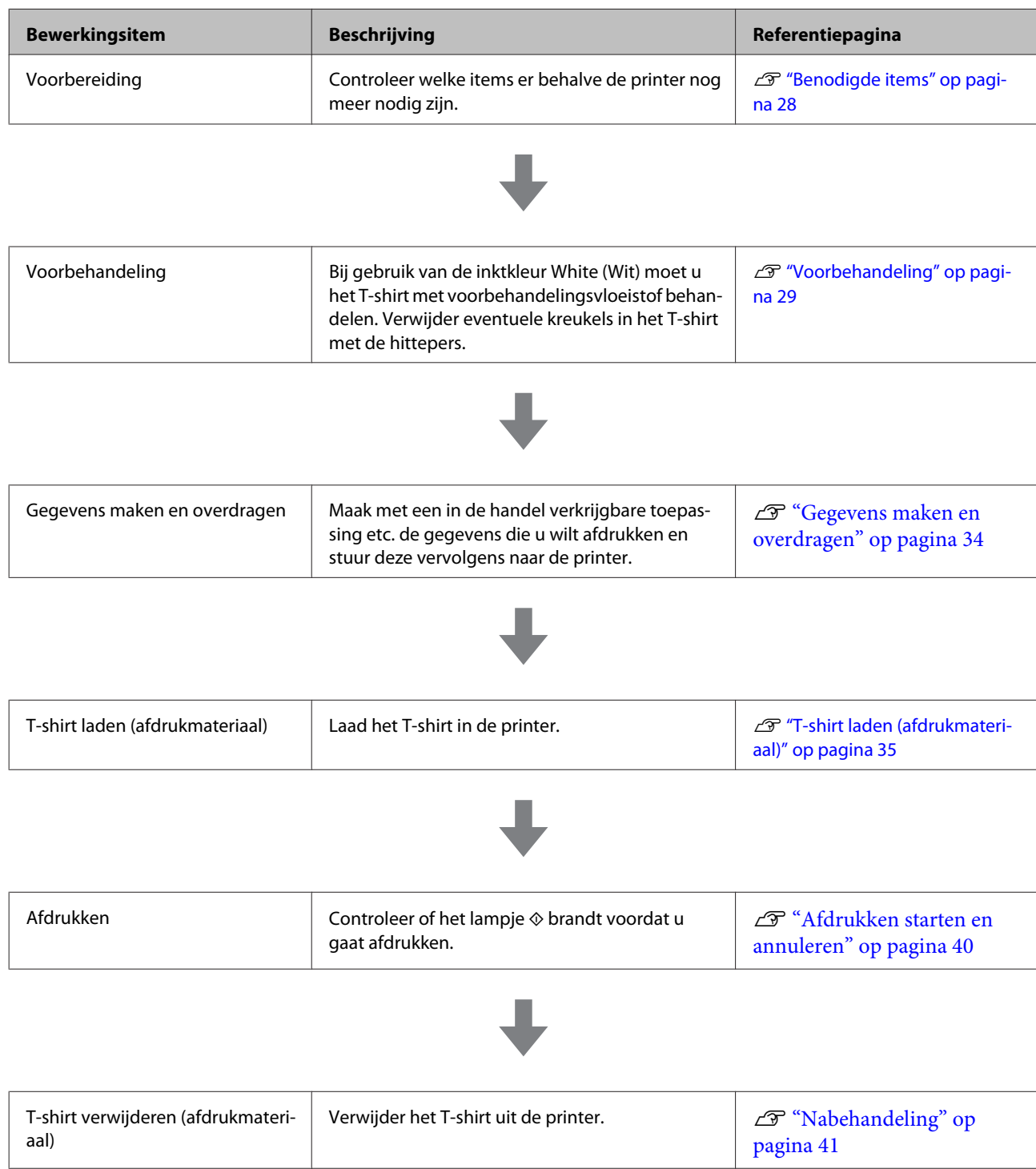

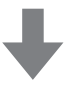

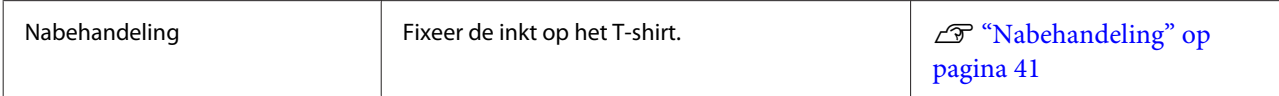

### <span id="page-27-0"></span>**Benodigde items**

Als u met de printer op een T-shirt wilt afdrukken, hebt u de volgende apparaten en onderdelen nodig. Pas de benodigde items voor uw doel aan.

### **Hittepers (in de handel verkrijgbaar)**

Deze wordt gebruikt om kreukels uit T-shirts te verwijderen en de voorbehandelingsvloeistof en inkt te fixeren. De hittepers moet groter zijn dan de degel en gedurende 90 seconden op een temperatuur van 170 °C kunnen blijven. We adviseren een hittepers met een schuimrubberen plaat of mat, zodat de stoom kan ontsnappen. Als deze niet worden meegeleverd, moet u deze apart kopen. Zie de volgende informatie voor degelgroottes.

### U["Opties en verbruiksartikelen" op pagina 87](#page-86-0)

### **Oven (in de handel verkrijgbaar)**

Hiermee kunt u de inkt na het afdrukken fixeren. Als u een hittepers hebt, is een oven niet nodig.

### **Hittebestendige, verwijderbare folie (in de handel verkrijgbaar)**

Deze wordt op het T-shirt aangebracht om te voorkomen dat voorbehandelingsvloeistof of inkt aan de persplaat van de hittepers blijft plakken.

Gebruik siliconenpapier, fluoro-harsvellen etc.

Siliconenvellen geven een mat effect, terwijl fluoro-harsvellen voor een glanzend effect zorgen.

### **T-shirts (in de handel verkrijgbaar)**

We adviseren de volgende kwaliteit.

❏ Verhouding katoen: 100 tot 50%

We adviseren 100% katoen van een dik en dichtgeweven materiaal. We adviseren ook om een proefafdruk te maken, omdat de kwaliteit niet altijd kan worden gegarandeerd bij sommige soorten stof.

### **Voorbehandelingsvloeistof (verbruiksartikel)**

Gebruik hiervan is nodig wanneer u de inktkleur White (Wit) gebruikt. Als u geen voorbehandelingsvloeistof aanbrengt, wordt de inktkleur White (Wit) niet ontwikkeld en is de witte kleur niet te zien. Ook worden kleuren die op White (Wit) worden afgedrukt, niet ontwikkeld.

Breng de voorbehandelingsvloeistof met een roller of spuitfles op het T-shirt aan.

### U["Opties en verbruiksartikelen" op pagina 87](#page-86-0)

### **Zuiver water (in de handel verkrijgbaar)**

Zuiver water, zoals gedestilleerd en gezuiverd water, wordt gebruikt om de voorbehandelingsvloeistof te verdunnen.

### **Roller voor voorbehandelingsvloeistof (in de handel verkrijgbaar)**

Deze wordt gebruikt om de voorbehandelingsvloeistof op de T-shirts aan te brengen. Kies een roller van korte polyestervezels met een uitstekend absorptievermogen, bijvoorbeeld een verfroller. Het handvat van de roller kan het best van aluminium zijn om roestvorming te voorkomen.

Met een roller kan de vloeistof beter op oneffen oppervlakken, zoals zakken, worden aangebracht en wordt er minder vloeistof geknoeid door spetteren in vergelijking met een spuitfles. Breng de vloeistof gelijkmatig aan. De witte kleur kan anders minder helder zijn of de kleuren kunnen onregelmatig lijken.

U hebt ook een bak nodig waarin de voorbehandelingsvloeistof in de roller kan trekken.

### **Spuitfles (in de handel verkrijgbaar)**

Deze wordt gebruikt om de voorbehandelingsvloeistof op de T-shirts te spuiten. Gebruik een fles waarmee u een fijne nevel kunt spuiten (we adviseren een elektrische spuitfles).

De spuitfles is sneller en gemakkelijker in het gebruik dan de roller. Er wordt echter vaak veel voorbehandelingsvloeistof geknoeid aan de rand van het T-shirt, waardoor u ook een plek moet inrichten waar u de spuitfles kunt gebruiken.

### **Kleefband of kleefroller (in de handel verkrijgbaar)**

Deze worden gebruikt om pluisjes van de afdrukzijde van het T-shirt te verwijderen.

### **Harde roller (in de handel verkrijgbaar)**

Deze wordt gebruikt om de vezels aan de afdrukzijde van het T-shirt plat te drukken. Gebruik een andere roller dan de roller die u gebruikt voor het aanbrengen van de voorbehandelingsvloeistof.

### <span id="page-28-0"></span>**Voorbehandeling**

Als het T-shirt gekreukt is, kunt u de kreukels met de hittepers verwijderen voordat u gaat afdrukken. Breng bij gebruik van de inktkleur White (Wit) de voorbehandelingsvloeistof aan. Bereid wanneer dit gereed is de printer voor.

U"De voorbehandelingsvloeistof gebruiken" op pagina 29

U["De voorbehandelingsvloeistof fixeren](#page-31-0) [\(hittepers\)" op pagina 32](#page-31-0)

U["De printer voorbereiden" op pagina 33](#page-32-0)

### **De voorbehandelingsvloeistof gebruiken**

Wanneer de inktkleur White (Wit) wordt afgedrukt, moet een voorbehandelingsvloeistof worden gebruikt. Wanneer de vloeistof echter wordt gebruikt bij het afdrukken van alleen kleureninkt, is de stof minder goed bestand tegen wassen en wrijving.

Bereid een roller of spuitfles voor om de vloeistof op het T-shirt aan te brengen.

U["Benodigde items" op pagina 28](#page-27-0)

Lees het veiligheidsinformatieblad voor gebruik. U kunt het veiligheidsinformatieblad van de website van Epson downloaden.

URL:<http://www.epson.com>

### !*Let op:*

❏ *Draag altijd oogbescherming en handschoenen wanneer u de vloeistof aanbrengt.*

*Als u voorbehandelingsvloeistof op uw huid of in uw ogen of mond krijgt, moet u onmiddellijk het volgende doen:*

*- Als u vloeistof op uw huid krijgt, was dan de huid af met veel water en zeep. Raadpleeg een arts als de huid geïrriteerd raakt of verkleurt.*

*- Als u vloeistof in uw ogen krijgt, spoel dan uw ogen onmiddellijk met water. Wanneer u deze voorzorgsmaatregel niet naleeft, kan dit leiden tot bloeddoorlopen ogen of een milde ontsteking. Raadpleeg een arts als de problemen aanhouden.*

*- Als u vloeistof in uw mond krijgt, raadpleeg dan onmiddellijk een arts.*

*- Als de vloeistof wordt ingeslikt, raadpleeg dan onmiddellijk een arts. Laat de persoon niet braken. Het geforceerd braken kan ertoe leiden dat vloeistof in de luchtpijp terecht komt, wat gevaarlijk kan zijn.*

- ❏ *Buiten bereik van kinderen bewaren.*
- ❏ *Was naderhand uw handen zorgvuldig en gorgel goed.*

### c*Belangrijk:*

- ❏ *Tijdens het aanbrengen van de voorbehandelingsvloeistof kan vloeistof rondspatten. Draag altijd oogbescherming en handschoenen tijdens de werkzaamheden en zorg voor een goede ventilatie van de ruimte.*
- ❏ *Bereid niet meer vloeistof voor dan nodig is voor de taak. Als u meer vloeistof voorbereidt en dit laat staan, kan het hard worden.*
- ❏ *Bewaar de vloeistof niet bij hoge of vriestemperaturen.*
- ❏ *Vermijd direct zonlicht. Bewaar de vloeistof bij normale kamertemperatuur.*
- ❏ *Als de voorbehandelingsvloeistof aan de printkop blijft zitten, kunnen er storingen optreden of kan de afdrukkwaliteit achteruitgaan. Controleer altijd of er bij bijvoorbeeld onderhoudswerkzaamheden niet per ongeluk vloeistof binnen in de printer terecht is gekomen.*

### **Afvoermethode**

Voorbehandelingsvloeistof is geclassificeerd als industrieel afval. Voer de voorbehandelingsvloeistof af volgens de lokale wet- en regelgeving door het bijvoorbeeld naar een industriële afvalverwerker te brengen. Wanneer u de voorbehandelingsvloeistof naar een industriële afvalverwerker brengt, vergeet dan niet het veiligheidsinformatieblad mee te leveren.

### c*Belangrijk:*

*Giet geen afvalvloeistof in de fles voor afvalinkt, omdat het stolt wanneer het in contact komt met afvalinkt.*

### **De aftapkraan bevestigen**

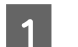

A Snijd het karton langs de perforaties uit en trek vervolgens de aftapkraan naar buiten.

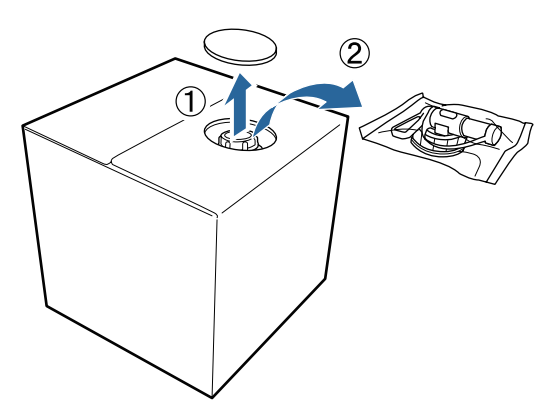

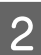

B Trek het plugdeel door het gat in het karton naar buiten.

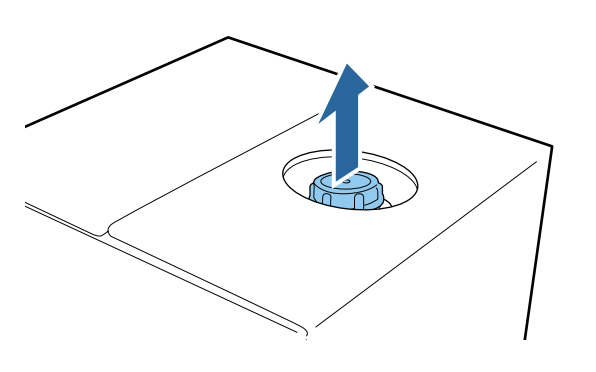

### c*Belangrijk:*

*Zorg ervoor dat u het plugdeel door het gat in het karton naar buiten trekt. Als de plug wordt geopend zonder dat deze naar buiten is getrokken, kunt u voorbehandelingsvloeistof morsen.*

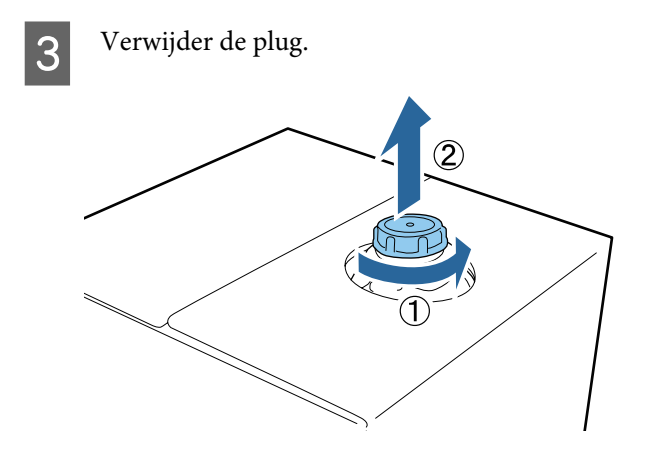

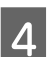

Verwijder de plug van de zak en controleer of het gat zichtbaar is.

Als u het gat niet ziet, draai dan de hendel van de aftapkraan, totdat het gat te zien is.

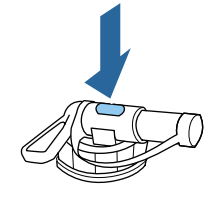

### *Opmerking:*

*Als u het gat niet ziet of als de aftapkraan beschadigd is, neem dan contact op met de winkel waar u het product hebt gekocht.*

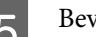

**E** Bevestig de aftapkraan.

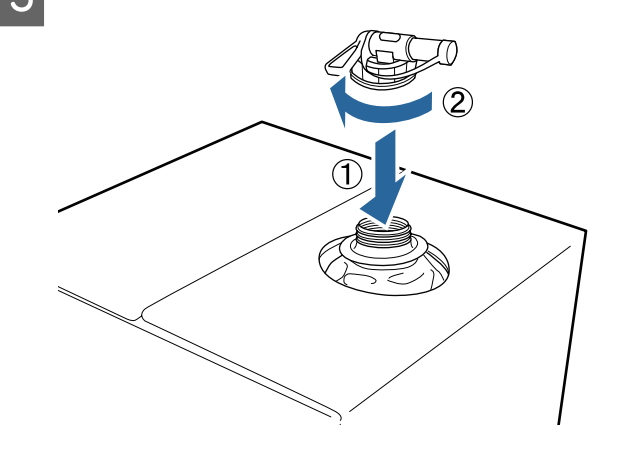

#### **Schenken**

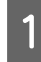

A Verwijder de plug van de aftapkraan en draai de hendel, totdat het gat naar beneden is gericht.

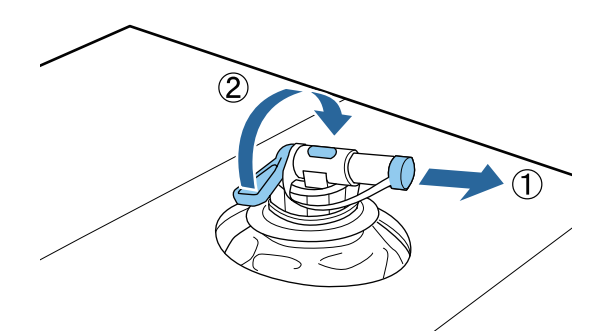

- B Kantel de kartonnen doos of het reservoir en giet de voorbehandelingsvloeistof in het reservoir.
- C Voer wanneer u klaar bent de stappen bij stap 1 in omgekeerde volgorde uit om de plug weer op de aftapkraan te bevestigen.
- D Berg de kartonnen doos op met de kant met de aftapkraan naar boven.

### **De voorbehandelingsvloeistof verdunnen**

Voordat u de voorbehandelingsvloeistof op T-shirts aanbrengt, moet u deze verdunnen met zuiver water, zoals gedestilleerd water of gezuiverd water.

#### **Fixeren van inkt met een hittepers**

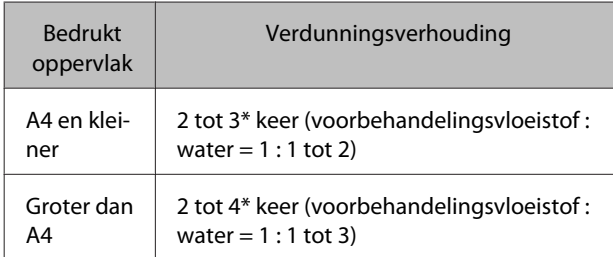

\* Gebruik een voorbehandelingsvloeistof die meer dan 2 keer is verdund als de kleuren na het fixeren van de inkt oneffenheden vertonen (bijvoorbeeld een laag kleureninkt over White (Wit)) of wanneer er resten van de voorbehandelingsvloeistof achterblijven.

#### **Fixeren van inkt met een oven**

Gebruik een hittepers om de voorbehandelingsvloeistof te fixeren.

| <b>Bedrukt</b><br>oppervlak | Verdunningsverhouding                                             |
|-----------------------------|-------------------------------------------------------------------|
|                             | 3 tot 4* keer (voorbehandelingsvloeistof:<br>water = $1:2$ tot 3) |

<sup>\*</sup> Gebruik een voorbehandelingsvloeistof die meer dan 3 keer is verdund als de kleuren na het fixeren van de inkt oneffenheden of verkleuringen vertonen.

Als u de voorbehandelingsvloeistof niet verdunt of de oplossing te sterk maakt, laat de vloeistof sporen na of komen er scheurtjes in het bedrukte oppervlak na het wassen (de wasechtheid neemt af). Als de voorbehandelingsvloeistof echter te veel wordt verdund, dan hecht de inktkleur White (Wit) niet aan de stof en wordt het oppervlak niet wit. De voorbehandelingsvloeistof laat wel minder sporen na.

### **Aan te brengen hoeveelheid voorbehandelingsvloeistof**

Breng de verdunde voorbehandelingsvloeistof met een roller of spuitfles op het T-shirt aan. De voorbehandelingsvloeistof kan voor een ontkleuring zorgen. Dit is afhankelijk van de verf die voor het T-shirt is gebruikt. Test dit eerst op een niet zichtbaar stuk.

#### **Fixeren van inkt met een hittepers**

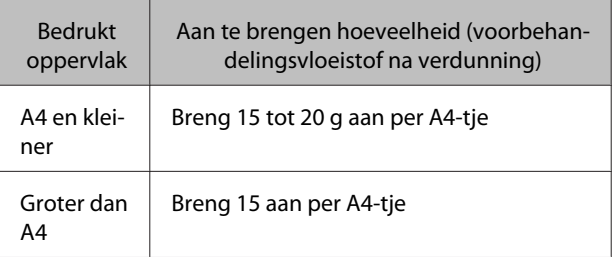

#### **Fixeren van inkt met een oven**

Gebruik een hittepers om de voorbehandelingsvloeistof te fixeren.

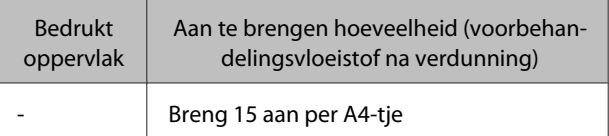

### **Aanbrengen met een roller**

Gebruik voor elke kleur een andere roller om te voorkomen dat vezels van een T-shirt op andere T-shirts terechtkomen.

- <span id="page-31-0"></span>A Vul de bak met verdunde voorbehandelingsvloeistof en doop de roller erin.
- 

B Spreid het T-shirt uit op een vlakke ondergrond.

8 Verwijder overtollige<br>
voorbehandelingsvloeistof uit de roller door deze tegen de rand van de bak te drukken en breng de vloeistof gelijkmatig aan.

> Breng de vloeistof aan op een gebied dat groter is dan het gebied waarop wordt afgedrukt.

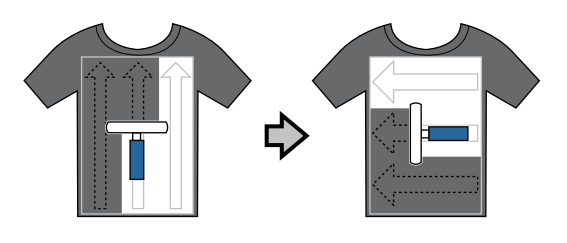

Fixeer de voorbehandelingsvloeistof met de hittepers.

U"De voorbehandelingsvloeistof fixeren (hittepers)" op pagina 32

#### *Opmerking:*

*U moet de vezels platdrukken voor een egaal wit oppervlak. Gebruik een hittepers om de voorbehandelingsvloeistof te fixeren. In de oven worden de vezels namelijk niet platgedrukt.*

### **Aanbrengen met een spuitfles**

#### c*Belangrijk:*

*Breng de voorbehandelingsvloeistof aan met een spuitfles die verneveld. Draag een masker, oogbescherming en handschoenen en zorg voor een goede ventilatie van de ruimte tijdens het werken met de voorbehandelingsvloeistof.*

Giet de verdunde voorbehandelingsvloeistof in de spuitfles.

B Leg het T-shirt op een vlakke ondergrond en spuit de voorbehandelingsvloeistof gelijkmatig over het te bedrukken oppervlak.

Breng de vloeistof aan op een gebied dat groter is dan het gebied waarop wordt afgedrukt.

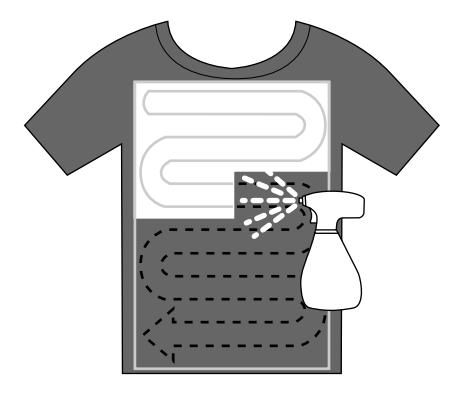

#### *Opmerking:*

*U kunt de vloeistof gelijkmatig verdelen door na het spuiten met een roller over het gebied te gaan.*

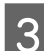

C Fixeer de voorbehandelingsvloeistof met de hittepers.

> U"De voorbehandelingsvloeistof fixeren (hittepers)" op pagina 32

#### *Opmerking:*

*U moet de vezels platdrukken voor een egaal wit oppervlak. Gebruik een hittepers om de voorbehandelingsvloeistof te fixeren. In de oven worden de vezels namelijk niet platgedrukt.*

### **De voorbehandelingsvloeistof fixeren (hittepers)**

Gebruik de hittepers om kreukels uit T-shirts te verwijderen en de voorbehandelingsvloeistof te fixeren. Omdat de vezels in de oven niet worden platgedrukt, wordt het te bedrukken oppervlak niet egaal. Hierdoor ontstaan kreukels en een ongelijkmatige kleurverdeling. Breng tussen het T-shirt en de hittepers ook een hittebestendige, verwijderbare folie aan, zoals siliconenpapier.

#### **Fixeeromstandigheden**

Aangezien de optimale omstandigheden afhankelijk zijn van de hoeveelheid voorbehandelingsvloeistof, zijn de volgende waarden slechts een leidraad.

<span id="page-32-0"></span>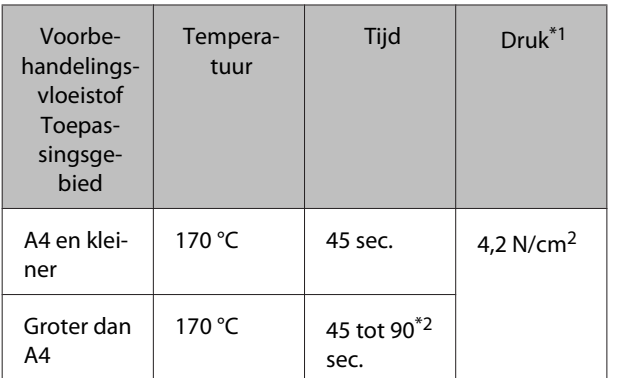

\*1De optimale omstandigheden zijn afhankelijk van het type hittepers (bijvoorbeeld het type dat handmatig moet worden afgesteld). Test van tevoren het resultaat van de inktfixatie voor de juiste druk.

\*2Als de inkt na 45 seconden nog niet volledig droog is, verleng dan de duur en controleer steeds of de voorbehandelingsvloeistof droog is.

### c*Belangrijk:*

*Maak het T-shirt na fixatie van de voorbehandelingsvloeistof niet nat en laat het niet gedurende langere tijd op een vochtige locatie liggen. De inktkleur White (Wit) kan in de natte delen trekken en tot een ongelijkmatige kleurverdeling leiden. Als het T-shirt gedurende een lange tijd in dergelijke omstandigheden is bewaard, plaats het*

*dan voor het afdrukken 5 tot 10 seconden in de pers om te drogen.*

### *Opmerking:*

*Was het T-shirt in water als restanten van de voorbehandelingsvloeistof zichtbaar zijn. Het resultaat is echter afhankelijk van het materiaal van het T-shirt.*

### **De printer voorbereiden**

Controleer de printerstatus voordat u de afdrukgegevens overdraagt. Het is raadzaam om te controleren of de spuitkanaaltjes van de printkop niet verstopt zijn.

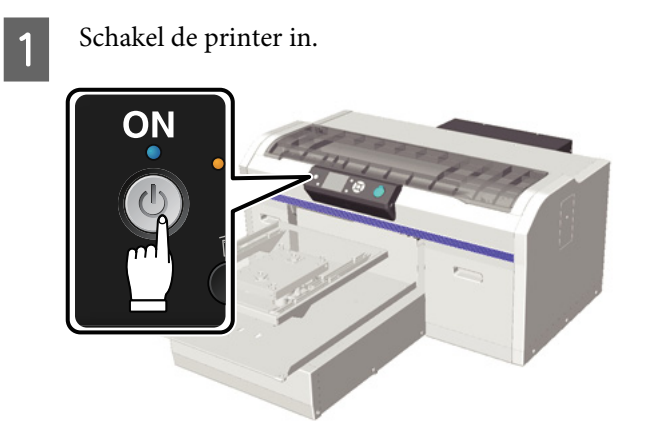

2 Schud wanneer de inktkleur White (Wit) is geplaatst de cartridge met de inktkleur White (Wit) grondig.

> U["Cartridges vervangen en schudden" op](#page-62-0) [pagina 63](#page-62-0)

**3** Controleer op verstopte spuitkanaaltjes.

U["Controleren of er verstopte](#page-47-0) [spuitkanaaltjes zijn" op pagina 48](#page-47-0)

### <span id="page-33-0"></span>**Gegevens maken en overdragen**

Wanneer u een afbeelding maakt om af te drukken, is het raadzaam het sRGB-kleurprofiel te selecteren in plaats van CMYK. sRGB-kleuren komen beter overeen met het daadwerkelijke resultaat. Gebruik na het maken van de gegevens de "Garment Creator"-software van de printer om de gegevens naar de printer over te dragen. Garment Creator staat niet op de meegeleverde softwareschijf.

Het kan worden gedownload vanaf de website van Epson.

### <http://www.epson.com>

### **Gebieden die niet kunnen worden bedrukt**

Hoewel het van de degelgrootte afhangt welke gebieden kunnen worden bedrukt, zijn de gebieden die niet kunnen worden bedrukt hetzelfde. Aan boven-, onder-, linker- en rechterzijde kan 6 mm vanaf de binnenkant van het degelframe niet worden bedrukt. De grijze gebieden in de volgende afbeelding kunnen niet worden afgedrukt.

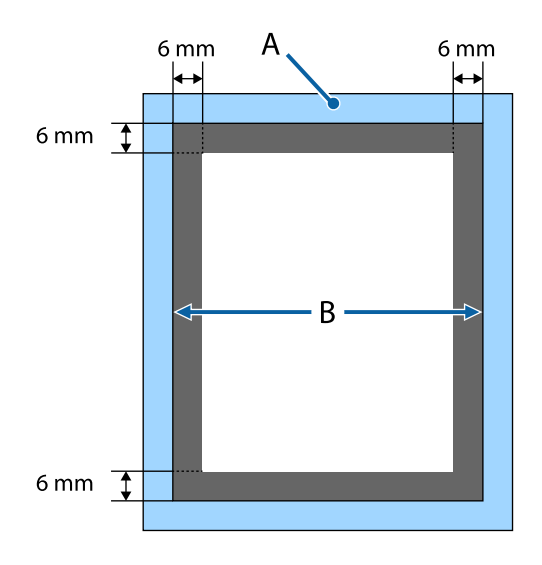

A: degelframe

B: bovenste deel

Zie de volgende informatie voor degelgroottes.

### U["Opties en verbruiksartikelen" op pagina 87](#page-86-0)

### **Opmerkingen over het overdragen en ontvangen van gegevens**

Houd rekening met de volgende punten bij het verzenden en ontvangen van gegevens.

- ❏ U kunt alleen gegevens verzenden als de printer niet in bedrijf is.
- ❏ Tijdens het ontvangen van gegevens zijn alleen de volgende bewerkingen mogelijk.
	- ❏ De printer uitschakelen
	- ❏ De beweegbare plaat verplaatsen (degel)
	- ❏ Een taak annuleren

### *Opmerking:*

❏ *Wanneer een USB-stick op de printer is aangesloten, wordt het afdrukken gestart nadat de gegevens op de USB-stick zijn opgeslagen. Hierdoor hoeft u de gegevens niet opnieuw te verzenden wanneer deze vaker moeten worden afgedrukt. Lees het onderstaande voor meer informatie over ondersteunde USB-sticks en gegevens.*

U*["Geheugenvereisten voor USB" op pagina 43](#page-42-0)*

❏ *Oude gegevens worden overschreven als u gegevens blijft verzenden terwijl een USB-stick op de printer is aangesloten.*

### **Vanuit Photoshop/Illustrator**

Gegevens die in Adobe Photoshop of Adobe Illustrator zijn gemaakt, kunt u afdrukken door de gegevens in de betreffende software te openen en deze vervolgens met Garment Creator af te drukken. Raadpleeg voor meer informatie de online Help van Garment Creator.

### **Toepassingsversies die door Garment Creator worden ondersteund**

- ❏ Adobe Photoshop CS3 of hoger
- ❏ Adobe Illustrator CS3 of hoger

### <span id="page-34-0"></span>**Vanuit overige toepassingen**

Met uitzondering van Adobe Photoshop en Adobe Illustrator kunt u niet rechtstreeks afdrukken vanuit toepassingen, zoals CorelDRAW. Sla de gegevens op die u wilt afdrukken, open Garment Creator apart en druk vervolgens daarin de gegevens af. Raadpleeg voor meer informatie de online Help van Garment Creator.

### **Bestandsindelingen die vanuit Garment Creator kunnen worden afgedrukt**

De volgende bestandsindelingen kunnen vanuit Garment Creator worden afgedrukt.

- ❏ TIFF
- ❏ JPEG
- ❏ PNG
- ❏ BMP

### **T-shirt laden (afdrukmateriaal)**

In dit gedeelte wordt beschreven hoe een T-shirt (afdrukmateriaal) in de printer wordt geladen.

### **De degel vervangen**

Er zijn drie degelgroottes. De degel van grootte M (standaard) wordt met de printer meegeleverd. Gebruik afhankelijk van de maat van de T-shirts een andere grootte.

### U["Opties en verbruiksartikelen" op pagina 87](#page-86-0)

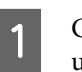

Controleer of de degel er aan de voorkant uitkomt.

Als de degel er niet uitkomt, drukt u op  $\overleftrightarrow{\mathbf{t}}$  om de degel naar voren te bewegen.

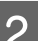

2 Til de degel op aan de linker- en rechterzijde.

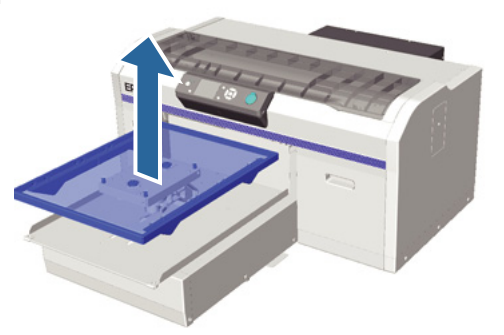

S Controleer of de as van de nieuwe degel in de gaten past.

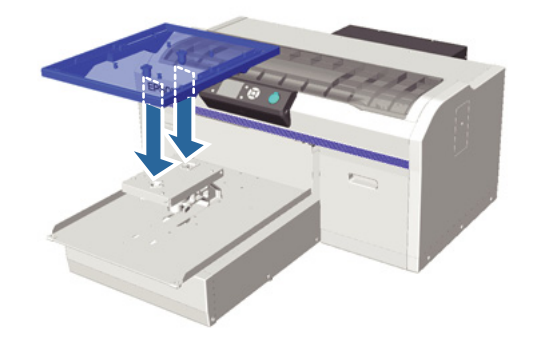

Nadat u de degel door een andere grootte hebt vervangen, is het raadzaam om een onjuiste uitlijning te corrigeren (printkop uitlijnen).

<span id="page-35-0"></span>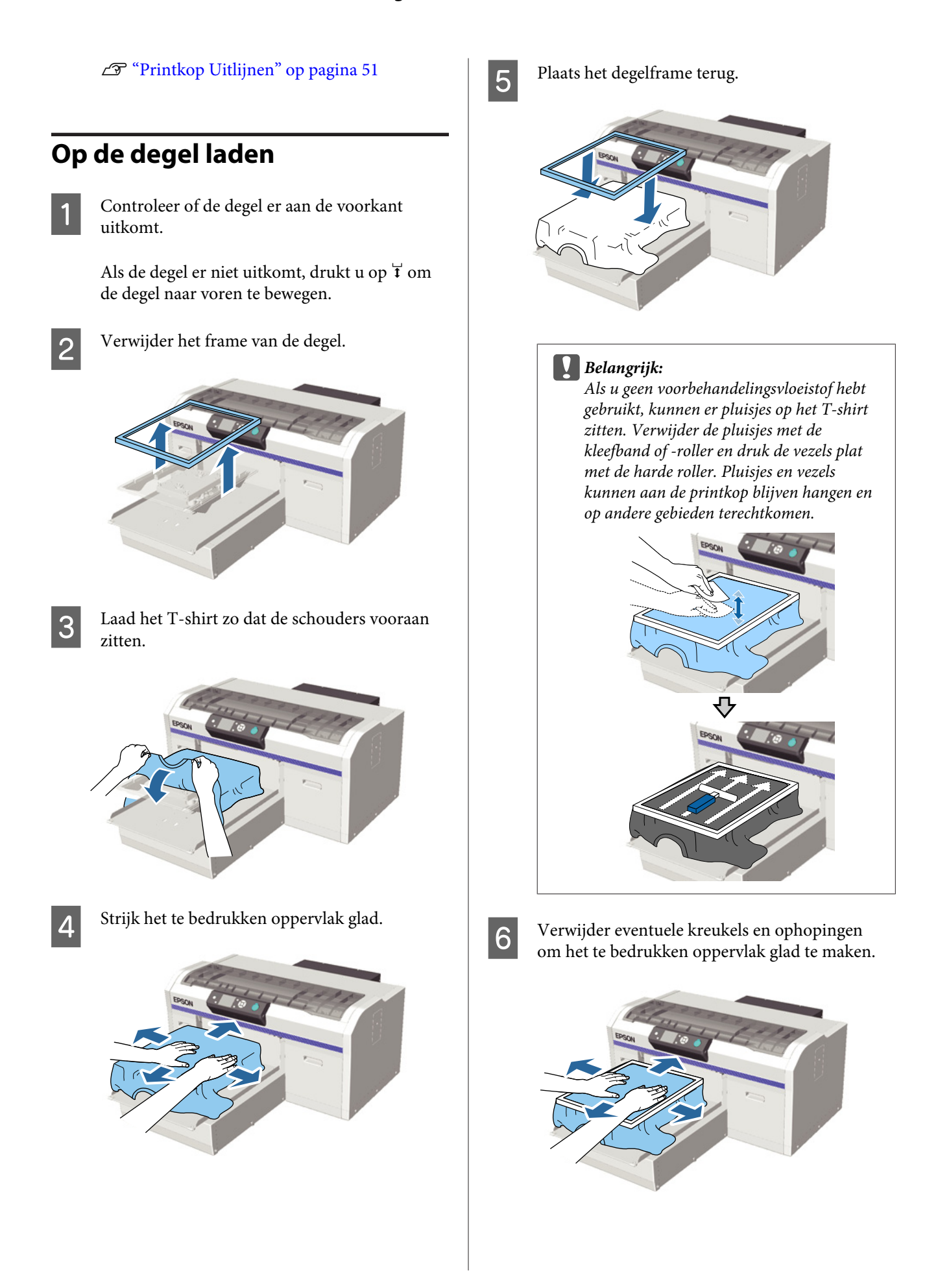
G Trek buiten het frame aan het T-shirt om eventuele kreukels en ophopingen te verwijderen.

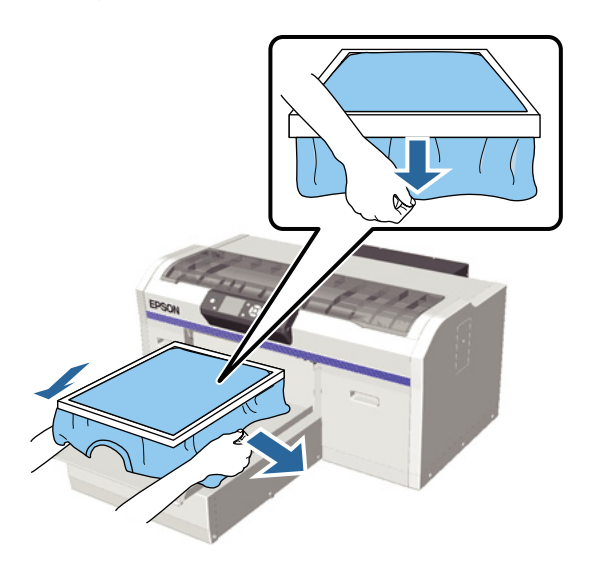

#### c*Belangrijk:*

*De printer detecteert het hoogste deel van het afdrukoppervlak en past de hoogte aan. Als er bij de rand van het frame kreukels of ophopingen zijn (zie onderstaand schema), dan kan de afstand tussen de printkop en het afdrukoppervlak kleiner worden en de afdrukkwaliteit afnemen. Trek het T-shirt strak, zodat er geen kreukels of ophopingen zijn. Als het T-shirt echter te ver wordt uitgerekt, gaat de afdrukkwaliteit achteruit doordat de afbeelding vervormt.*

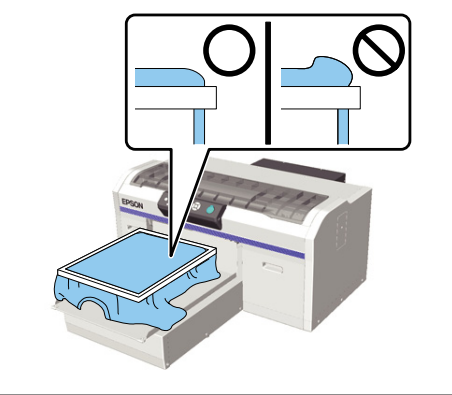

#### *Opmerking:*

*Door het afdrukoppervlak met het degelframe op de juiste spanning te brengen, kan de zwelling van het afdrukoppervlak tijdens het afdrukken worden verminderd.*

H Druk het frame van de degel aan, zodat dit niet loskomt.

I Stop het T-shirt rond het frame in, zodat het niet over de beweegbare plaat hangt.

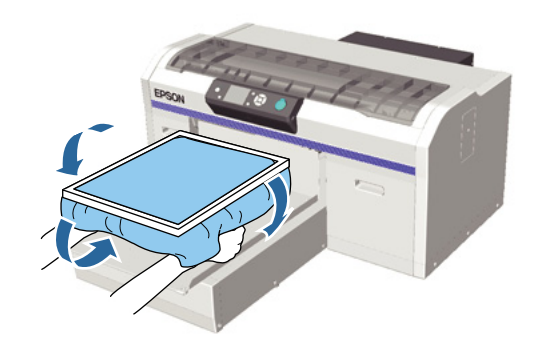

### **De hoogtesensor reageert tijdens het afdrukken**

Als de voorbehandelingsvloeistof niet helemaal droog is, kan het afdrukoppervlak onder bepaalde afdrukomstandigheden of bij sommige T-shirtmaterialen opzwellen door de inkt die wordt geabsorbeerd. De hoogtesensor kan dan tijdens het afdrukken reageren. Probeer in dat geval het T-shirt over de degel aan te brengen, zoals te zien is in de volgende afbeelding.

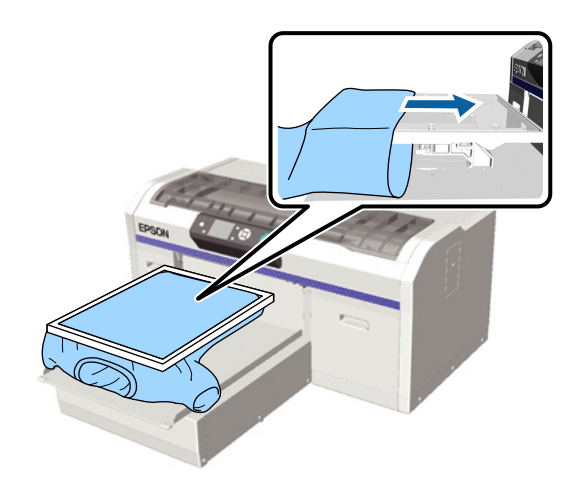

Als de sensor wordt geactiveerd terwijl het T-shirt volgens bovenstaande afbeelding is geladen, verwijder dan het frame en strijk de kreukels en ophopingen glad. Dit kan het probleem verhelpen.

Bij het verwijderen van het frame moet u volgens de volgende stappen te werk gaan.

❏ Maak aanpassingen, zodat de witte ondergrond niet groter is dan de afbeelding. Reduceer hiertoe de breedte voor de witte inkt via de Garment Creator-software van de printer of de RIP-software.

<span id="page-37-0"></span>❏ Raak het T-shirt niet aan tijdens het afdrukken, omdat het gemakkelijk kan verschuiven.

# **De hoogte afstellen**

De optimale hoogte van de degel is een niveau lager dan de positie waarin **Fout In Hoogte Plaat** op het bedieningspaneel wordt weergegeven.

Controleer of de degel er aan de voorkant uitkomt.

Als de degel er niet uitkomt, drukt u op  $\overline{\mathfrak{t}}$  om de degel naar voren te bewegen.

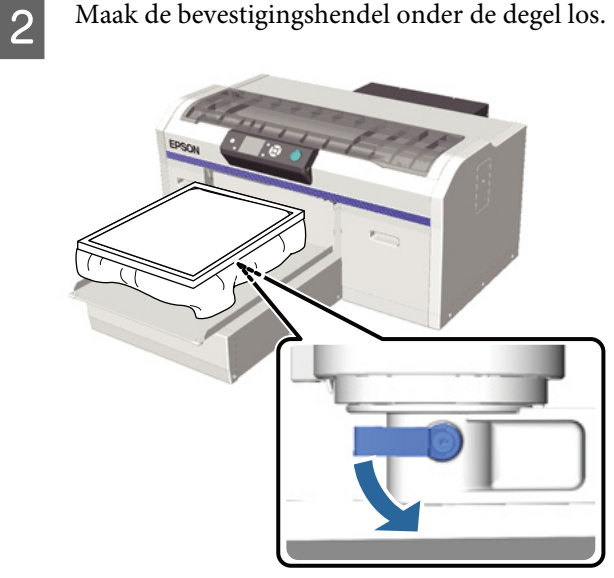

Verzet de hoogte-instellingshendel om de hoogte van de degel in te stellen.

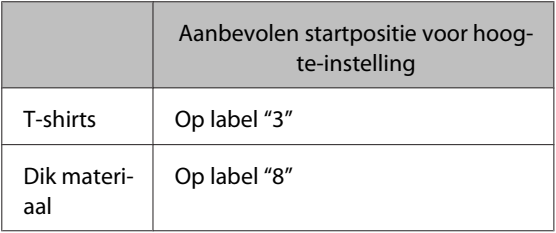

Zet de hoogte-instellingshendel in de aanbevolen positie om de hoogte opnieuw in te stellen.

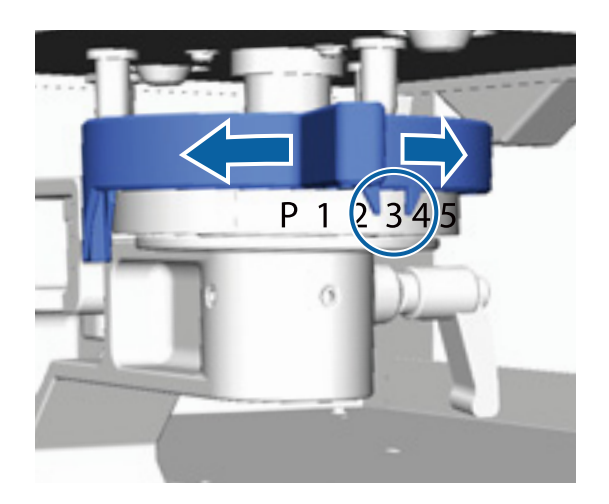

#### *Opmerking:*

*Labels worden niet meer weergegeven als u het gelabelde ronde deel voor afdrukken op dikke stoffen verwijdert.*

U*["Het gelabelde ronde deel verwijderen" op](#page-43-0) [pagina 44](#page-43-0)*

4 Zet de bevestigingshendel vast en vergrendel vervolgens de hoogte-instellingshendel.

> U kunt de hoek van de bevestigingshendel afstellen.

U["De hoek van de bevestigingshendel](#page-38-0) [afstellen" op pagina 39](#page-38-0)

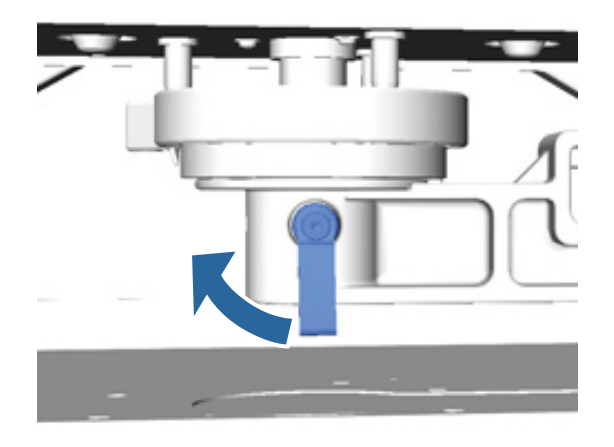

*Opmerking: Als u de bevestigingshendel niet vastzet, kan de afdrukkwaliteit afnemen.*

- <span id="page-38-0"></span> $5$  Druk op de knop  $\vec{\tau}$  om de degel in de printer te voeren.
- F Controleer of **Fout In Hoogte Plaat** op het bedieningspaneel wordt weergegeven. Herhaal stap 1 tot en met 5 als dit niet wordt weergegeven door de hoogte-instellingshendel één positie naar links te zetten en de degel op te tillen. Blijf de degel optillen, totdat de foutmelding wordt weergegeven.
- G Herhaal stap 1 tot en met 5 als **Fout In Hoogte Plaat** wordt weergegeven door de hoogte-instellingshendel één positie naar rechts te zetten en de degel te laten zakken.

#### **Voorbeeld van de optimale hoogte** Wanneer in de volgende situatie **Fout In Hoogte Plaat** wordt weergegeven, dan is label

"2" de juiste hoogte.

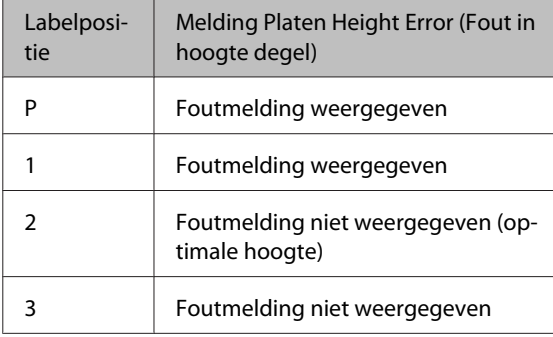

#### c*Belangrijk:*

*Als het afdrukoppervlak te ver van de printkop verwijderd is, neemt de afdrukkwaliteit af en kan er inkt binnen in de printer terechtkomen. Stel de degel in op de optimale hoogte.*

### **De hoek van de bevestigingshendel afstellen**

U kunt de bevestigingshendel in elke gewenste hoek zetten. Zet de hendel in een handige hoek.

- 
- Zet de bevestigingshendel naar rechts en vervolgens in een gemakkelijk te gebruiken positie.

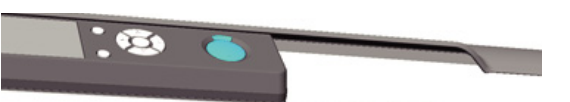

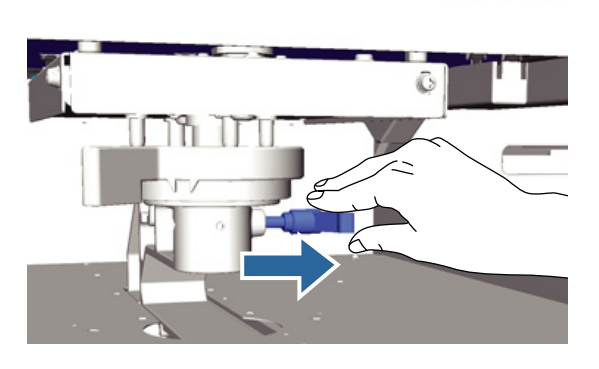

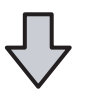

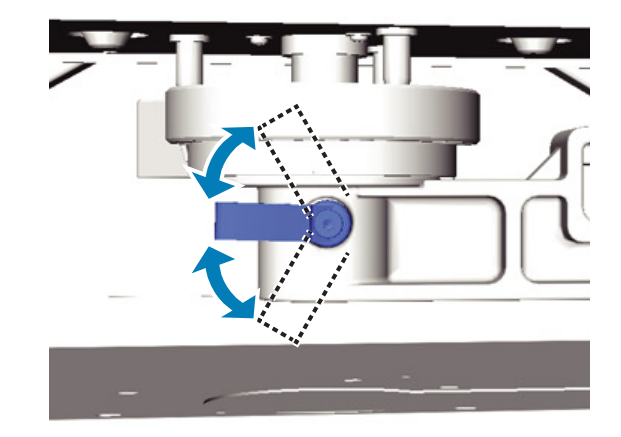

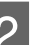

2 Laat de hendel los als de juiste positie is bereikt.

# **Afdrukken starten en annuleren**

# **Starten**

Wanneer de printer alle gegevens heeft ontvangen, gaat het lampje  $\otimes$  branden. Controleer of het T-shirt is geladen en druk vervolgens op de knop  $\Diamond$ . Als het lampje  $\otimes$  niet brandt, gaat de printer niet werken, ook niet als u op de knop  $\Diamond$  drukt.

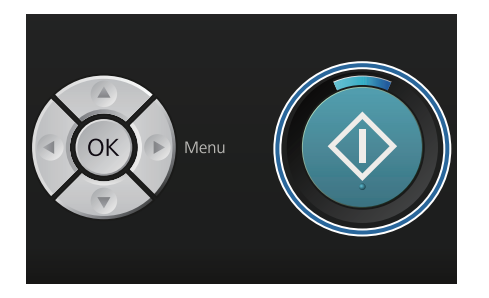

#### *Opmerking:*

*Als u op de knop*  $\blacktriangleright$  *drukt wanneer het lampje*  $\diamondsuit$ *brandt, kunt u Spuikanaaltjescontr of Schoonmaken selecteren zonder de afdruktaak te annuleren.*

*Als u in het menu Spuikanaaltjescontr selecteert, wordt het testpatroon afgedrukt met de degelgrootte die op het scherm van het bedieningspaneel wordt weergegeven.*

# **Annuleren**

Gebruik deze functie wanneer u het afdrukken of de gegevensontvangst van de printer wilt annuleren.

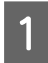

Druk op de knop  $\overline{\mathbb{1}}$ .

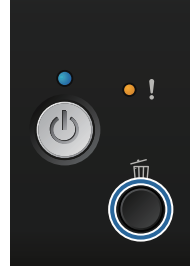

**2** Druk op de knoppen ▲ v om **Ja** te markeren en druk vervolgens op knop OK.

> Wanneer de knop wordt ingedrukt, wordt het afdrukken onmiddellijk gestopt en worden de gegevens verwijderd.

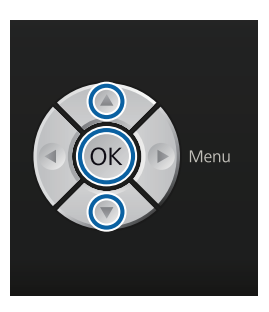

#### **Annuleren via de computer**

U kunt annuleren via de Garment Creator-software van de printer. Wanneer de computer klaar is met het verzenden van gegevens naar de printer, kunt u de afdruktaak echter niet meer annuleren. Annuleer de opdracht op de printer.

Raadpleeg voor meer informatie de online Help van Garment Creator.

#### **Opnieuw afdrukken annuleren**

Wanneer u gegevens overdraagt naar en afdrukt met de printer waarop een USB-stick is aangesloten of wanneer u vanuit het menu **Lijst USB-bestanden** op het bedieningspaneel afdrukt, kunt u dezelfde gegevens blijven afdrukken, totdat het aantal opgegeven exemplaren zijn afgedrukt. Als u andere gegevens wilt afdrukken, drukt u op de knop  $\overline{w}$  om de gegevens die de printer ontvangt te annuleren.

# **Nabehandeling**

Omdat de inkt na het afdrukken niet is gefixeerd, moet u de inkt met een hittepers of oven fixeren.

# **Het T-shirt verwijderen**

Omdat de inkt niet is gefixeerd, moet u ervoor zorgen dat u het bedrukte oppervlak van het T-shirt niet aanraakt.

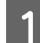

Verwijder het frame van de degel.

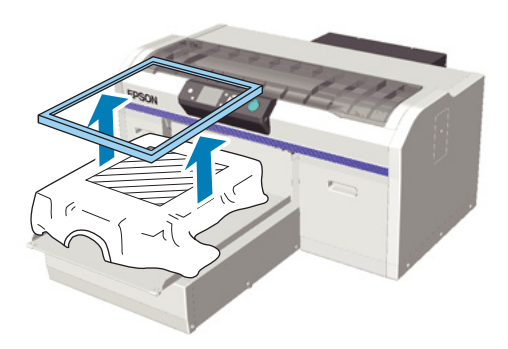

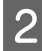

Pak het T-shirt bij de schouders vast en trek het van de degel.

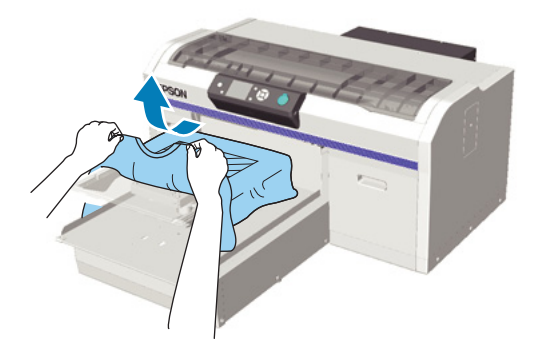

Gebruik een hittepers of oven om de inkt op het T-shirt te fixeren.

# **De inkt fixeren**

Fixeer de inkt met een hittepers of oven.

Was het T-shirt voor het dragen met water als u een voorbehandelingsvloeistof hebt gebruikt en de inkt hebt gefixeerd.

De fixeeromstandigheden bij een hittepers of oven verschillen. Aangezien de optimale omstandigheden afhankelijk zijn van het gebruikte type hittepers of oven en de hoeveelheid inkt, zijn de volgende waarden slechts een leidraad. Als de inkt niet goed wordt gefixeerd, kunnen de kleuren afgeven in de was of wanneer ergens tegenaan wordt gewreven.

# **Fixeeromstandigheden (hittepers)**

De omstandigheden voor de inktkleur White (Wit) en gekleurde inkt verschillen.

#### **Alleen kleureninkt fixeren**

Als u alleen kleureninkt gebruikt, maakt de grootte van het bedrukte oppervlak niet uit. Bij gebruik van de inktkleur White (Wit) voor het afdrukken van een onderlaag moet aan de voorwaarden voor het fixeren van de inktkleur White (Wit) worden voldaan.

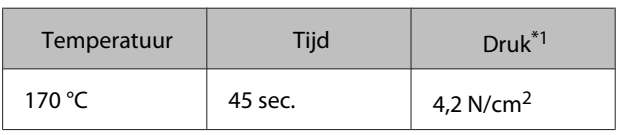

\*1De optimale omstandigheden zijn afhankelijk van het type hittepers (bijvoorbeeld het type dat handmatig moet worden afgesteld). Test van tevoren het resultaat van de inktfixatie voor de juiste druk.

#### **De inktkleur White (Wit) fixeren**

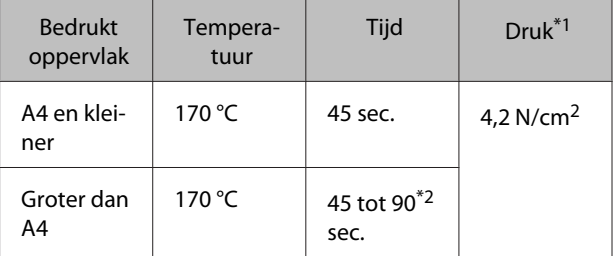

\*1De optimale omstandigheden zijn afhankelijk van het type hittepers (bijvoorbeeld het type dat handmatig moet worden afgesteld). Test van tevoren het resultaat van de inktfixatie voor de juiste druk.

\*2 Als de inkt na 45 seconden nog niet volledig droog is, verleng dan de duur en controleer steeds of de voorbehandelingsvloeistof droog is.

# **Fixeeromstandigheden (oven)**

Omdat de optimale omstandigheden per oven verschillen, moet u van tevoren resultaat van de inktfixatie testen en controleren om de temperatuur en duur vast te stellen.

#### **Alleen kleureninkt fixeren**

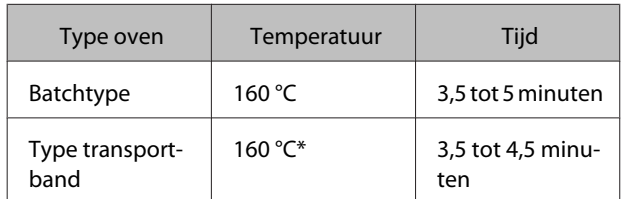

\* Temperatuur van het gefixeerde oppervlak van het T-shirt. Niet de interne temperatuur. Als het oppervlak van het Tshirt warmer wordt dan 180 °C, kan de kleur van het T-shirt en het afdrukoppervlak veranderen.

#### **De inktkleur White (Wit) fixeren**

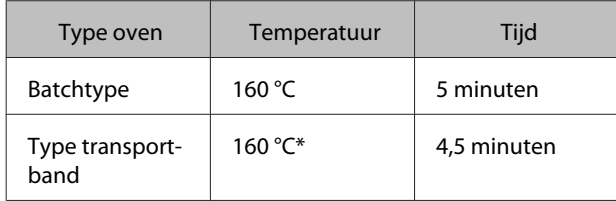

\* Temperatuur van het gefixeerde oppervlak van het T-shirt. Niet de interne temperatuur. Als het oppervlak van het Tshirt warmer wordt dan 180 °C, kan de kleur van het T-shirt en het afdrukoppervlak veranderen.

# <span id="page-42-0"></span>**Andere afdrukmethoden**

# **Afdrukken met een USB-stick**

Wanneer u een USB-stick op de printer aansluit, kunt u de gegevens afdrukken die van tevoren in Garment Creator op de USB-stick zijn opgeslagen.

#### *Opmerking:*

- ❏ *Als gegevens worden overgedragen naar de printer waarop een USB-stick is aangesloten, worden de gegevens als "Epson\_repeat\_print.prn" op de USB-stick opgeslagen.*
- ❏ *Met de Garment Creator-software van de printer kunt u afdruktaken overal op de computer (of op de USB-stick) opslaan.*
- ❏ *Raadpleeg voor meer informatie over het opslaan van gegevens de online Help van Garment Creator.*

# **Geheugenvereisten voor USB**

Aan de volgende vereisten moet worden voldaan bij gebruik van een USB-stick. Verbindingen waarvoor een verlengkabel, een USB-hub of een kaartlezer nodig zijn, kunnen niet worden gegarandeerd.

- ❏ FAT-apparaat compatibel met Windows
- ❏ Formatteringstype: FAT32
- ❏ Geen beveiligingsfuncties, zoals versleuteling of wachtwoorden
- ❏ Geheugencapaciteit: maximaal 128 GB
- ❏ Partities: 1

#### **Vereisten voor ondersteunde gegevens**

- ❏ Gegevensnaam: maximaal 255 enkel-byte-tekens
- ❏ Gegevensgrootte: maximaal 4 GB
- ❏ Aantal gegevensitems: maximaal 256 (alleen prn-bestanden)

Sla de gegevens op in de hoofdmap van de USB-stick. Als de gegevens in een submap worden opgeslagen, worden deze niet weergegeven, ook niet als de USB-stick op de printer is aangesloten.

In de volgende omstandigheden worden gegevens niet weergegeven, ook niet als de USB-stick op de printer is aangesloten.

- ❏ Bestanden die in submappen zijn opgeslagen en niet in de hoofdmap van de USB-stick.
- ❏ Bestanden zonder extensie "prn"

# **Afdrukken**

Knoppen voor de volgende afdrukbewerkingen

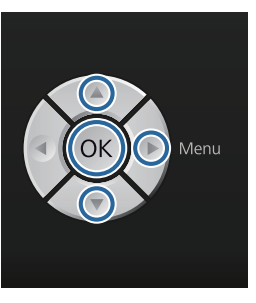

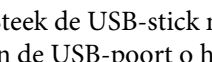

Steek de USB-stick met de opgeslagen gegevens in de USB-poort o het bedieningspaneel.

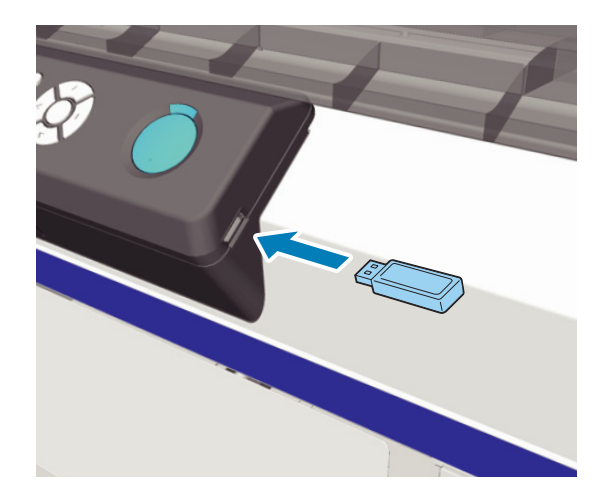

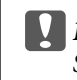

c*Belangrijk: Sluit de USB-stick niet aan of verwijder deze niet als het lampje* P *knippert.*

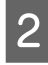

Druk op de knop▶ om het menuscherm weer te geven.

<span id="page-43-0"></span>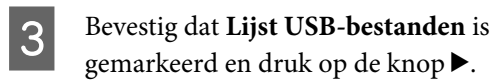

Bevestig dat **Afdrukbestand Select**. is gemarkeerd en druk op de knop $\blacktriangleright$ .

Druk op de knoppen  $\triangle/\blacktriangledown$  om de gegevens die u wilt afdrukken te markeren en druk op de knop OK.

- Druk op de knoppen ▲/▼ om het aantal exemplaren in te stellen en druk op de knop OK.
	- Laad het T-shirt op de degel en druk vervolgens op de knop  $\lozenge$ .

U["Op de degel laden" op pagina 36](#page-35-0)

#### *Opmerking:*

*Als u op de knop*  $\mathbf{r}$  *drukt wanneer het lampie*  $\mathcal{D}$ *brandt, kunt u Spuikanaaltjescontr of Schoonmaken selecteren zonder de afdruktaak te annuleren. Als u in het menu Spuikanaaltjescontr selecteert, wordt het testpatroon afgedrukt met de degelgrootte die op*

*het scherm van het bedieningspaneel wordt weergegeven.*

*Aantal afdrukken resetten wordt ook weergegeven. Als u deze optie markeert, kunt u het aantal exemplaren wissen dat op het bedieningspaneel wordt weergegeven.*

Als u andere gegevens wilt afdrukken, drukt u op de knop  $\overline{w}$  om het afdrukken van de huidige gegevens te annuleren.

# **Afdrukken op dik materiaal (afdrukmateriaal)**

U kunt de hoogte van het afdrukoppervlak met 10 mm verlagen door het gelabelde ronde deel aan de onderkant van de hoogte-instellingshendel te verwijderen.

 $\mathscr{D}$  ["De hoogte afstellen" op pagina 38](#page-37-0)

# **Het gelabelde ronde deel verwijderen**

Voor het verwijderen van het ronde deel hebt u een kruiskopschroevendraaier nodig.

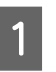

Controleer of de degel er aan de voorkant uitkomt.

Als de degel er niet uitkomt, drukt u op  $\bar{\mathfrak{t}}$  om de degel naar voren te bewegen.

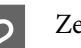

2 Zet de printer uit.

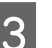

Til de degel op aan de linker- en rechterzijde.

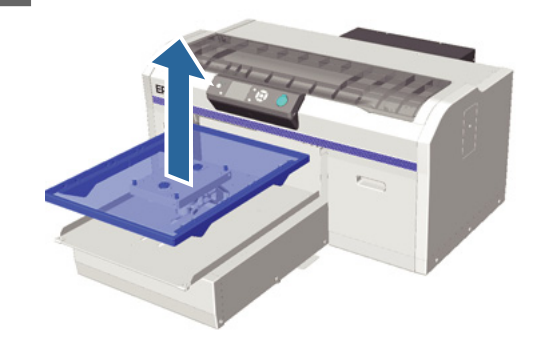

#### **Andere afdrukmethoden**

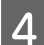

 $\Delta$  Maak de bevestigingshendel los.

E Verwijder de schroeven die de parallelle instelplaat op zijn plek houden.

Bewaar de schroeven op een veilige plek.

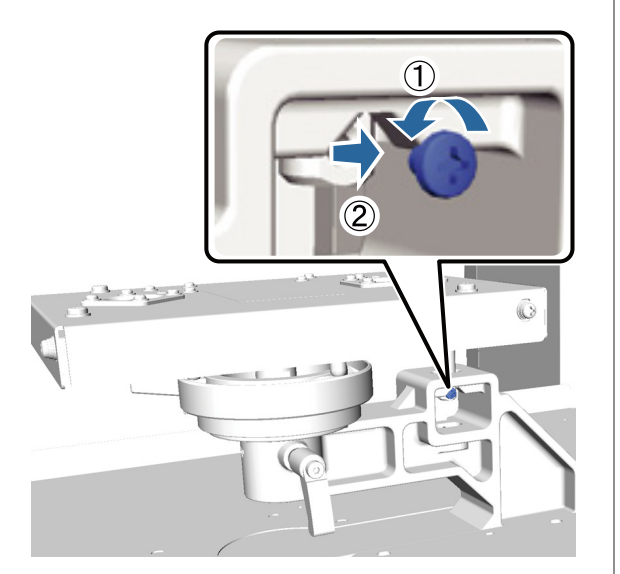

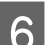

F Verwijder de parallelle instelplaat.

#### c*Belangrijk:*

*Wees voorzichtig met de parallelle instelplaat. Dit is een precisieonderdeel dat u niet mag laten vallen.*

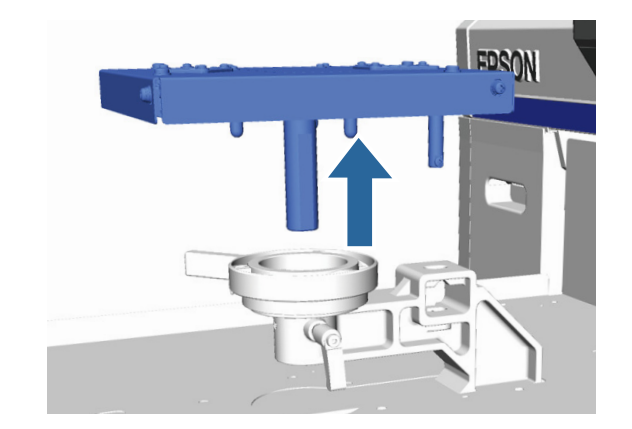

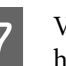

G Verwijder de drie schroeven in de hoogte-instellingshendel.

Bewaar de schroeven op een veilige plek.

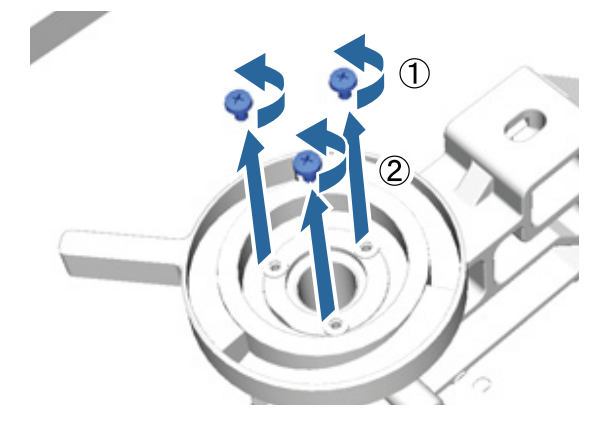

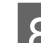

B Verwijder de hoogte-instellingshendel.

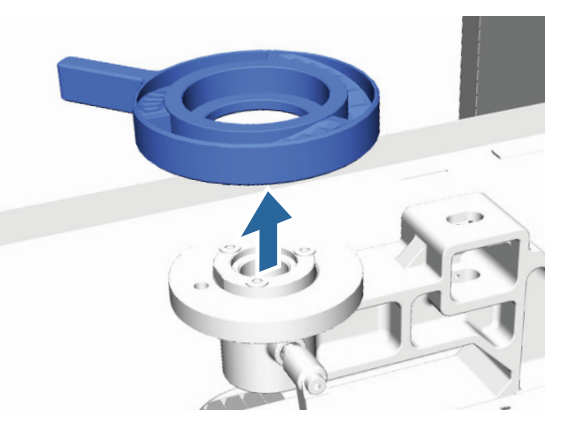

#### **Andere afdrukmethoden**

I Verwijder het gelabelde ronde deel aan de onderkant van de hoogte-instellingshendel.

#### c*Belangrijk:*

*Wanneer het gelabelde ronde deel is verwijderd, wordt de huidige hoogte-instelling niet weergegeven. Volg bij het laden van afdrukmateriaal de hoogte-instellingsprocedure om de hoogte in te stellen.*

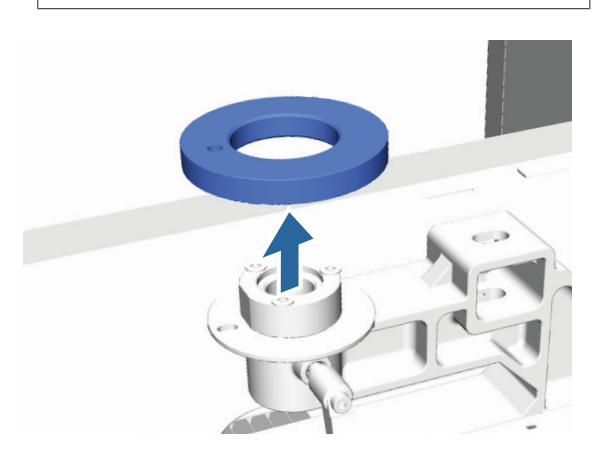

10 De hoogte-instellingshendel bevestigen.

Plaats de bij stap 7 verwijderde schroef niet terug.

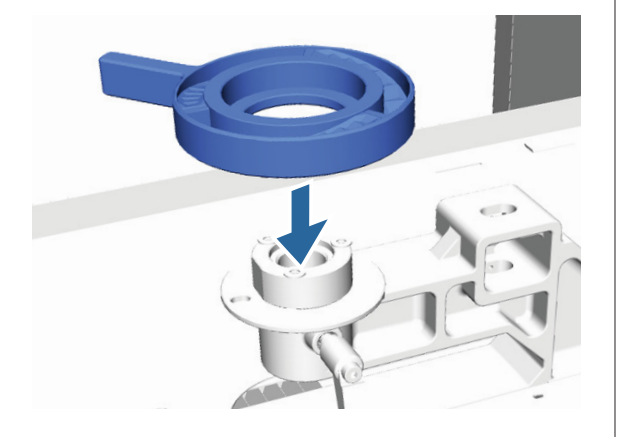

**11** Bevestig de parallelle instelplaat.

Plaats de bij stap 5 verwijderde schroef niet terug.

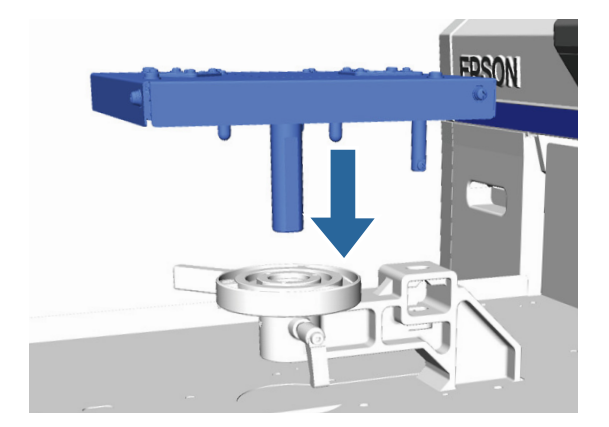

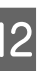

12 Zet de bevestigingshendel vast en vergrendel<br>vervolgens de boogte-instellingshendel vervolgens de hoogte-instellingshendel.

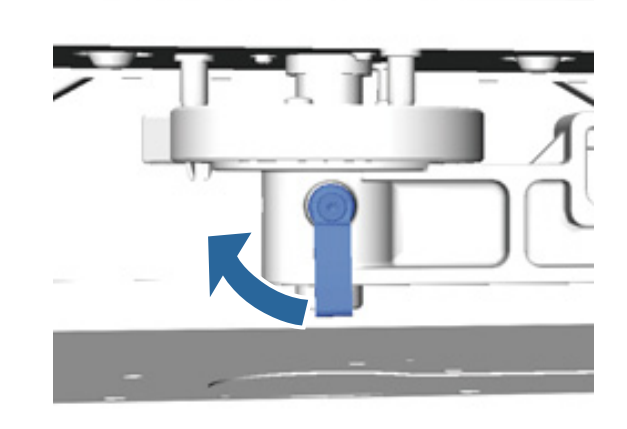

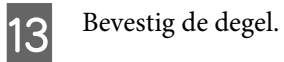

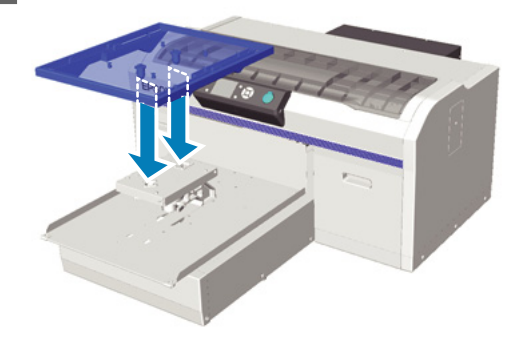

# **Het gelabelde ronde deel bevestigen**

Voer de stappen voor het verwijderen van het gelabelde ronde deel in omgekeerde volgorde uit. Zet het ronde deel vast met de schroef. Plaats bij het aanbrengen van het gelabelde ronde deel het uitstekende deel op het ronde deel, zodat het gat overeenkomt met de volgende afbeelding. Als deze niet in de juiste richting wordt bevestigd, kunt u de hoogte-instellingshendel niet bewegen.

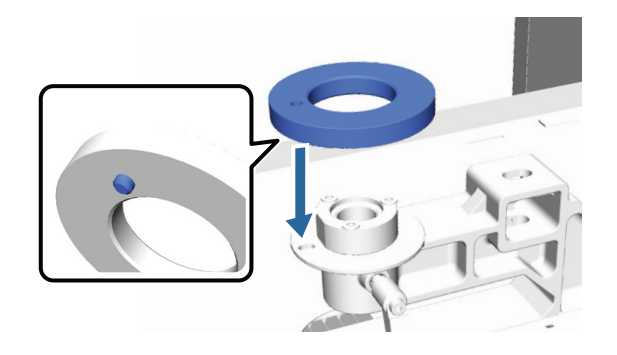

# <span id="page-47-0"></span>**De printkop afstellen enzovoort**

Het moet de printkop afstellen als er witte lijnen en dergelijke in de afdrukken ontstaan of als u merkt dat de afdrukkwaliteit achteruit gaat. Met de volgende printerfuncties kan de printkop in optimale conditie worden gehouden, zodat u verzekerd bent van de beste afdrukkwaliteit.

Voer de juiste onderhoudstaken uit op basis van de afdrukresultaten en de situatie.

**Controleren of er verstopte spuitkanaaltjes zijn**

Controleer of de spuitkanaaltjes verstopt zijn als de printer gedurende langere tijd niet is gebruikt of voorafgaand aan belangrijke afdruktaken. Bekijk het afgedrukte patroon en reiniging de printkop als u vage of ontbrekende gebieden waarneemt.

#### **Printkop reinigen**

Reinig de printkop als u vage of ontbrekende gebieden aantreft in de afdrukken. Met deze functie reinigt u de printkop en verbetert u de afdrukkwaliteit. Voor de reiniging kunt u kiezen uit drie niveaus: licht, normaal en krachtig.

 $\mathscr{D}$  ["Printkop reinigen" op pagina 50](#page-49-0)

Gebruik licht of normaal voor een standaardreiniging. Gebruik krachtig reinigen als de spuitkanaaltjes nog steeds verstopt zijn nadat meerdere malen een lichte of normale reiniging is uitgevoerd.

**Verkeerde uitlijning van de printkop corrigeren** Lijn de printkop uit of stel de doorvoer van de degel af als het afdrukresultaat onscherp of korrelig lijkt.

 $\mathscr{D}$  ["Verkeerde uitlijning van de printkop corrigeren"](#page-50-0) [op pagina 51](#page-50-0)

# **Controleren of er verstopte spuitkanaaltjes zijn**

Voor een optimale afdrukkwaliteit is het raadzaam om voorafgaand aan het afdrukken de spuitkanaaltjes op verstoppingen te controleren.

# **Papier laden**

In dit gedeelte wordt uitgelegd hoe u papier laadt om een testpatroon voor de spuitkanaaltjes af te drukken. Leg afhankelijk van de gebruikte modus het volgende afdrukmateriaal in A4- of Letter-formaat klaar.

Modus White (Wit): transparant afdrukmateriaal, zoals een OHP-vel, of gekleurd papier

Kleurenmodus of kleurenmodus met hoge snelheid: gewoon papier

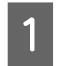

Controleer of de degel er aan de voorkant uitkomt.

Als de degel er niet uitkomt, drukt u op  $\overline{\mathfrak{t}}$  om de degel naar voren te bewegen.

B Controleer of de degel van grootte M (standaard) is geïnstalleerd.

Het testpatroon wordt wellicht niet goed afgedrukt met de optionele degels.

U["De degel vervangen" op pagina 35](#page-34-0)

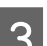

S Verwijder het frame van de degel.

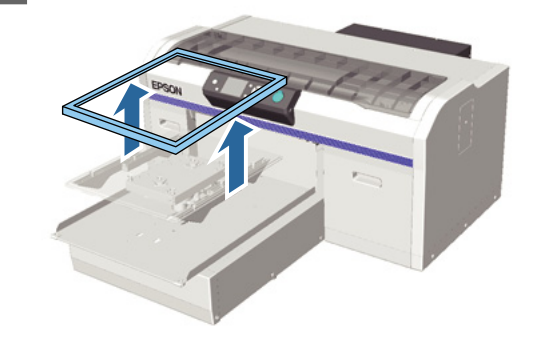

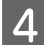

Laad het papier op de degel.

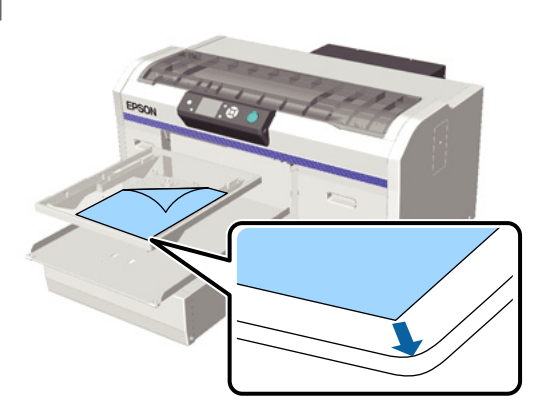

E Breng plakband of iets dergelijks aan om het papier op zijn plek te houden.

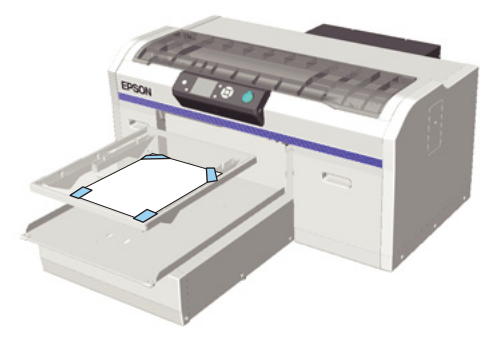

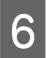

F Controleer of de hoogte-instellingshendel in positie "P" van het label staat.

> Verplaats de hoogte-instellingshendel als deze niet in positie "P" staat.

#### U["De hoogte afstellen" op pagina 38](#page-37-0)

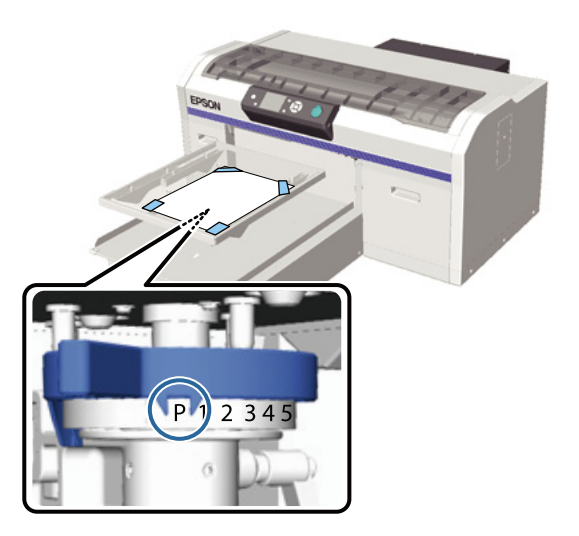

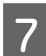

Druk op de knop  $\overleftrightarrow{\mathbf{t}}$ .

### **Functies van het bedieningspaneel**

Knoppen die worden gebruikt voor de volgende functies

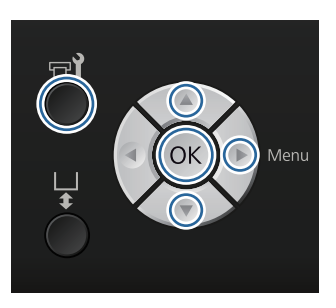

Controleren of het papier op de degel is geladen.

U["Papier laden" op pagina 48](#page-47-0)

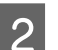

 $2^{\text{Druk op de knop}}$ .

Het menu Onderhoud wordt weergegeven.

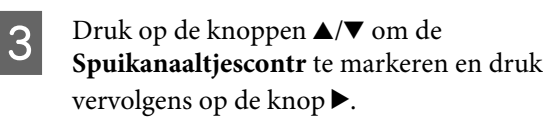

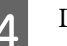

4 Druk op de knop OK.

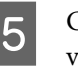

 $\overline{5}$  Controleer of het papier is geladen en druk vervolgens opnieuw op de knop OK.

Het testpatroon wordt afgedrukt.

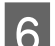

**6** Controleer het testpatroon.

Omdat de rijen met reinigingsvloeistof moeilijk te zien zijn in de kleurenmodus, hoeft dit niet te worden gecontroleerd.

Voorbeeld van schone spuitkanaaltjes

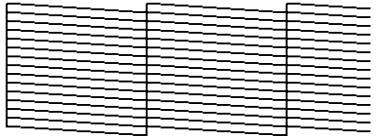

Geen ontbrekende stukken in het testpatroon.

<span id="page-49-0"></span>Voorbeeld van verstopte spuitkanaaltjes

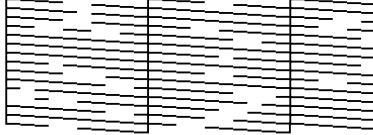

Voer een printkopreiniging uit wanneer er stukken in het testpatroon ontbreken.

 $\mathscr{D}$  "Printkop reinigen" op pagina 50

# **Printkop reinigen**

Als de afdrukken vage of ontbrekende stukken vertonen, kunt u een printkopreiniging uitvoeren om de spuitkanaaltjes weer vrij te maken.

#### **Printkopreinigingsniveaus**

Voor de printkopreiniging kunt u kiezen uit drie niveaus. Gebruik licht of normaal voor een standaardreiniging. Gebruik krachtig reinigen als de spuitkanaaltjes nog steeds verstopt zijn nadat meerdere malen een lichte of normale reiniging is uitgevoerd.

#### **Automatisch onderhoud**

De printer beschikt over een handige, ingebouwde functie voor automatisch onderhoud (Schoonmaken Bij Insch.) waarmee een printkopreiniging wordt uitgevoerd nadat de printer is ingeschakeld.

#### $\mathscr{D}$  ["Printerinstelling" op pagina 74](#page-73-0)

# **Opmerkingen**

Houd rekening met de volgende punten bij het uitvoeren van een printkopreiniging.

- ❏ Reinig de printkop alleen als de afdrukkwaliteit afneemt, bijvoorbeeld als de tekst vaag is of afbeeldingen de verkeerde kleuren hebben. Bij een printkopreiniging wordt inkt verbruikt.
- ❏ Bij een printkopreiniging verbruiken alle spuitkanaaltjes alle kleuren inkt.

# **Printkop reinigen**

In dit gedeelte wordt uitgelegd hoe u de printkop kunt reinigen nadat u met het testpatroon verstopte spuitkanaaltjes hebt geconstateerd.

Knoppen die worden gebruikt voor de volgende functies

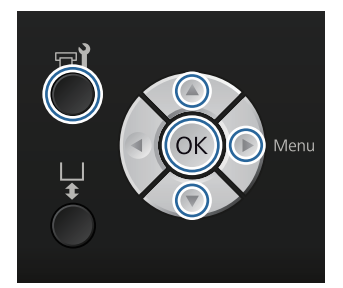

Druk op de knop  $\blacksquare$ ?

Het menu Onderhoud wordt weergegeven.

 $2$  Druk op de knoppen  $\blacktriangle/\blacktriangledown$  om **Schoonmaken** te markeren en druk vervolgens op knop $\blacktriangleright$ .

 $\Box$  Druk op de knoppen  $\Box/\blacktriangledown$  om de methode voor reiniging van de spuitkanaaltjes te markeren en druk vervolgens op knop $\blacktriangleright$ .

#### **Geselect. spuitkan.**

Selecteer deze optie wanneer u in het testpatroon vage of ontbrekende stukken in een specifiek patroon (rij met spuitkanaaltjes) hebt geconstateerd. U kunt meerdere spuitmondrijen selecteren.

#### **Alle spuitkanaaltjes**

Selecteer deze optie wanneer u in alle patronen vage of ontbrekende stukken hebt geconstateerd. Ga naar stap 5 nadat u **Alle spuitkanaaltjes** hebt geselecteerd.

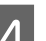

4 Selecteer spuitmondrijen om schoon te maken.

- **□** Druk op de knoppen  $\triangle$ / $\blacktriangledown$  om het nummer te markeren dat overeenkomt met het testpatroon met vage of ontbrekende stukken en druk vervolgens op de knop OK.
- $\Box$  Druk op de knop $\blacktriangleright$  als u alle spuitkanaaltjesrijen die u wilt reinigen, hebt geselecteerd.

<span id="page-50-0"></span>Druk op de knoppen ▲/▼ om het reinigingsniveau te markeren en druk vervolgens op knop OK.

De printkopreiniging is uitgevoerd. Wanneer de printkopreiniging is voltooid, wordt het menu Settings (Instellingen) gesloten.

Druk een testpatroon af om te controleren of de verstopping in de spuitkanaaltjes is verholpen.

U["Controleren of er verstopte](#page-47-0) [spuitkanaaltjes zijn" op pagina 48](#page-47-0)

# **Verkeerde uitlijning van de printkop corrigeren**

Een kleine afstand tussen de printkop en het T-shirt kan voor een onjuiste uitlijning zorgen als gevolg van de temperatuur, de vochtigheidsgraad, een trage beweging van de printkop, de bewegingsrichting van de printkop (rechts naar links en links naar rechts) of de dikte en textuur van het afdrukmateriaal. Een onjuiste uitlijning kan ook optreden als de doorvoer van de degel niet constant is. Het resultaat kan dan korrelig of vaag zijn. Stel de printer af om de uitlijning te corrigeren.

Met de volgende drie opties kunt u een verkeerde uitlijning van de printkop corrigeren.

- ❏ Printkop Uitlijnen (als er verticale lijnen of vage tekst is)
- ❏ Printkop Uitl. Offset (voor een nauwkeurige afstelling na Printkop Uitlijnen)
- ❏ Aanpassing Invoer (als er horizontale lijnen zijn)

In dit gedeelte wordt uitgelegd hoe u het testpatroon visueel kunt controleren en **Printkop Uitlijnen** kunt gebruiken om correcties aan te brengen. Zie het volgende gedeelte voor meer informatie over **Printkop Uitl. Offset** en **Aanpassing Invoer**.

#### $\mathscr{D}$  ["Printerinstelling" op pagina 74](#page-73-0)

### **Printkop Uitlijnen**

Knoppen die worden gebruikt voor de volgende functies

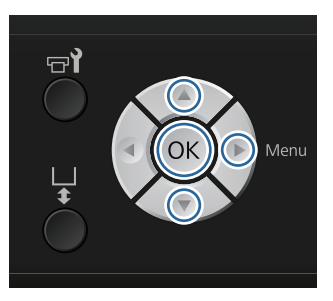

Laad het T-shirt waarvoor u aanpassingen wilt uitvoeren op de degel en stel vervolgens de hoogte af door de hoogte-instellingshendel te verplaatsen.

U["T-shirt laden \(afdrukmateriaal\)" op](#page-34-0) [pagina 35](#page-34-0)

#### *Opmerking:*

*Het testpatroon wordt in hetzelfde formaat afgedrukt als de bovenkant van de parallelle instelplaat.*

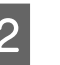

Druk op de knop ▶ om het menu Settings (Instellingen) weer te geven.

**C Druk op de knoppen ▲/▼ om**<br>**Printerinstelling** te markeren en druk vervolgens op de knop  $\blacktriangleright$ .

- 4 Druk op de knoppen **▲ ▼** om **Printkop Uitlijnen** te selecteren en druk vervolgens op de knop▶.
- E Druk op de knoppen  $\triangle$ / $\blacktriangledown$  om de grootte van de geïnstalleerde degel te markeren en druk vervolgens op de knop $\blacktriangleright$ .
- 6 Druk op de knop OK.
- The Controleer of het T-shirt is geladen en druk vervolgens opnieuw op de knop OK.

Het testpatroon wordt afgedrukt.

B Controleer het afgedrukte testpatroon en noteer het nummer van het patroon met de minste lijnen.

> In het volgende voorbeeld is "5" het beste patroon.

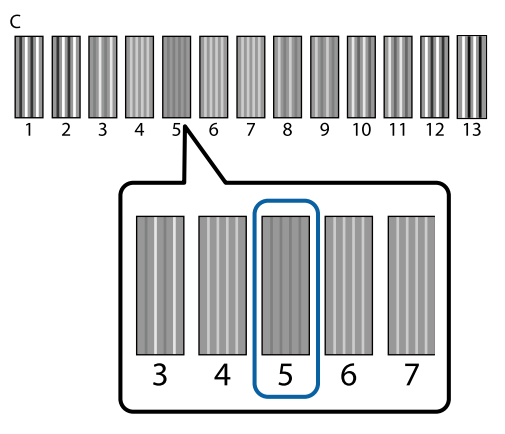

I Als **C** op het bedieningspaneel wordt weergegeven, gebruikt u de knoppen  $\triangle$ / $\nabla$  om het nummer van stap 8 te selecteren en vervolgens drukt u op OK.

> Als er geen optimaal patroon is, geeft u "1" of "13" op (welke het beste is) en voert u Head Alignment opnieuw uit.

10 Selecteer voor alle kleuren een nummer en druk vervolgens op OK.

> Wanneer u de laatste kleur hebt ingesteld, keert u terug naar scherm **Stand-by**.

# **Periodiek onderhoud**

Voor een optimale afdrukkwaliteit en om bijvoorbeeld de printkop af te stellen, moet u onderdelen ook regelmatig reinigen en vervangen.

Als er geen onderhoud wordt uitgevoerd, kan de levensduur van de printer worden verkort of kunt u aansprakelijk zijn voor eventuele reparatiekosten.

### **Frequentie**

#### **Cartridges schudden**

Kenmerkend voor de inkt (met name de inktkleur White (Wit)) die in de printer wordt gebruikt, is dat er snel bezinking optreedt. Als u inkt met bezinksel gebruikt, kan de afdrukkwaliteit achteruit gaan en een storing optreden. Voor een goede afdrukkwaliteit moeten de cartridges regelmatig worden geschud.

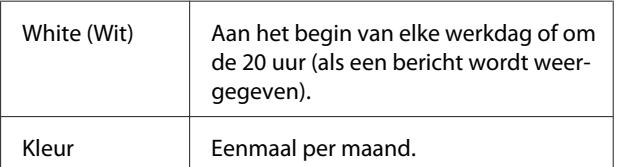

Op de volgende momenten wordt het bericht weergegeven dat u de cartridge moet schudden. - Wanneer de printer wordt ingeschakeld nadat deze 20 uur of langer uit heeft gestaan.

- Wanneer op de knop  $\Diamond$  wordt gedrukt nadat de printer 20 uur aan heeft gestaan.

Cartridges schudden  $\mathscr{F}$  ["Procedure" op pagina 63](#page-62-0)

#### **Slangen spoelen**

Omdat bezinking gemakkelijk optreedt bij de inktkleur White (Wit), kan de witte kleur vervagen of ongelijkmatig worden verdeeld als u doorgaat met het afdrukken van wit. Spoel de slang regelmatig voor het beste resultaat. Op het bedieningspaneel wordt een bericht weergegeven wanneer de slang voor de inktkleur White (Wit) moet worden gespoeld.

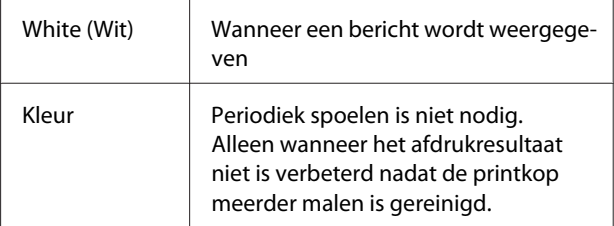

 $\mathscr{D}$  ["Slangen spoelen" op pagina 61](#page-60-0)

#### **Kappen Schoonmaken**

Wanneer de zuigkap moet worden gereinigd, wordt op het bedieningspaneel een bericht weergegeven.

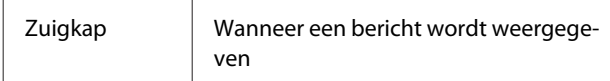

#### $\mathscr{D}$  ["Kappen reinigen" op pagina 55](#page-54-0)

#### **Vervangen**

Wanneer de volgende verbruiksartikelen moeten worden vervangen, wordt op het bedieningspaneel een bericht weergegeven. Selecteer **Niveau** in het menu **Printerstatus** op het bedieningspaneel om de niveaus voor de verbruiksartikelen te controleren. Selecteer het verbruiksartikel dat u wilt controleren.

#### U["Mogelijkheden van het menu" op pagina 69](#page-68-0)

De resterende capaciteit van de fles voor afvalinkt kunt u boven aan het scherm van het bedieningspaneel aflezen.

#### $\mathscr{D}$  ["Display" op pagina 16](#page-15-0)

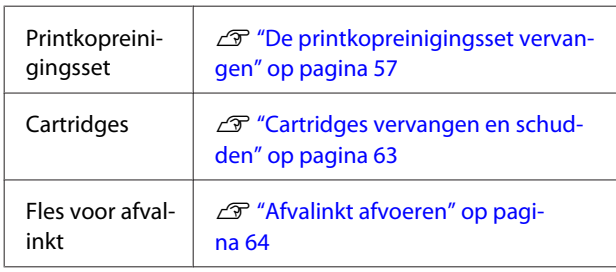

# **Voorbereidingen en opmerkingen voor periodieke reiniging**

### **Voorbereiding**

Tref de volgende voorbereidingen voordat u kappen reinigt, de printkopreinigingsset vervangt en afvalinkt afvoert.

❏ Oogbescherming (in de handel verkrijgbaar)

Om uw ogen te beschermen tegen inkt en inktreiniger.

❏ Onderhoudspakket (meegeleverd met de printer)

Dit hebt u nodig voor het reinigen van de kappen.

Het pakket bevat handschoenen, reinigingsstaafjes, inktreiniger en een beker. Koop een nieuw pakket wanneer het onderhoudspakket opraakt.

U["Opties en verbruiksartikelen" op pagina 87](#page-86-0)

❏ Bakje van metaal of kunststof (PP of PE) (in de handel verkrijgbaar)

Stop hier gebruikte reinigingsstaafjes, verwijderde wisblokjes, spoelkussentjes enzovoort in. Dit is niet nodig bij het afvoeren van afvalinkt.

### **Opmerkingen over werkzaamheden**

- ❏ Verwijder het T-shirt uit de printer voordat u met de werkzaamheden aanvangt.
- ❏ Raak de wagenrakel of de wagenas in de printer niet aan. Hierdoor kan een bedieningsfout of storing optreden.  $\mathscr{D}$  ["Binnenkant" op pagina 10](#page-9-0)
- ❏ Voer de reiniging van de kappen en vervanging van de printkopreinigingsset binnen 10 uit om uitdroging van de printkop te voorkomen. Na 10 minuten wordt een bericht weergegeven.
- ❏ Raak geen andere delen of printplaten aan dan de delen die moeten worden gereinigd. Hierdoor kan een storing optreden of de afdrukkwaliteit afnemen.
- ❏ Gebruik altijd nieuwe reinigingsstaafjes. Door hergebruik van de staafjes kunnen de delen die u wilt reinigen, vervuild raken.
- ❏ Raak het uiteinde van het reinigingsstaafje niet met de hand aan. Vet van uw handen kan het reinigend vermogen verminderen.
- ❏ Breng geen water of organische oplosmiddelen zoals alcohol op de kappen, wisblokjes enzovoort aan. Wanneer de inkt wordt gemengd met water of alcohol, kan de inkt stollen.
- ❏ Raak voordat u begint een metalen voorwerp aan om u te ontdoen van statische elektriciteit.

<span id="page-53-0"></span>❏ Veeg de zuigkappen en de kappen tegen uitdrogen niet af met organische oplosmiddelen zoals alcohol. Er kan anders een storing van de printkop optreden.

# **Inktreiniger gebruiken**

Doop het reinigingsstaafje in de inktreiniger om inktvlekken te verwijderen rond de zuigkap, die niet met een droog reinigingsstaafje konden worden verwijderd.

Lees het veiligheidsinformatieblad voor gebruik. U kunt het veiligheidsinformatieblad van de website van Epson downloaden.

#### URL:<http://www.epson.com>

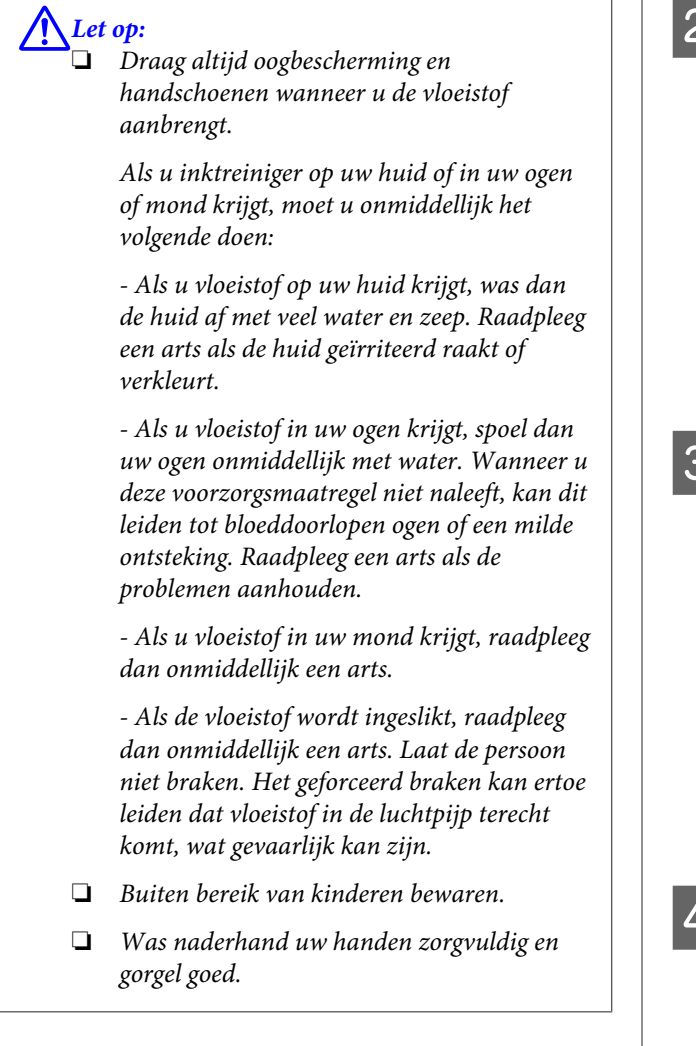

# *Belangrijk:*<br>□ Dit mo

- ❏ *Dit moet alleen worden gebruikt om de zuigkap te reinigen.*
- ❏ *Afhankelijk van het gebruik en de opslagomstandigheden kan de inktreiniger na opening verkleuren.*
- ❏ *Gebruik de inktreiniger niet meer en open een nieuw onderhoudspakket als u merkt dat de reiniger is verkleurd of stinkt.*
- ❏ *Sluit de dop na gebruik goed en bewaar de reiniger niet op plekken met een hoge temperatuur, een hoge luchtvochtigheid en direct zonlicht.*

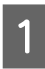

A Verwijder de dop en de luchtdichte afdichting van de inktreiniger.

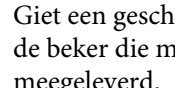

B Giet een geschikte hoeveelheid inktreiniger in de beker die met het onderhoudspakket is meegeleverd.

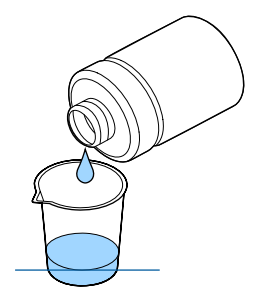

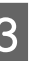

Laat de inktreiniger in het reinigingsstaafje trekken.

De inktreiniger mag niet van het reinigingsstaafje druppen.

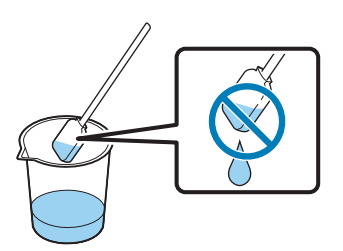

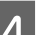

Veeg de onderdelen af die u wilt reinigen.

#### <span id="page-54-0"></span>**Afvoermethode**

Inktreiniger is geclassificeerd als industrieel afval. Voer de inktreiniger af volgens de lokale wet- en regelgeving door de reiniger bijvoorbeeld naar een industriële afvalverwerker te brengen. Wanneer u de inktreiniger naar een industriële afvalverwerker brengt, vergeet dan niet het veiligheidsinformatieblad mee te leveren.

# **Gebruikte verbruiksartikelen en optionele onderdelen afvoeren**

Volg onderstaande stappen bij het afvoeren van onderdelen.

#### Afvoer

Voer de verbruiksartikelen en optionele onderdelen af volgens de lokale wet- en regelgeving door het bijvoorbeeld naar een industriële afvalverwerker te brengen.

Zie het volgende gedeelte voor informatie over het afvoeren van overtollige voorbehandelingsvloeistof en inktreiniger.

U["De voorbehandelingsvloeistof gebruiken" op](#page-28-0) [pagina 29](#page-28-0)

U["Inktreiniger gebruiken" op pagina 54](#page-53-0)

Zie het volgende gedeelte voor informatie over het afvoeren van afvalinkt.

U["Afvalinkt afvoeren" op pagina 64](#page-63-0)

# **Kappen reinigen**

Wanneer de zuigkap moet worden gereinigd, wordt op het bedieningspaneel een bericht weergegeven. Als u de printer zonder te reinigen blijft gebruiken, kunnen de spuitkanaaltjes verstopt raken en de afdrukkwaliteit afnemen. Reinig de kappen als u merkt dat ze vervuild zijn, ook als het bericht niet wordt weergegeven.

#### c*Belangrijk:*

*Verplaats de printkop of degel niet handmatig. Er kan een storing optreden.*

Knoppen die worden gebruikt voor de volgende functies

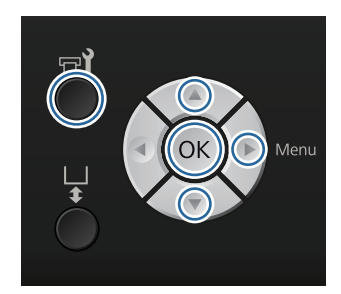

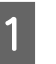

A Bevestig dat de printer aan staat en druk vervolgens op de knop  $\blacktriangleright$ ?

Het menu Onderhoud wordt weergegeven.

2 Druk op de knoppen  $\nabla/\blacktriangle$  om **Kappen Schoonmaken** te selecteren en druk vervolgens op de knop $\blacktriangleright$ .

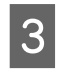

C Druk op de knoppen  $\nabla/\Delta$  om **Ja** te markeren en druk vervolgens op knop OK.

> Wanneer u op de knop OK drukt, gaan de degel en de printkop naar de onderhoudspositie.

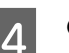

Open de printerkap.

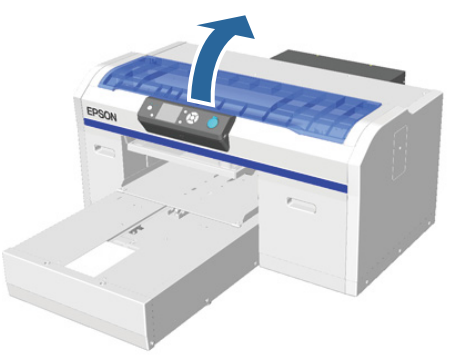

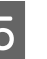

E Verwijder eventuele klonters of lagen afvalvloeistof op de zuigkap met de meegeleverde pincet.

#### c*Belangrijk:*

❏ *Wrijf niet te hard over de kap. Als de kap beschadigd raakt, kan er lucht ontsnappen en kan de printkop uitdrogen of moeilijk te reinigen zijn.*

❏ *Gebruik alleen de meegeleverde pincet en geen andere (metalen) pincetten.*

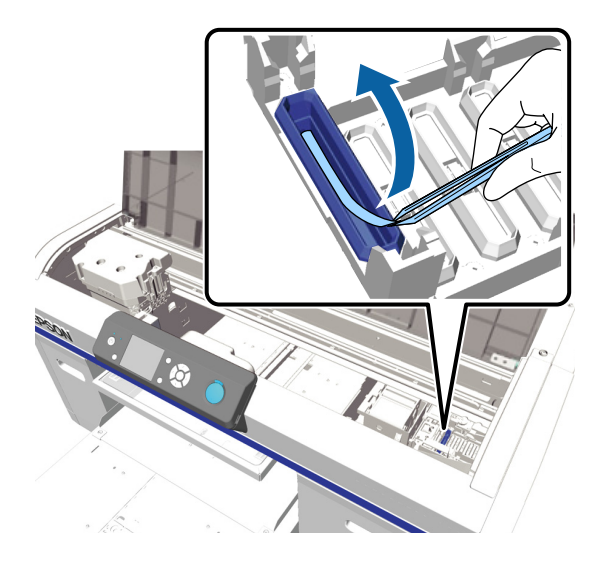

F Veeg de binnenkant van de zuigkap schoon<br>door het dunne reinigingsstaafie te draaien door het dunne reinigingsstaafje te draaien.

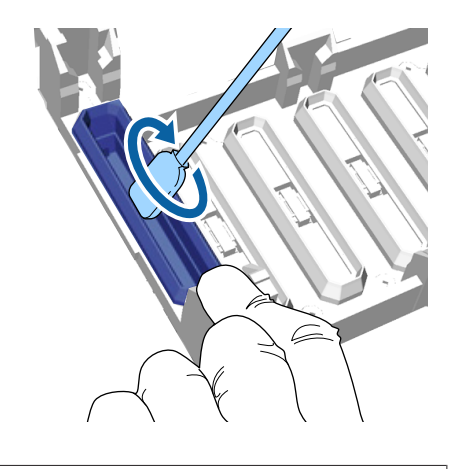

#### c*Belangrijk:*

*De inktreiniger mag niet op de kappen tegen uitdrogen druppen. Mocht u er toch inktreiniger op druppen, veeg dit dan af met een droog reinigingsstaafje. Als de reiniger op de kappen tegen uitdrogen blijft zitten, kunnen de spuitkanaaltjes van de printkop verstopt raken.*

Veeg de buitenkant van de zuigkap schoon met een groot reinigingsstaafje.

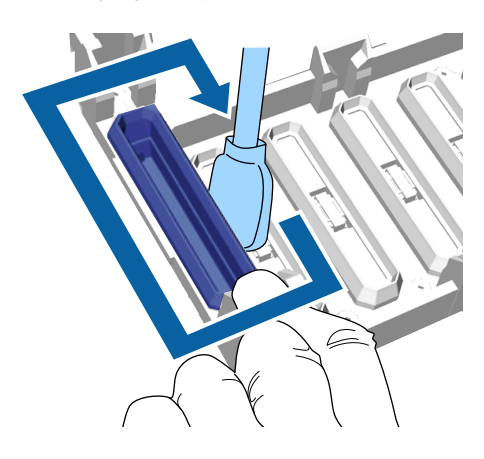

- 
- B Neem bij het reinigen van de buitenkant van de zuigkap ook de bovenrand mee.

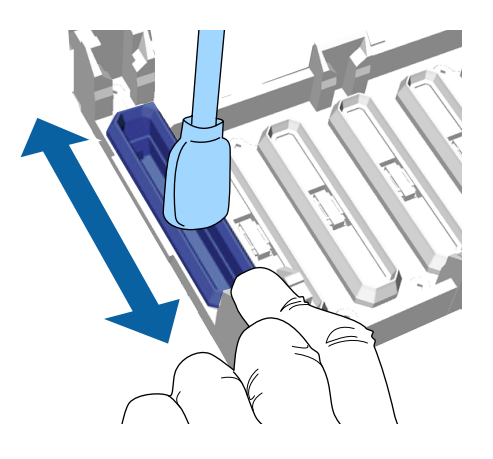

<span id="page-56-0"></span>Ga naar de volgende stap als de inkt is

#### **Onderhoud**

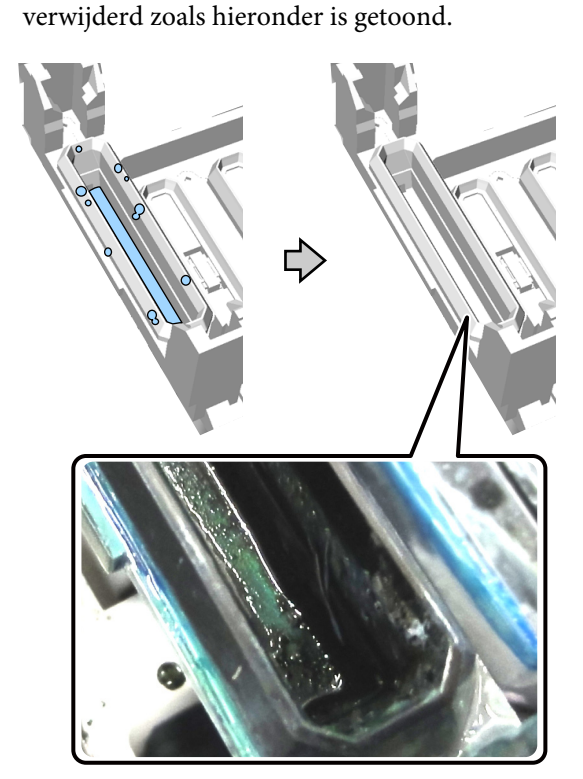

I Sluit de printerkap en druk vervolgens op de knop OK.

> Wanneer de printkop naar de normale positie terugkeert, wordt het menu Settings (Instellingen) gesloten. We adviseren om na de reiniging de spuitkanaaltjes op verstoppingen te controleren.

U["Controleren of er verstopte](#page-47-0) [spuitkanaaltjes zijn" op pagina 48](#page-47-0)

# **De printkopreinigingsset vervangen**

Wanneer de printkopreinigingsset moeten worden vervangen, wordt op het bedieningspaneel een bericht weergegeven.

Leg een nieuwe printkopreinigingsset klaar.

U["Opties en verbruiksartikelen" op pagina 87](#page-86-0)

Lees het veiligheidsinformatieblad voor gebruik. U kunt het veiligheidsinformatieblad van de website van Epson downloaden.

#### URL: <http://www.epson.com>

#### c*Belangrijk:*

- ❏ *Verplaats de printkop of degel niet handmatig. Er kan een storing optreden.*
- ❏ *De printer heeft een ingebouwd systeem dat u waarschuwt wanneer de printkopreinigingsset opraakt. Het systeem geeft echter een waarschuwing af op basis van de resterende hoeveelheid die aan de hand van de afdrukstatus wordt geschat en niet doordat de daadwerkelijke hoeveelheid wordt gedetecteerd. Het waarschuwingssysteem kan daardoor niet goed functioneren, tenzij u de procedure voor vervanging door een nieuwe set volgt.*

Knoppen die worden gebruikt voor de volgende functies

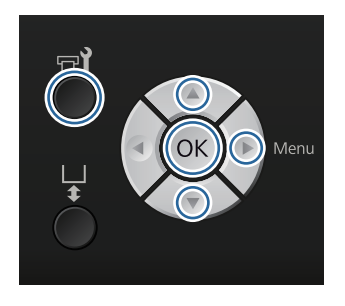

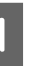

A Bevestig dat de printer aan staat en druk vervolgens op de knop  $\blacksquare$ ?

Het menu Onderhoud wordt weergegeven.

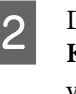

 $2 \int$  Druk op de knoppen  $\blacktriangledown/\blacktriangle$  om **Kopreinigingsset** te markeren en druk vervolgens op knop $\blacktriangleright$ .

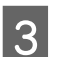

3 Druk op de knop▶.

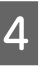

4 Druk op de knoppen  $\nabla/\Delta$  om **Ja** te markeren en druk vervolgens op knop OK.

> Wanneer u op de knop OK drukt, gaan de degel en de printkop naar de onderhoudspositie.

> Vervang de onderdelen in de deze volgorde: het wisblokje, de kappen tegen uitdrogen en vervolgens het spoelkussentje.

U"Het wisblokje/de kappen tegen uitdrogen vervangen" op pagina 58

U["Spoelkussentje" op pagina 60](#page-59-0)

### **Het wisblokje/de kappen tegen uitdrogen vervangen**

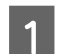

Open de printerkap.

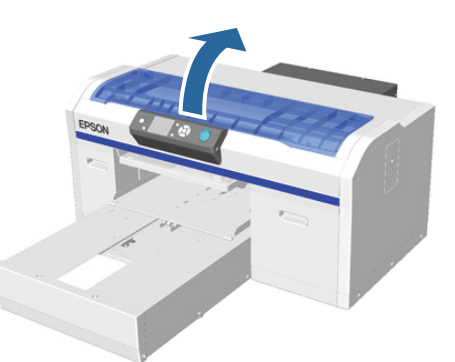

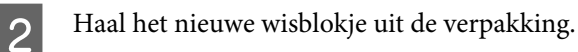

- C Doe de handschoenen aan die met de printkopreinigingsset zijn meegeleverd.
	- Plaats uw vingers in de groef aan de achterkant van het wisblokje en til het een stukje naar u toe.

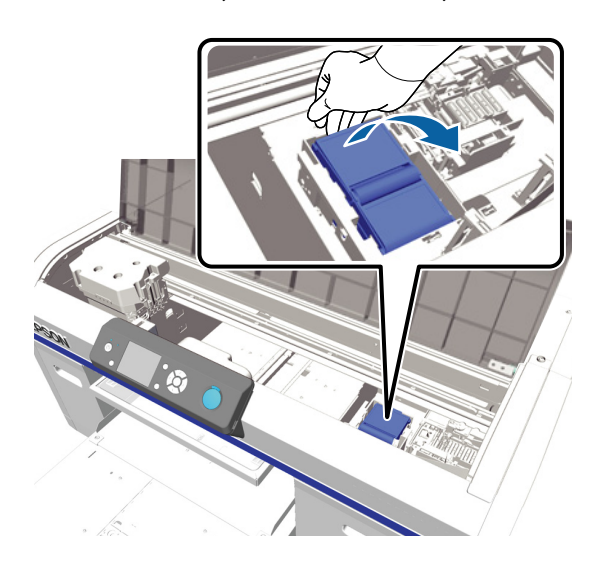

- - E Pak het wisblokje goed vast en trek het uit de printer.

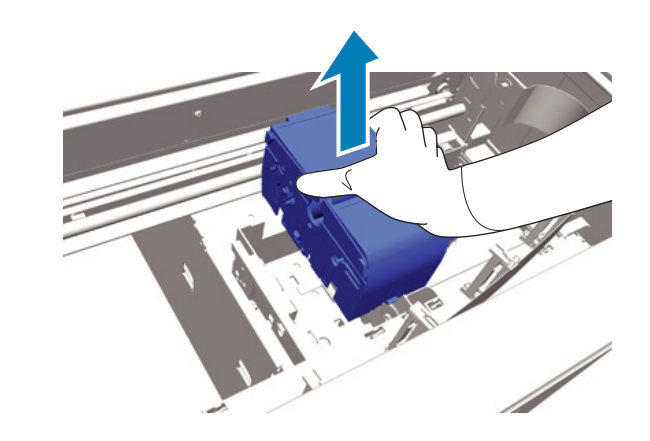

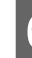

F Wikkel de verpakking van het nieuwe wisblokje om het oude wisblokje.

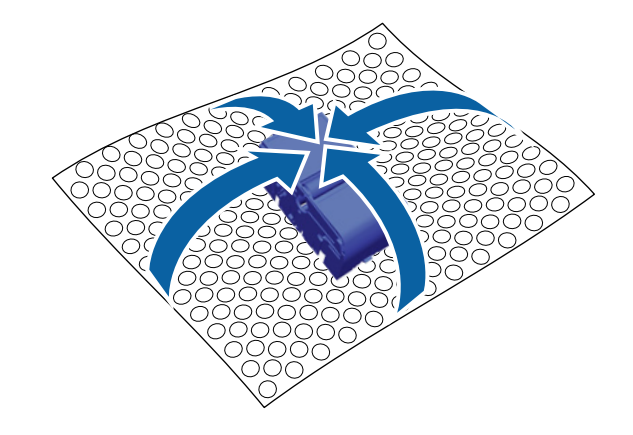

#### **Afvoermethode**

Het wisblokje is geclassificeerd als industrieel afval. Voer het wisblokje af volgens de lokale wet- en regelgeving door het bijvoorbeeld naar een industriële afvalverwerker te brengen. Wanneer u het wisblokje naar een industriële afvalverwerker brengt, vergeet dan niet het veiligheidsinformatieblad mee te leveren.

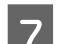

Plaats het nieuwe wisblokje in de printer.

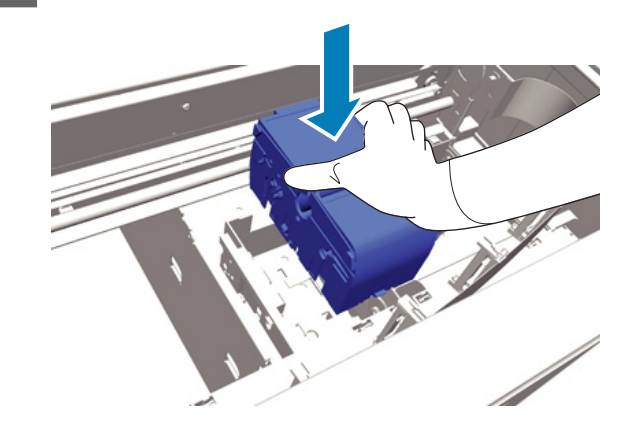

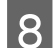

B Druk erop totdat het op zijn plaats klikt.

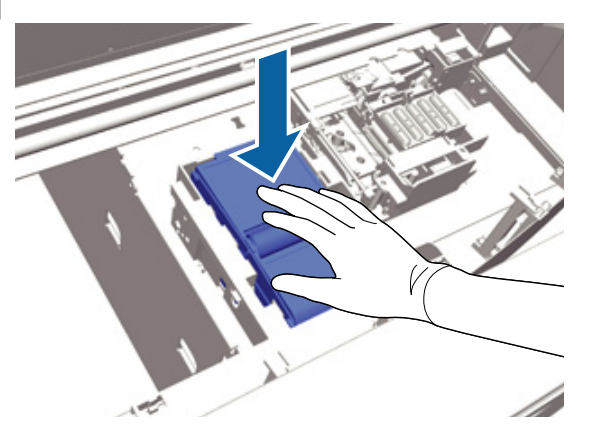

Vervang na het plaatsen van het wisblokje de kap tegen uitdrogen.

I Haal de nieuwe kap tegen uitdrogen uit de verpakking en verwijder vervolgens de afdekking.

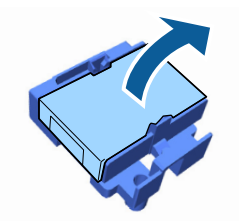

10 Duw de hendel naar u toe en til de kap tegen uitdrogen op om deze te verwijderen.

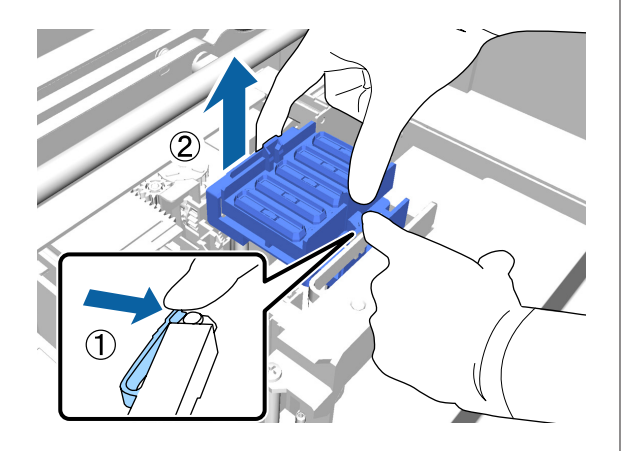

Bevestig de kap tegen de oude kap tegen uitdrogen en stop deze vervolgens in de verpakking van de nieuwe kap tegen uitdrogen.

U["Gebruikte verbruiksartikelen en optionele](#page-54-0) [onderdelen afvoeren" op pagina 55](#page-54-0)

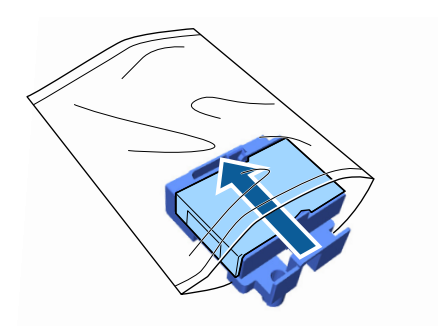

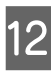

12 Duw de hendel naar voren en plaats de openingen in de kap tegen uitdrogen over de twee staafjes op de printer.

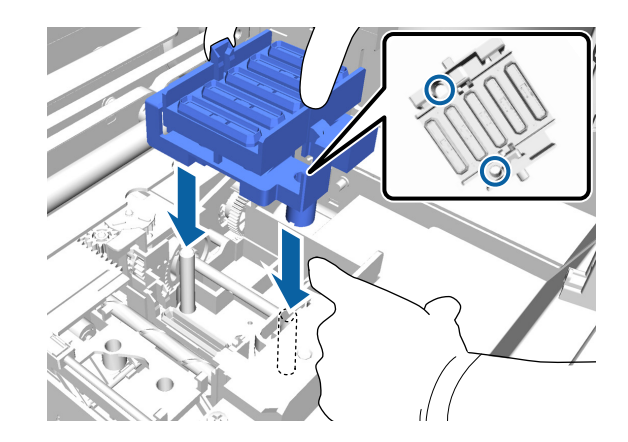

13 Sluit de printerkap.

- 14 Druk op de knop OK.
- **15** Druk op de knoppen ▲/▼ om **Ja** te markeren en druk vervolgens op knop OK.

Druk op de knop OK om de printkop in de positie voor vervanging van het spoelkussentje te zetten.

### <span id="page-59-0"></span>**Spoelkussentje**

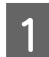

Open de printerkap.

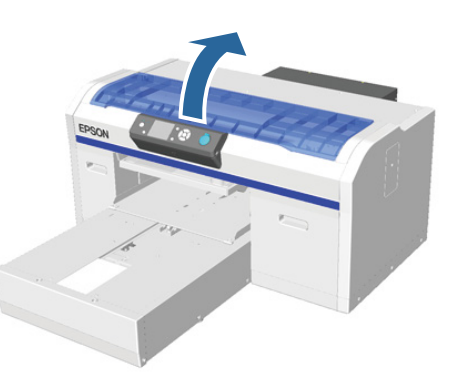

B Haal het nieuwe spoelkussentje uit de verpakking.

C Pak het lipje van het spoelkussentje vast en trek het kussentje uit de printer.

> Pas op dat er geen inkt uit het kussentje lekt. Als er toch inkt in de printer drupt, moet u deze schoonmaken.

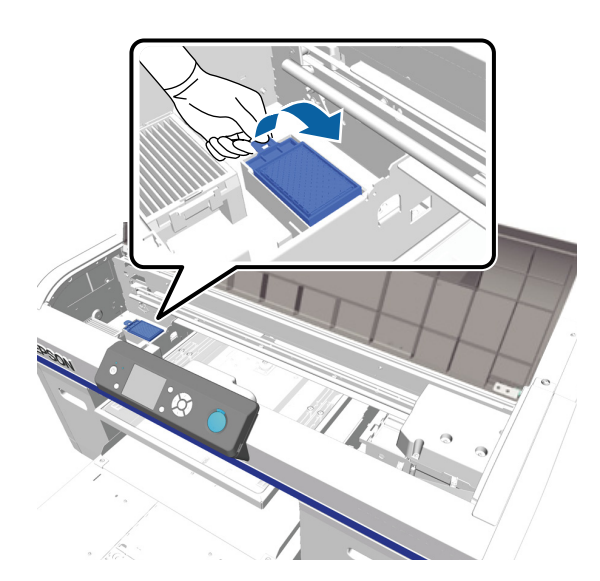

Stop het oude spoelkussentje in de verpakking van het nieuwe spoelkussentje.

U["Gebruikte verbruiksartikelen en optionele](#page-54-0) [onderdelen afvoeren" op pagina 55](#page-54-0)

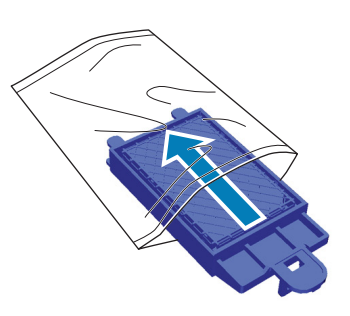

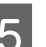

Bevestig het nieuwe spoelkussentje.

Plaats de twee haken aan het uiteinde van het spoelkussentje in de uitsparingen van de printer en druk het kussentje naar beneden totdat het lipje vastklikt.

#### c*Belangrijk:*

*Als de haken niet goed in de uitsparingen worden gestoken, kan de printkop beschadigd raken.*

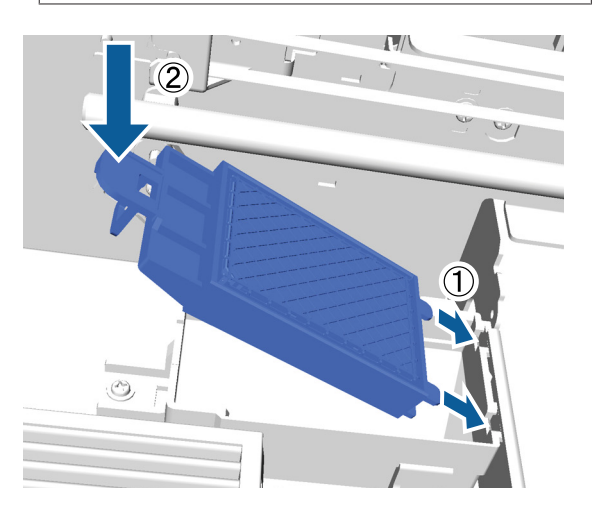

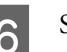

6 Sluit de printerkap.

7 Druk op de knop OK.

Wanneer de printkop naar de normale positie terugkeert, wordt het menu Settings (Instellingen) gesloten.

# <span id="page-60-0"></span>**Slangen spoelen**

Omdat bezinking gemakkelijk optreedt bij de inktkleur White (Wit), kan de witte kleur vervagen of ongelijkmatig worden verdeeld als u doorgaat met het afdrukken van wit. Spoel de slang regelmatig voor het beste resultaat. Op het bedieningspaneel wordt een bericht weergegeven wanneer de slang voor de inktkleur White (Wit) moet worden gespoeld.

Voor kleureninkt hoeft u niet periodiek de slangen te spoelen.

Het is mogelijk dat verstopte spuitkanaaltjes vrij worden gemaakt als u de slangen spoelt. Als spuitkanaaltjes nog steeds verstopt zijn nadat de printkop meerder malen is gereinigd, spoel dan de slang van de betreffende inkt.

Bij het spoelen van de slangen wordt de inkt in de slangen vervangen door de reinigingsvloeistof. Daarna worden de slangen weer gevuld met inkt.

Leg cartridges en Cleaning (Schoonmaken) klaar, omdat u wellicht nieuwe cartridges nodig hebt. Dit is afhankelijk van de resterende hoeveelheid inkt. Het is ook raadzaam om een nieuwe fles voor afvalinkt bij de hand te houden. Als er niet genoeg ruimte over is in de huidige fles, kan namelijk het bericht worden weergegeven dat u de fles voor afvalinkt moet vervangen.

#### U["Opties en verbruiksartikelen" op pagina 87](#page-86-0)

Welke nieuwe cartridges nodig zijn, is afhankelijk van de instellingen (kleur) en de printermodus.

#### **Modus White (Wit)**

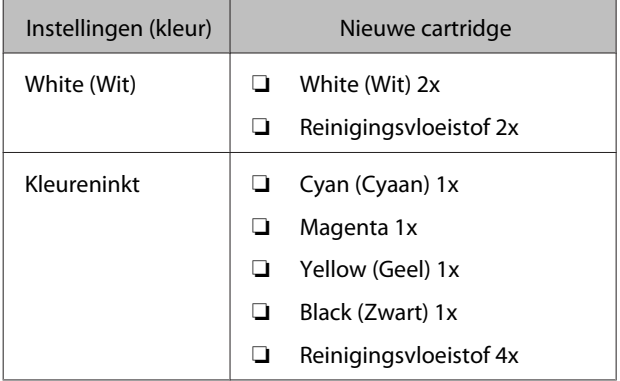

#### **Kleurenmodus**

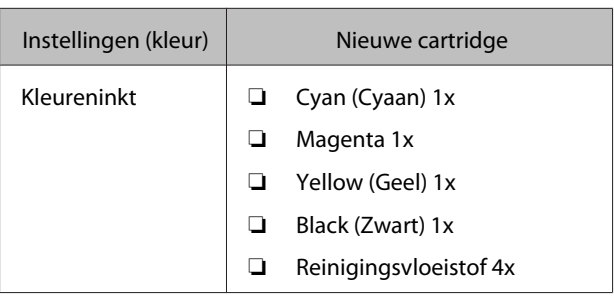

#### **Kleurenmodus met hoge snelheid**

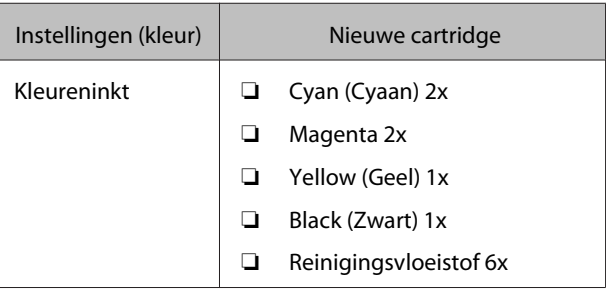

Knoppen die worden gebruikt voor de volgende functies

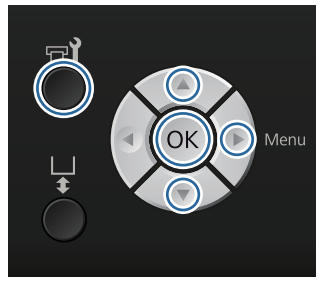

A Bevestig dat de printer aan staat en druk vervolgens op de knop  $\mathbf{F}$ ?

Het menu Onderhoud wordt weergegeven.

- Druk op de knoppen **▼/▲** om **Buis Wassen** te markeren en druk vervolgens op de knop $\blacktriangleright$ .
- **C Druk op de knoppen ▼/▲ om Witte Inkt of Kleureninkt** te markeren en druk vervolgens op de knop▶.
- Druk op de knoppen ▼/▲ om **Ja** te markeren en druk vervolgens op knop OK.

Druk op de knop OK om de slangen te spoelen.

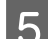

**EXEC** Open de cartridgekap.

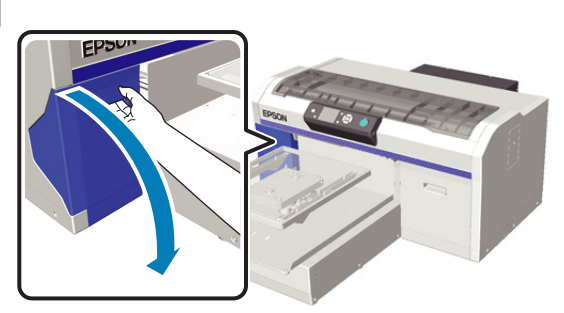

F Steek een vinger in de inkeping boven aan de cartridge die op het scherm wordt weergegeven en trek deze er recht uit.

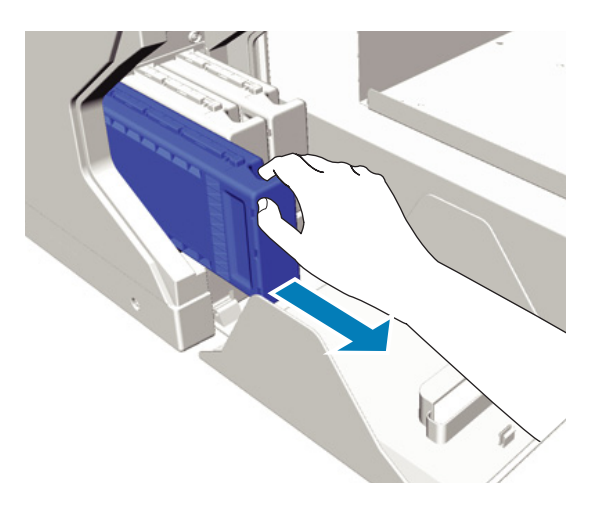

#### c*Belangrijk:*

*Bij een verwijderde cartridge kan er inkt rond de poort voor de inktuitvoer zitten. Let erop dat u verder geen vlekken maakt.*

Leg een Cleaning (Schoonmaken) klaar.

#### c*Belangrijk:*

*Raak de IC-chip aan de bovenkant van de cartridge niet aan. Het is anders mogelijk dat de cartridge niet wordt herkend of dat de printer niet meer goed kan afdrukken.*

H Houd de cartridge met het etiket naar buiten vast en schuif de cartridge helemaal in de houder.

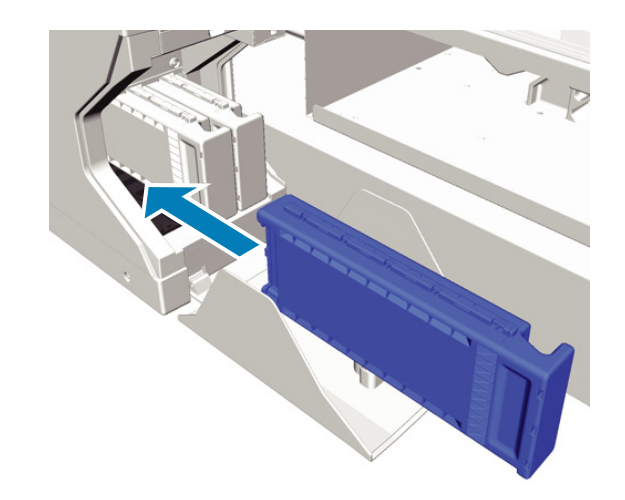

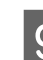

**9** Sluit de cartridgekap.

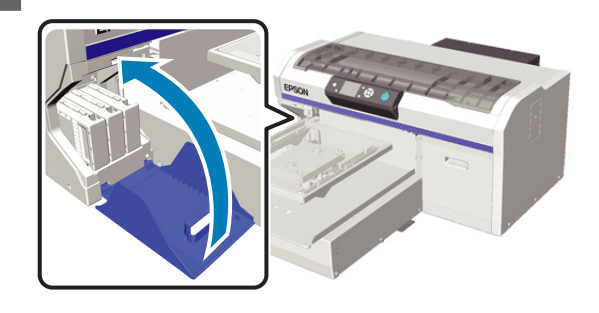

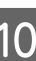

10 Druk op de knop OK.

Druk op de knop OK om het laden van reinigingsvloeistof te starten.

**11** Volg de aanwijzingen op het scherm om de<br>Cleaning (Schoonmaken) door de certridae Cleaning (Schoonmaken) door de cartridge te vervangen wanneer het bericht op het bedieningspaneel, dat aangeeft dat de reiniging in gang is, wordt gewijzigd en aangeeft dat u de cartridgekap moet openen.

> Wanneer u een cartridge vervangt, moet u de cartridge schudden. Zie het volgende gedeelte voor meer informatie over schudden.

U["Cartridges vervangen en schudden" op](#page-62-0) [pagina 63](#page-62-0)

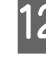

12 Wanneer het opnieuw laden van de inkt is voltooid, keert het scherm op het bedieningspaneel vanuit **Informatie** enzovoort terug naar het scherm **Stand-by**.

# <span id="page-62-0"></span>**Cartridges vervangen en schudden**

De printer kan alleen afdrukken als alle geïnstalleerde cartridges kunnen worden gebruikt. Als er een waarschuwing wordt weergegeven dat de inkt bijna op is, raden wij u aan om de cartridge(s) zo snel mogelijk te vervangen.

Als een cartridge leeg is tijdens het afdrukken, kunt u doorgaan met afdrukken na het vervangen de cartridge. Als u de cartridge echter tijdens een afdruktaak vervangt, kan er afhankelijk van de droogomstandigheden een kleurverschil optreden.

Kenmerkend voor de inkt (met name de inktkleur White (Wit)) die in de printer wordt gebruikt, is dat er snel bezinking optreedt. Als u inkt met bezinksel gebruikt, kan de afdrukkwaliteit achteruit gaan en een storing optreden. Voor een goede afdrukkwaliteit moeten de cartridges regelmatig worden geschud.

### **Procedure**

Dezelfde procedure is van toepassing bij het vervangen van een cartridge en het schudden van een reeds geïnstalleerde cartridge.

#### c*Belangrijk:*

*Epson raadt het gebruik van originele Epson-cartridges aan. De kwaliteit of betrouwbaarheid van niet-originele inkt kan niet door Epson worden gegarandeerd. Het gebruik van niet-originele cartridges kan leiden tot schade die niet onder de garantie van Epson valt. Bovendien kan het gebruik van dergelijke producten er in bepaalde omstandigheden toe leiden dat de printer niet correct functioneert. Mogelijk wordt geen informatie over het inktpeil weergegeven. Het gebruik van niet-originele inkt wordt geregistreerd voor eventueel gebruik bij service en ondersteuning.*

Zorg ervoor dat de printer is ingeschakeld.

Open de cartridgekap.

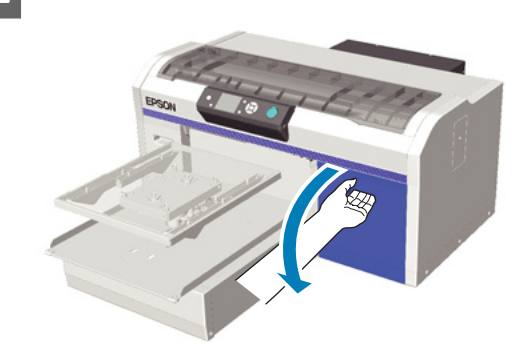

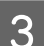

Steek een vinger in de inkeping boven aan de cartridge en trek deze er recht uit.

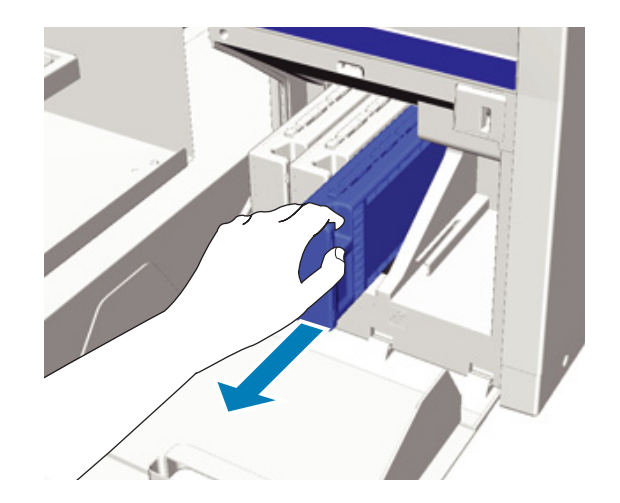

#### c*Belangrijk:*

*Bij een verwijderde cartridge kan er inkt rond de poort voor de inktuitvoer zitten. Let erop dat u verder geen vlekken maakt.*

Schud de cartridge heen en weer in horizontale richting in bewegingen van vijf centimeter, zoals getoond op de volgende afbeelding.

Haal een cartridge eerst uit de verpakking voordat u deze schudt.

Zoals in de volgende tabel staat aangegeven, verschilt het aantal keren dat u de cartridge moet schudden per kleur.

<span id="page-63-0"></span>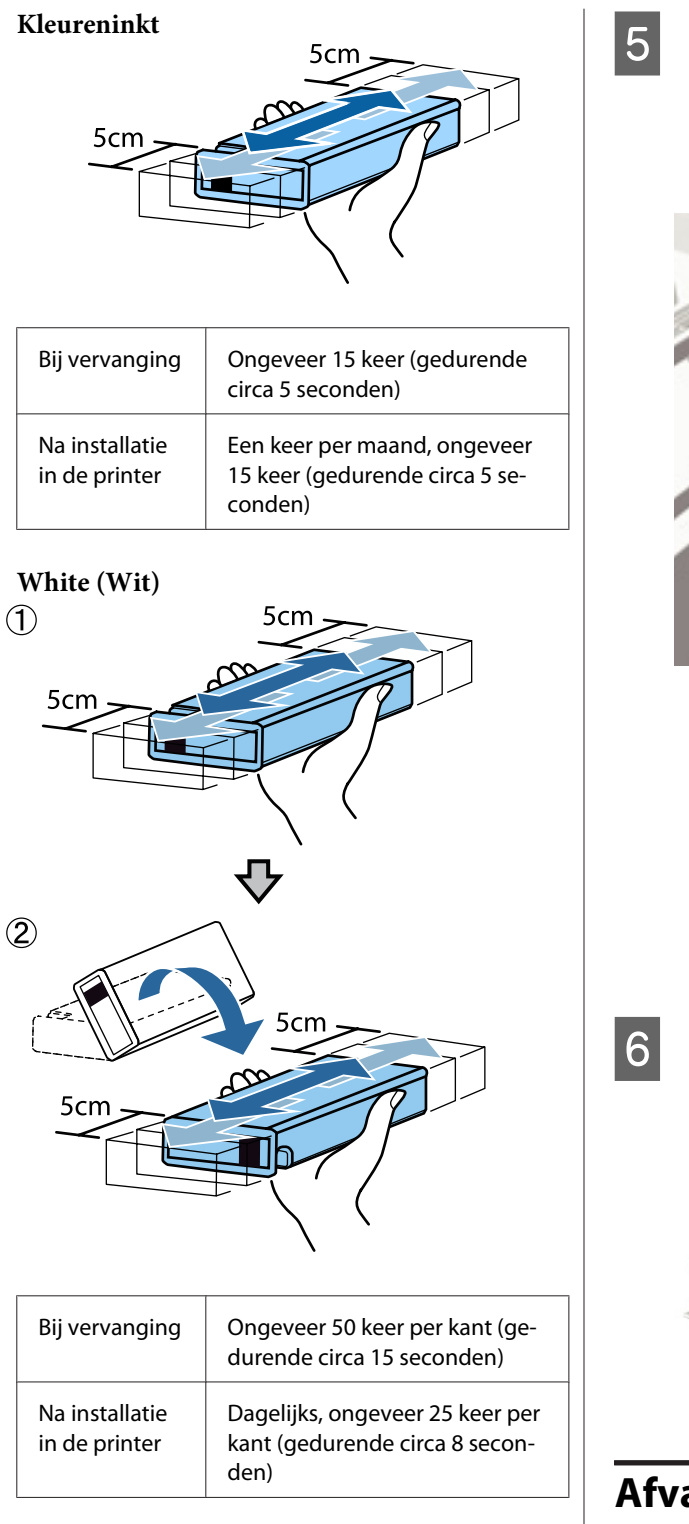

#### c*Belangrijk:*

*Raak de IC-chip aan de bovenkant van de cartridge niet aan. Het is anders mogelijk dat de cartridge niet wordt herkend of dat de printer niet meer goed kan afdrukken.*

E Houd de cartridge met het etiket naar buiten vast en schuif de cartridge helemaal in de houder.

> Controleer of de kleur van de cartridge en de kleur van het label op de printer hetzelfde zijn.

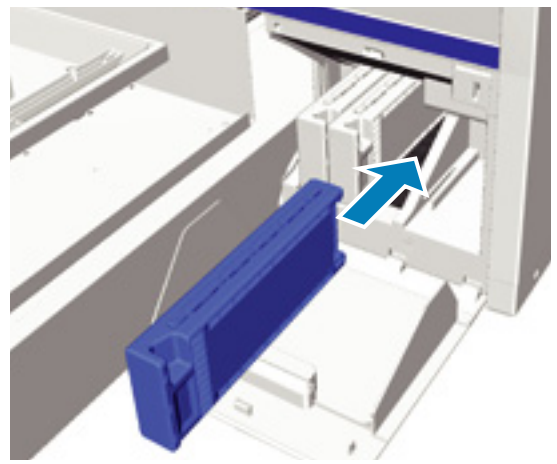

Herhaal stap 3 tot en met 5 als u een andere cartridge moet vervangen of schudden.

#### c*Belangrijk:*

*Installeer in alle sleuven een cartridge. De printer kan niet afdrukken als in sommige sleuven geen cartridge zit.*

# 6 Sluit de cartridgekap.

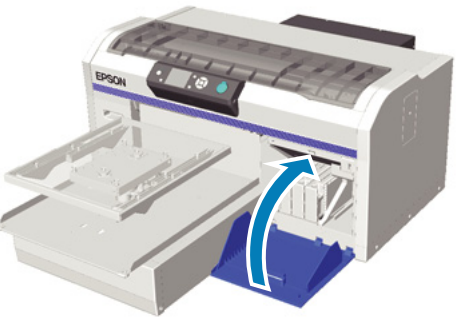

# **Afvalinkt afvoeren**

### **Wanneer moet u afvalinkt afvoeren?**

Wanneer de volgende waarschuwing op het bedieningspaneel wordt weergegeven, raden we u aan om de fles voor afvalinkt zo snel mogelijk te vervangen.

❏ Houd een lege inktfles klaar.

<span id="page-64-0"></span>Voer de afvalinkt af met de fles voor afvalinkt. Giet het niet in een ander reservoir.

Lees het veiligheidsinformatieblad voordat u de fles voor afvalinkt vervangt. U kunt het veiligheidsinformatieblad van de website van Epson downloaden.

#### URL:<http://www.epson.com>

### !*Let op:*

❏ *Draag altijd oogbescherming en handschoenen wanneer u de vloeistof aanbrengt.*

*Als u afvalinkt op uw huid of in uw ogen of mond krijgt, moet u onmiddellijk het volgende doen:*

*- Als u inkt op uw huid krijgt, was dan de huid af met water en zeep. Raadpleeg een arts als de huid geïrriteerd raakt of verkleurt.*

*- Als u inkt in uw ogen krijgt, spoel dan uw ogen onmiddellijk met water. Wanneer u deze voorzorgsmaatregel niet naleeft, kan dit leiden tot bloeddoorlopen ogen of een milde ontsteking. Raadpleeg een arts als de problemen aanhouden.*

*- Als u vloeistof in uw mond krijgt, raadpleeg dan onmiddellijk een arts.*

*- Als de vloeistof wordt ingeslikt, raadpleeg dan onmiddellijk een arts. Laat de persoon niet braken. Het geforceerd braken kan ertoe leiden dat vloeistof in de luchtpijp terecht komt, wat gevaarlijk kan zijn.*

- ❏ *Bewaar afvalinkt buiten bereik van kinderen.*
- ❏ *Was uw handen zorgvuldig en gorgel goed nadat u de fles voor afvalinkt hebt vervangen.*

Afvalinkt is geclassificeerd als industrieel afval. Voer de afvalinkt af volgens de lokale wet- en regelgeving door het bijvoorbeeld naar een industriële afvalverwerker te brengen. Wanneer u de afvalinkt naar een industriële afvalverwerker brengt, vergeet dan niet het veiligheidsinformatieblad mee te leveren.

#### c*Belangrijk:*

*Verwijder de fles voor afvalinkt nooit tijdens het afdrukken, het reinigen van de printkop of de volgende onderhoudsprocedures. Er kan inkt lekken.*

- ❏ *Buis Wassen*
- ❏ *Witte Inkt Vervangen*
- ❏ *Langdurig Opbergen*

De printer berekent de hoeveelheid afvalinkt en geeft een melding deze de limiet bereikt. Vervang de fles voor afvalinkt door een nieuwe als de fles tijdens het afdrukken vol raakt en druk vervolgens op de knop OK, zoals in het bericht voor het resetten van de teller voor afvalinkt op het bedieningspaneel staat aangegeven, en ga verder met afdrukken. Als de inkt op het T-shirt tijdens de vervanging echter droogt, kan er een kleurverschil optreden.

#### *Opmerking:*

*Als u de fles voor afvalinkt hebt vervangen voordat hiertoe een bericht op het bedieningspaneel wordt weergegeven, reset dan de Teller afvalinkt via het menu Onderhoud.*

U*["Onderhoud" op pagina 72](#page-71-0)*

#### c*Belangrijk:*

*Reset de teller voor de afvalinkt alleen als u de fles voor afvalinkt hebt vervangen. Anders wordt de tijd voor vervanging van de fles voor afvalinkt niet correct berekend.*

### **De fles voor afvalinkt vervangen**

Het kan zijn dat u afvalinkt op uw handen krijgt. Draag indien nodig de handschoenen uit het meegeleverde onderhoudspakket.

U["Opties en verbruiksartikelen" op pagina 87](#page-86-0)

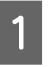

Verwijder de binnen- en buitendop van de nieuwe fles voor afvalinkt.

#### c*Belangrijk:*

*U hebt de doppen nodig wanneer u de fles voor afvalinkt afvoert. Bewaar ze op een veilige plek.*

<span id="page-65-0"></span>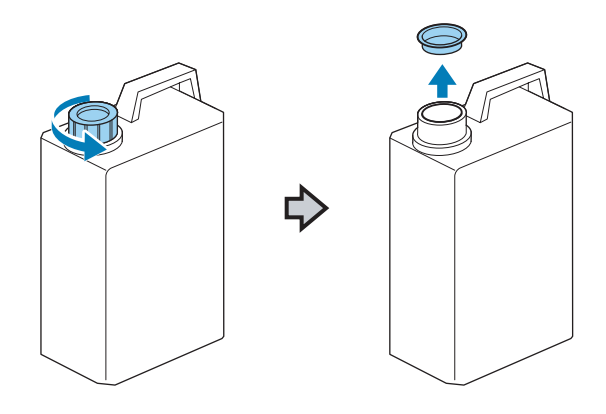

2 Verwijder de slang voor afvalinkt uit de volle fles en steek deze in de nieuwe fles voor afvalinkt. Let daarbij op dat u geen afvalinkt knoeit.

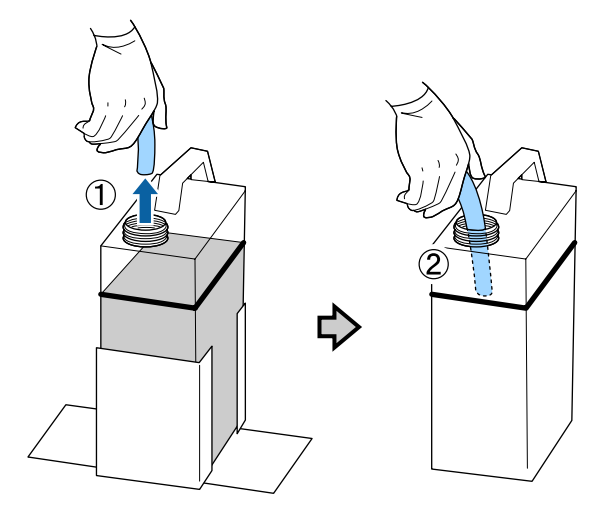

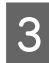

C Doe de doppen op de volle fles met afvalinkt.

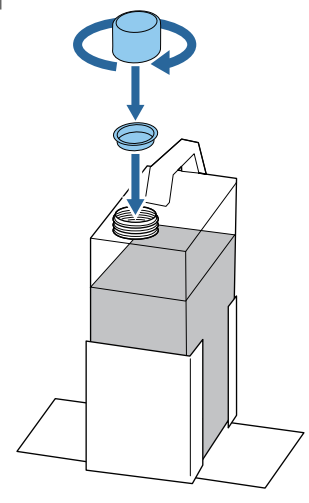

D Verwijder de volle fles met afvalinkt uit de houder waarin de fles zit en plaats de nieuwe fles.

#### c*Belangrijk:*

*Controleer of de slang voor afvalinkt goed in de hals van de fles zit. Als de slang uit de fles steekt, wordt er afvalinkt gelekt.*

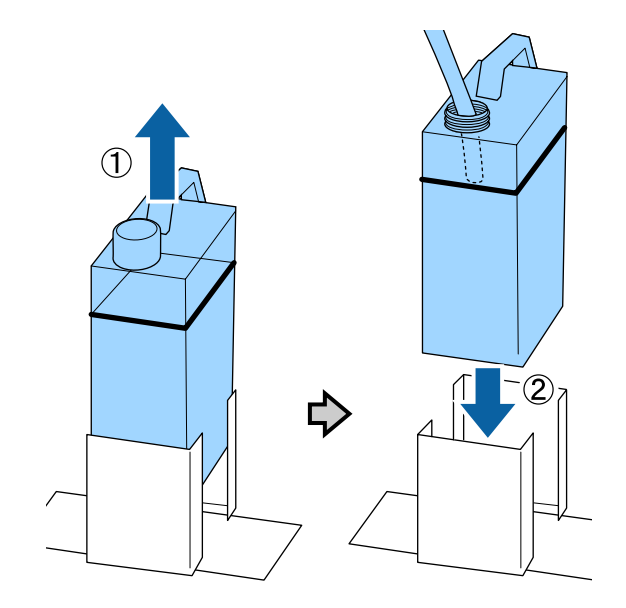

**EXECUTE:** Druk op de knop OK.

Als u de fles vervangt voordat hiertoe een bericht op het bedieningspaneel wordt weergegeven, druk dan op de knop  $\blacksquare$  en reset de **Teller afvalinkt**.

 $\mathscr{D}$  ["Het menu op het bedieningspaneel](#page-68-0) [gebruiken" op pagina 69](#page-68-0)

**F Controleer opnieuw of de nieuwe fles voor**<br> **afvalinkt goed is geïnstalleerd.** Druk op de knop OK om de teller voor afvalinkt te resetten.

# **De inktkleur White (Wit) vervangen**

U kunt van de modus White (Wit) overstappen op de kleurenmodus en van de kleurenmodus op de modus White (Wit). U kunt echter niet van de kleurenmodus met hoge snelheid overstappen.

Leg cartridges (inktkleur White (Wit) of Cleaning (Schoonmaken)) klaar die nodig zijn voor de modus waarop u wilt overstappen. Afhankelijk van de resterende hoeveelheid hebt u wellicht nieuwe cartridges nodig. Het is ook raadzaam om een nieuwe fles voor afvalinkt bij de hand te houden. Als er niet genoeg ruimte over is in de huidige fles, kan namelijk het bericht worden weergegeven dat u de fles voor afvalinkt moet vervangen.

#### U["Opties en verbruiksartikelen" op pagina 87](#page-86-0)

Knoppen die worden gebruikt voor de volgende functies

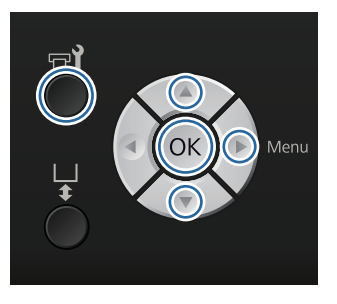

A Bevestig dat de printer aan staat en druk vervolgens op de knop  $\blacksquare$ ?

Het menu Onderhoud wordt weergegeven.

- **2** Druk op de knoppen ▼/▲ om Witte Inkt **Vervangen** te markeren en druk vervolgens op de knop  $\blacktriangleright$ .
	- Druk op de knoppen ▼/▲ om **Ja** te markeren en druk vervolgens op knop OK.
- **4** Raadpleeg de procedure voor het vervangen van cartridges en vervang de inktkleur White (Wit) door de reinigingsvloeistof of vervang de reinigingsvloeistof door de inktkleur White (Wit).

U["Cartridges vervangen en schudden" op](#page-62-0) [pagina 63](#page-62-0)

E Wanneer de vervanging is voltooid, keert het scherm op het bedieningspaneel terug naar het scherm **Stand-by** enzovoort.

# **Langdurig opbergen**

Vervang alle cartridges met kleureninkt en de inktkleur White (Wit) door Cleaning (Schoonmaken) als u de printer gedurende een maand of langer niet gebruikt. Stap via de optie **Witte Inkt Vervangen** over op de kleurenmodus als u de inktkleur White (Wit) gedurende twee weken of langer niet gebruikt.

U["De inktkleur White \(Wit\) vervangen" op](#page-65-0) [pagina 66](#page-65-0)

Leg Cleaning (Schoonmaken) en flessen voor afvalinkt (2x) klaar. Afhankelijk van de resterende hoeveelheid reinigingsvloeistof hebt u wellicht nieuwe cartridges nodig.

#### U["Opties en verbruiksartikelen" op pagina 87](#page-86-0)

Knoppen die worden gebruikt voor de volgende functies

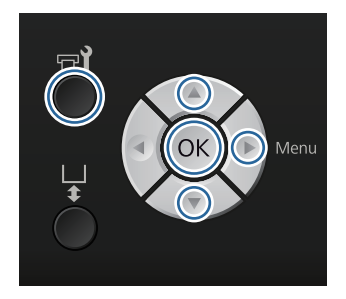

A Bevestig dat de printer aan staat en druk vervolgens op de knop  $\blacktriangleright$ ?

Het menu Onderhoud wordt weergegeven.

- Druk op de knoppen ▼/▲ om **Langdurig Opbergen** te markeren en druk vervolgens op de knop▶.
- 

S Druk op de knoppen  $\nabla/\Delta$  om **Ja** te markeren en druk vervolgens op knop OK.

**4** Raadpleeg de procedure voor het vervangen van cartridges en vervang de kleureninkt of de inktkleur White (Wit) door reinigingsvloeistof.

> U["Cartridges vervangen en schudden" op](#page-62-0) [pagina 63](#page-62-0)

E Wanneer de vervanging is voltooid, wordt op het bedieningspaneel het bericht weergegeven dat u de fles voor afvalinkt moet vervangen. Voer de afvalinkt af en schakel de printer uit.

> U["De fles voor afvalinkt vervangen" op](#page-64-0) [pagina 65](#page-64-0)

De volgende keer dat u de printer inschakelt, moet u de aanwijzigen op het bedieningspaneel volgen om de cartridges te installeren.

U["Cartridges vervangen en schudden" op pagina 63](#page-62-0)

# **De printer reinigen**

Voor een optimale conditie van de printer moet u deze regelmatig reinigen. Reinig de degel en het degelframe volgens dezelfde procedure.

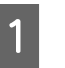

Controleer of de degel er aan de voorkant uitkomt.

Als de degel er niet uitkomt, drukt u op  $\overline{\mathfrak{t}}$  om de degel naar voren te bewegen.

B Controleer of de printer is uitgeschakeld en het display uit is. Trek vervolgens de stekker uit het stopcontact.

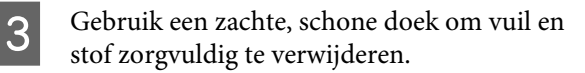

Als de printer erg vies is, gebruik dan een zachte, schone doek die met water en een kleine hoeveelheid mild schoonmaakmiddel is bevochtigd en goed is uitgewrongen. Veeg vocht vervolgens af met een droge, zachte doek.

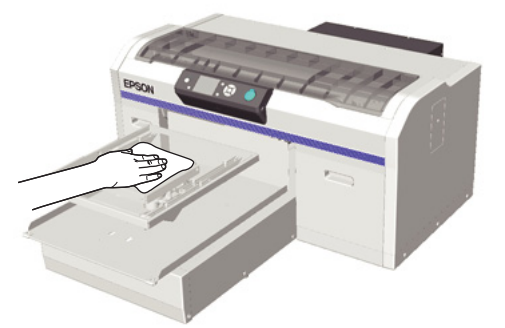

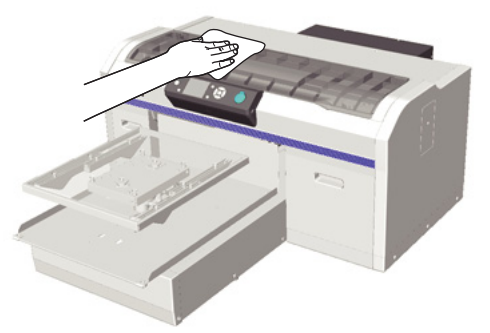

#### c*Belangrijk:*

*Maak de printer nooit schoon met een vluchtige vloeistof, zoals wasbenzine, thinner of alcohol. Deze stoffen kunnen verkleuring en vervorming veroorzaken.*

# <span id="page-68-0"></span>**Het menu op het bedieningspaneel gebruiken**

# **Mogelijkheden van het menu**

De stappen voor het weergeven van de verschillende menu's zijn hieronder weergegeven.

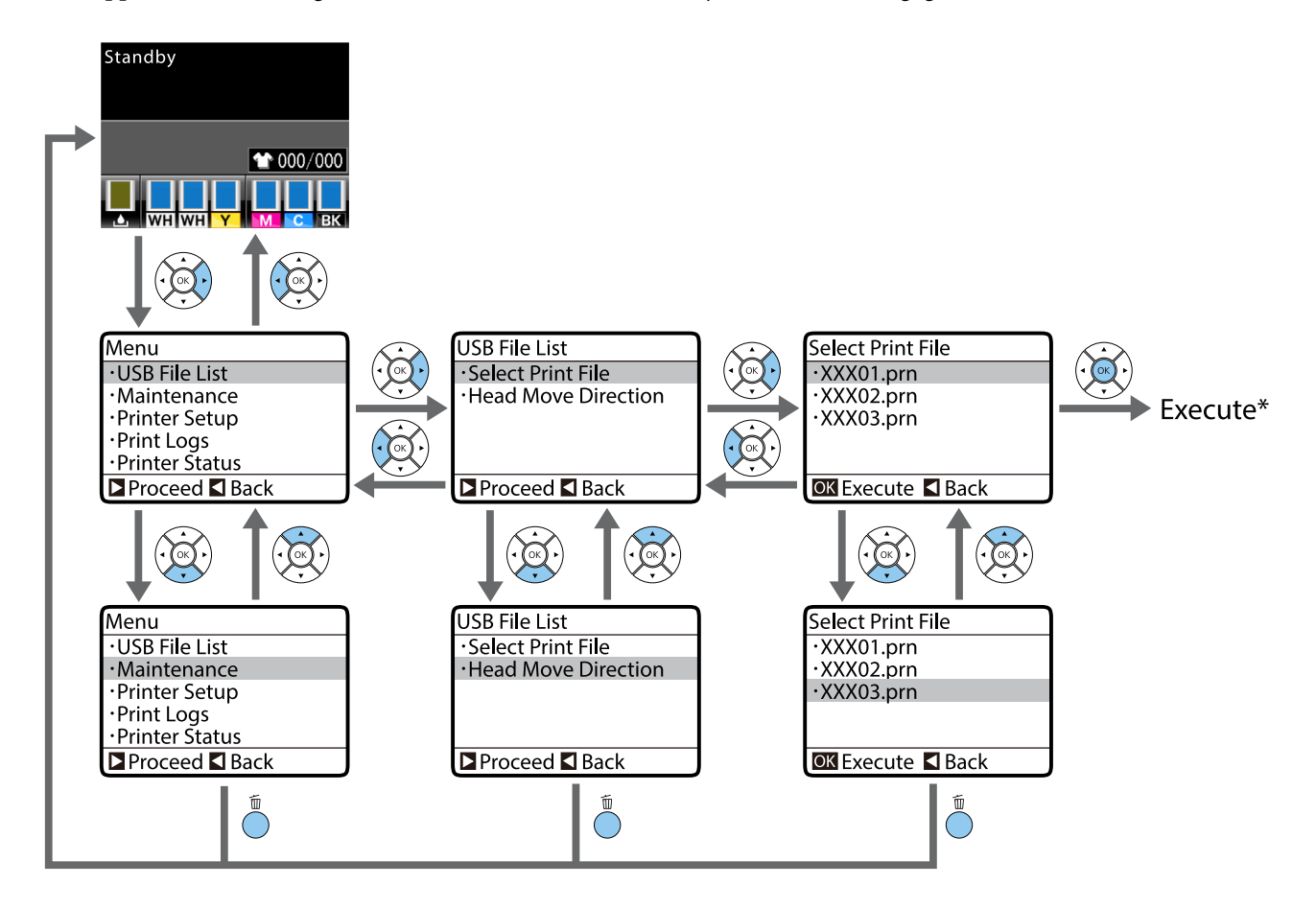

\* Welke taak wordt uitgevoerd wanneer u op de knop OK drukt, hangt af van het geselecteerde item.

# **Het menu Onderhoudsmodus starten en afsluiten**

Onderhoudsmodus wordt niet weergegeven via bovenstaande menufuncties. De menufuncties na het opstarten zijn dezelfde als hierboven.

#### **Starten**

Houd de knop  $\overline{w}$  ingedrukt en houd vervolgens de knop  $\overline{w}$  ingedrukt. Laat alleen de knop  $\overline{w}$  los als het lampje  $\overline{w}$ brandt. Laat de knop  $\tilde{w}$  los wanneer het menu **Onderhoudsmodus** wordt weergegeven.

#### **Afsluiten**

Onderhoudsmodus wordt afgesloten wanneer u de printer uitschakelt.

#### **Het menu op het bedieningspaneel gebruiken**

# **Menulijst**

De in het menu beschikbare items en opties zijn hieronder beschreven. Zie de pagina's waarnaar wordt verwezen voor meer informatie over elk onderdeel.

\* Kleurenmodus met hoge snelheid wordt niet ondersteund.

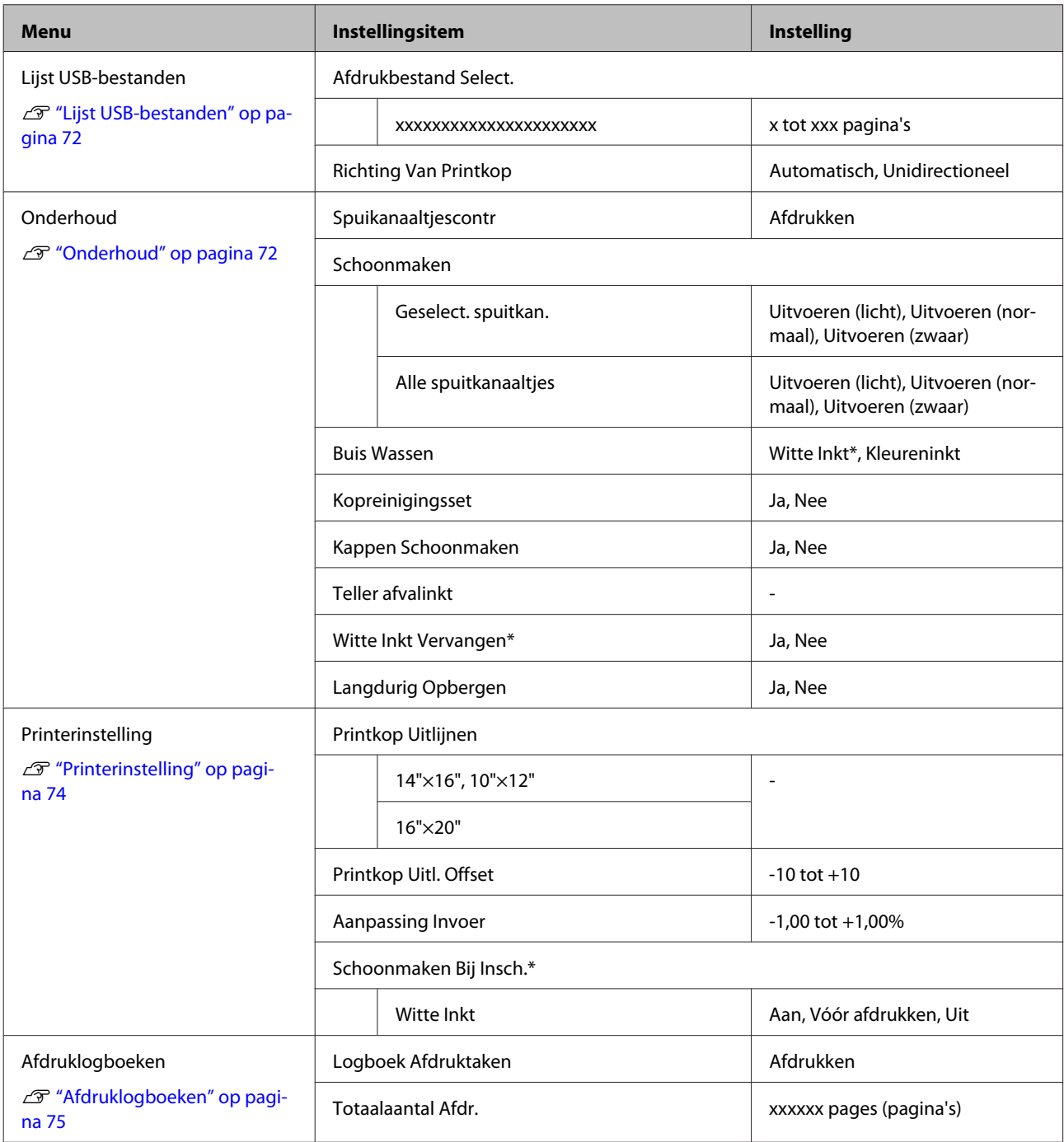

### **Het menu op het bedieningspaneel gebruiken**

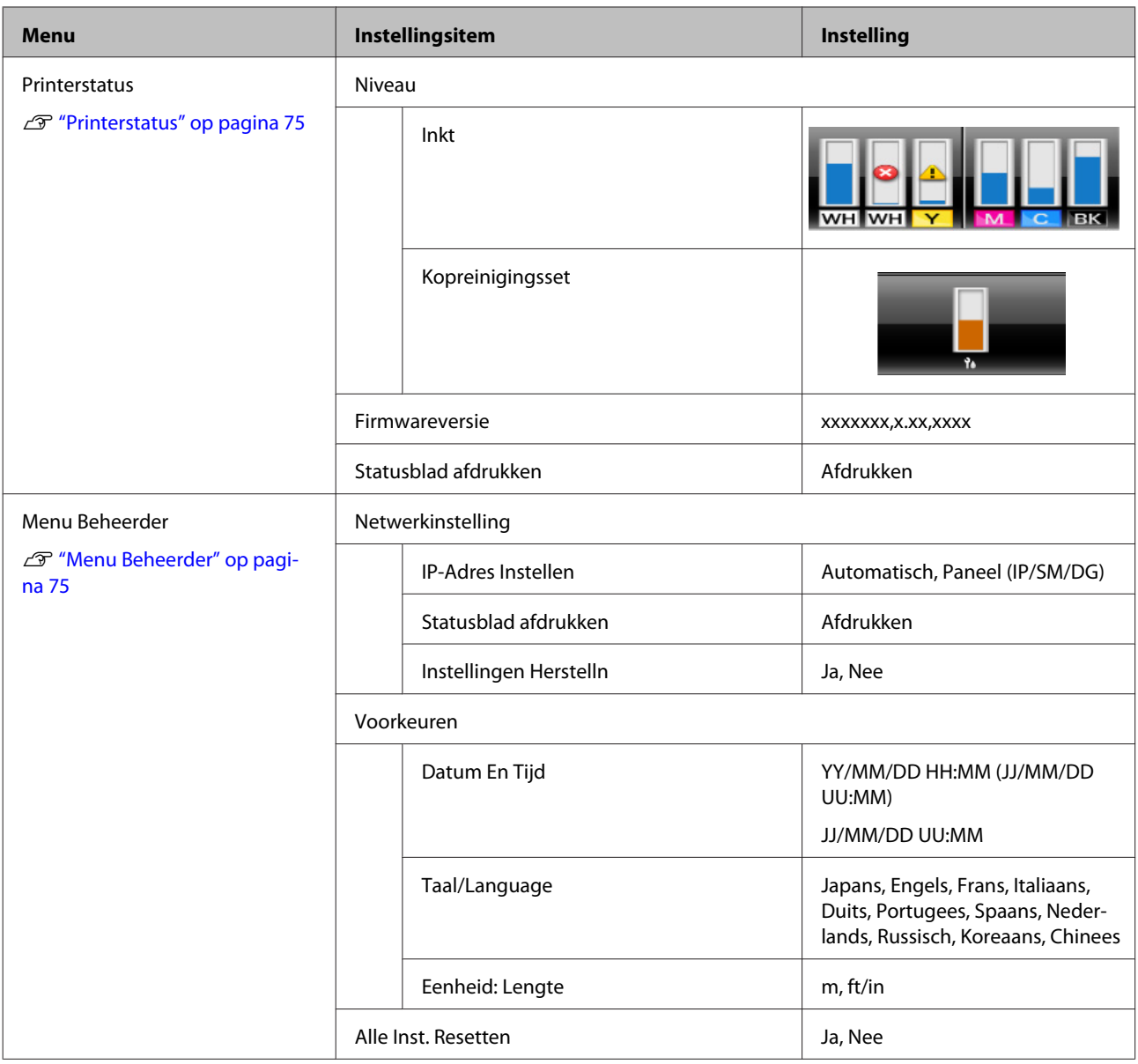

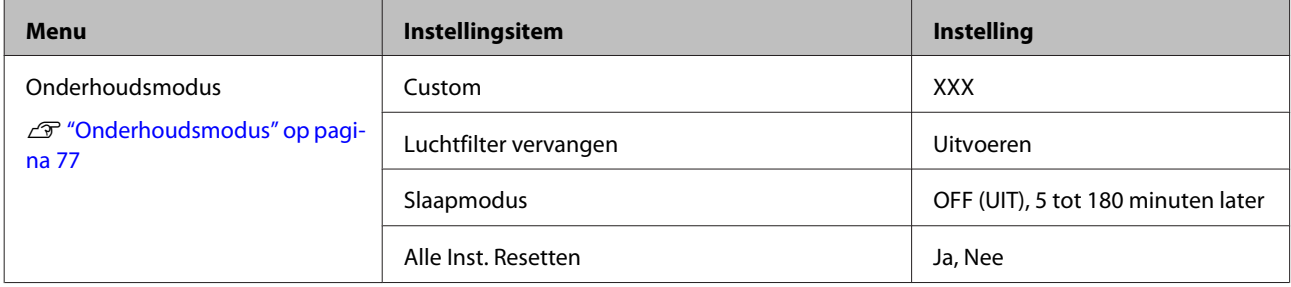

# <span id="page-71-0"></span>**Menubeschrijvingen**

# **Lijst USB-bestanden**

\*1 geeft de standaardinstellingen aan

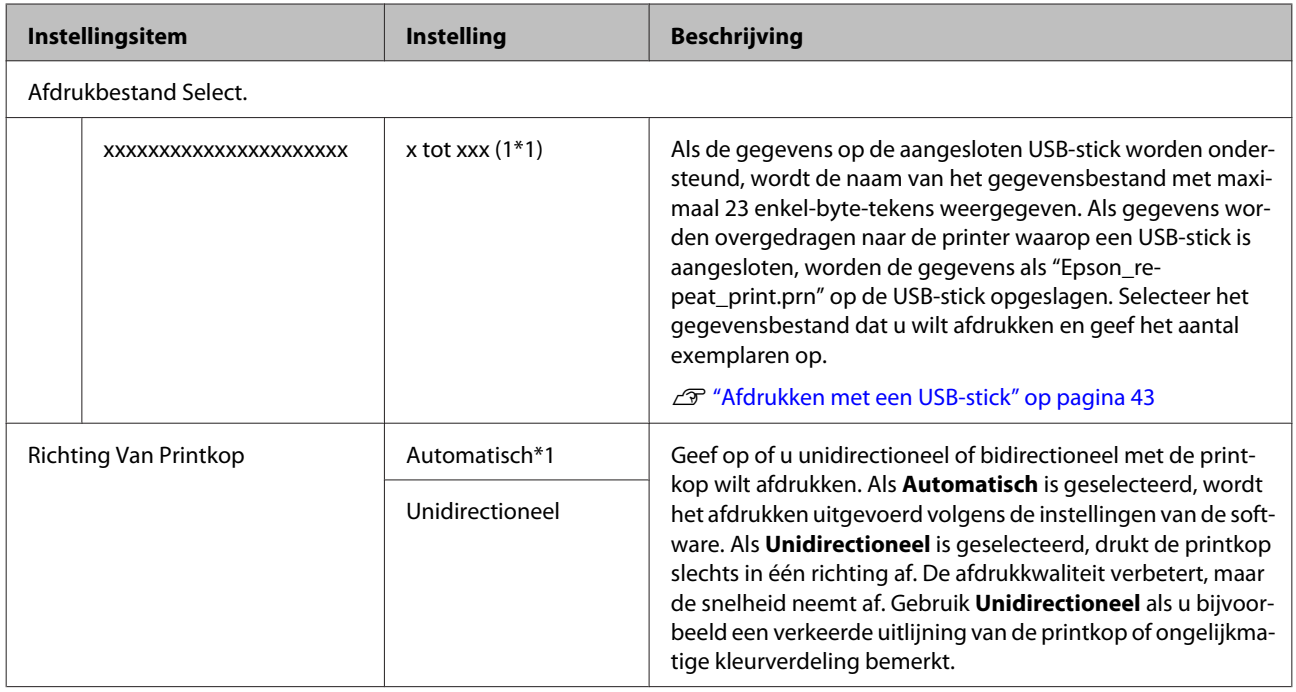

# **Onderhoud**

\*1 geeft de standaardinstellingen aan, \*2 geeft aan dat de kleurenmodus met hoge snelheid niet wordt ondersteund

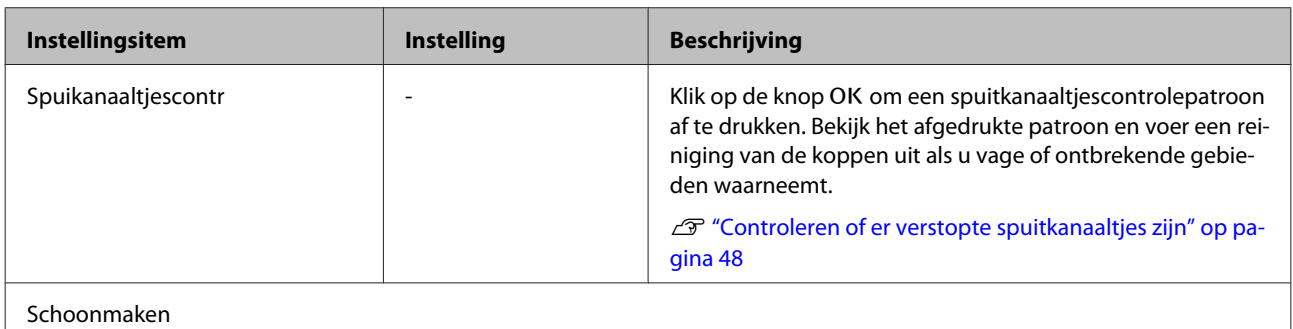
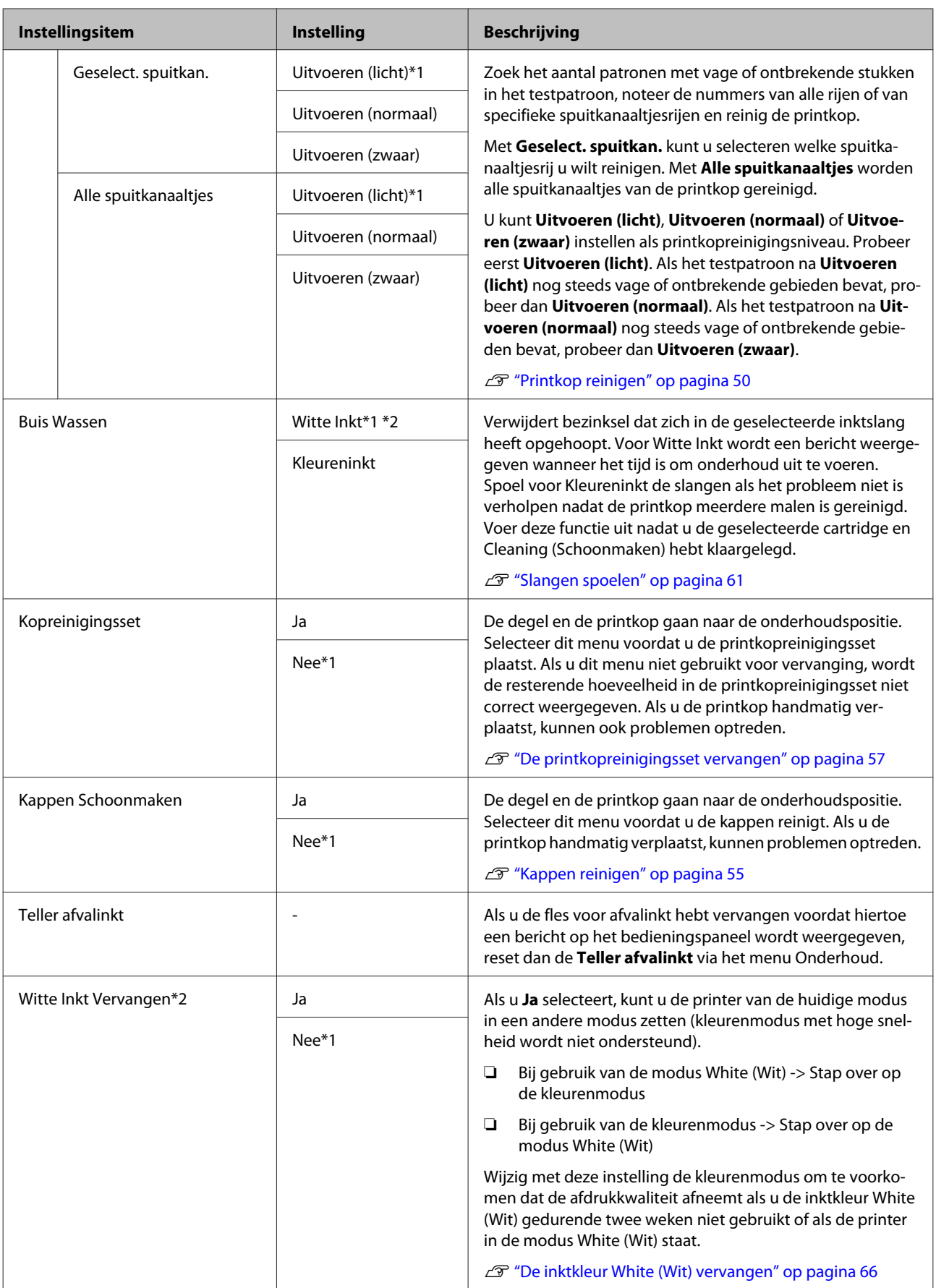

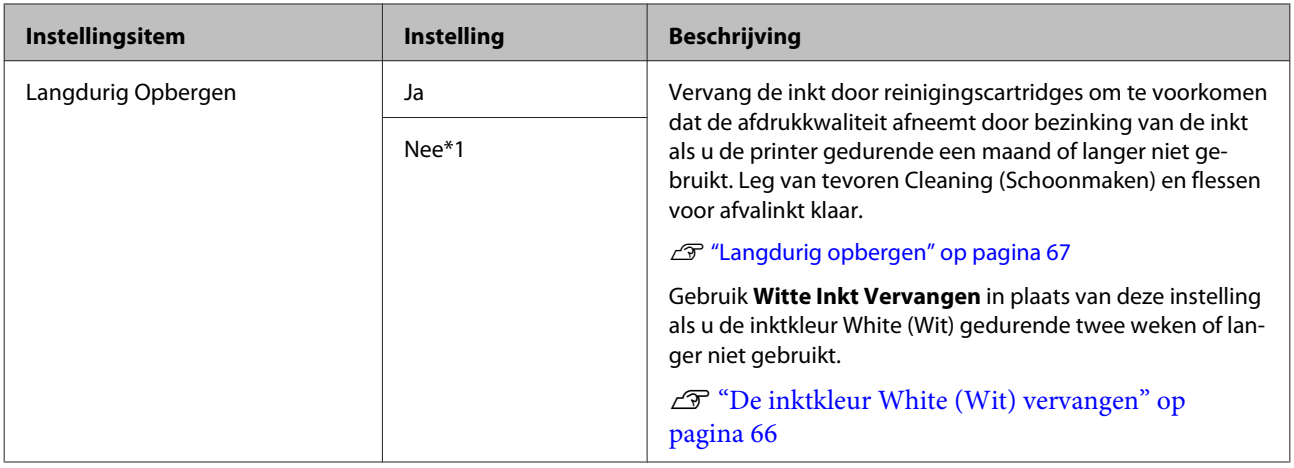

## **Printerinstelling**

\*1 geeft de standaardinstellingen aan, \*2 geeft aan dat de kleurenmodus met hoge snelheid niet wordt ondersteund

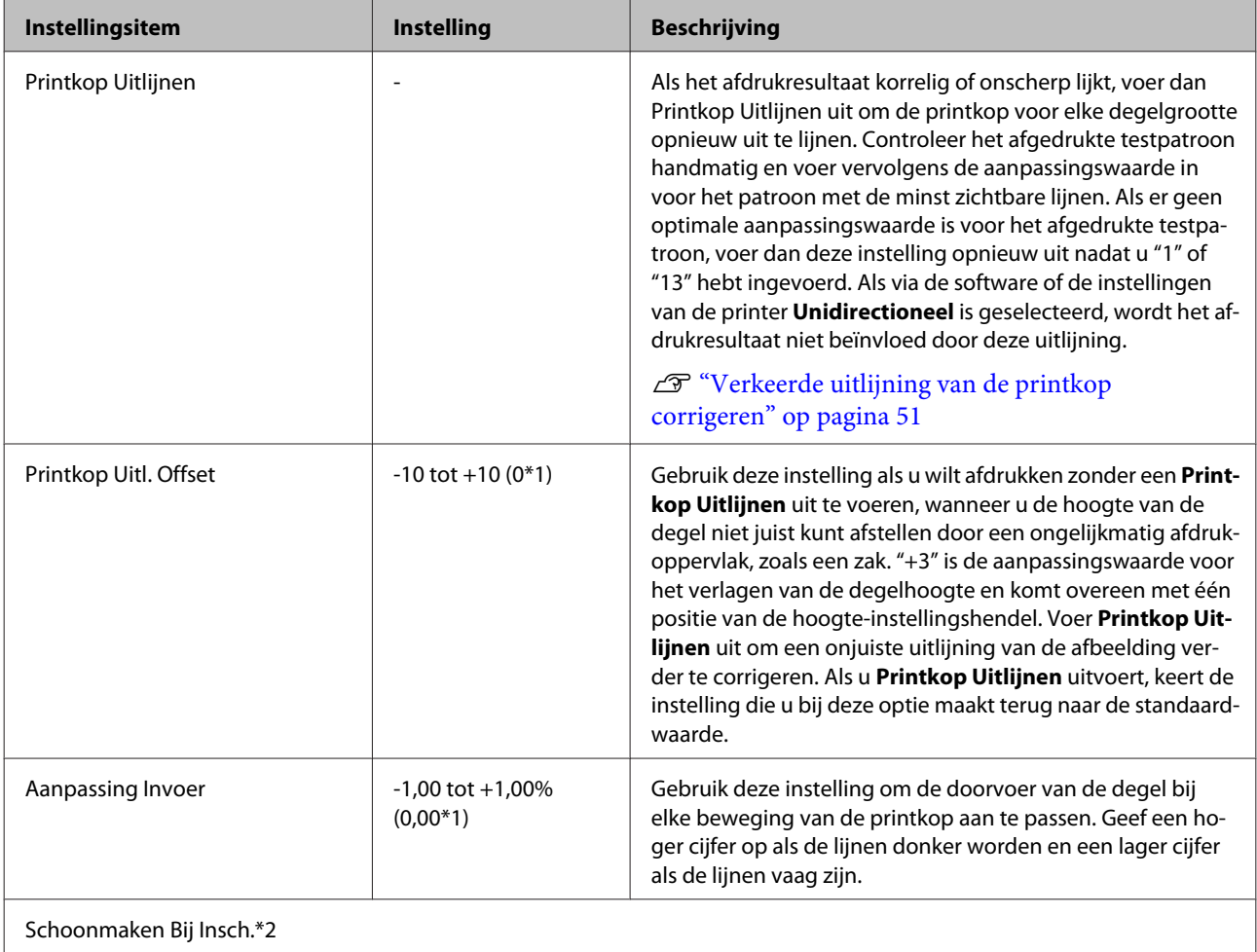

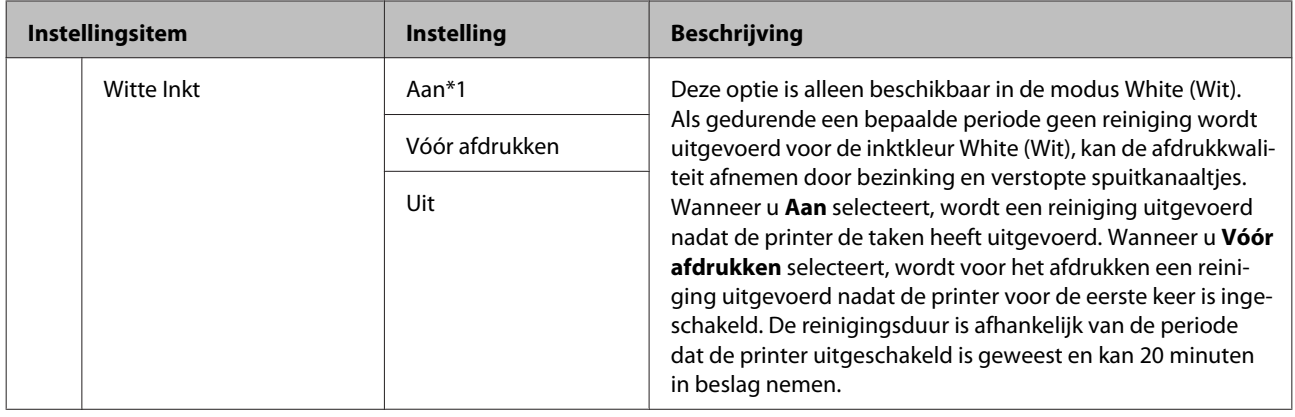

## **Afdruklogboeken**

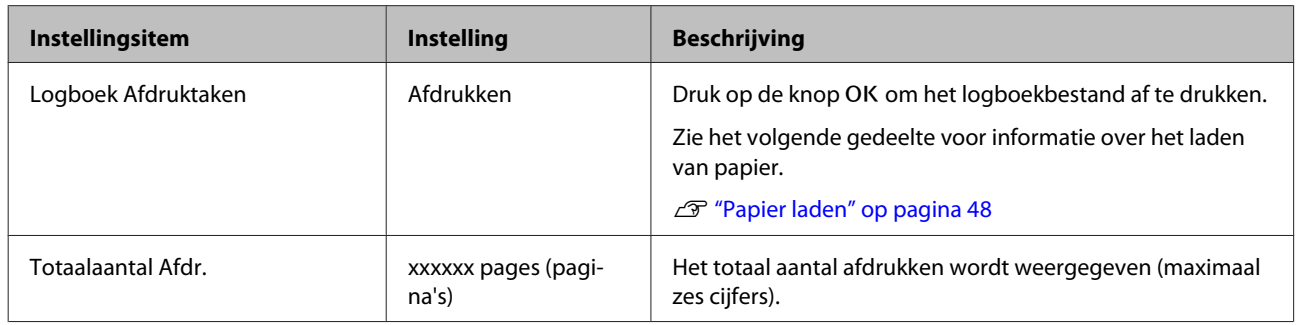

## **Printerstatus**

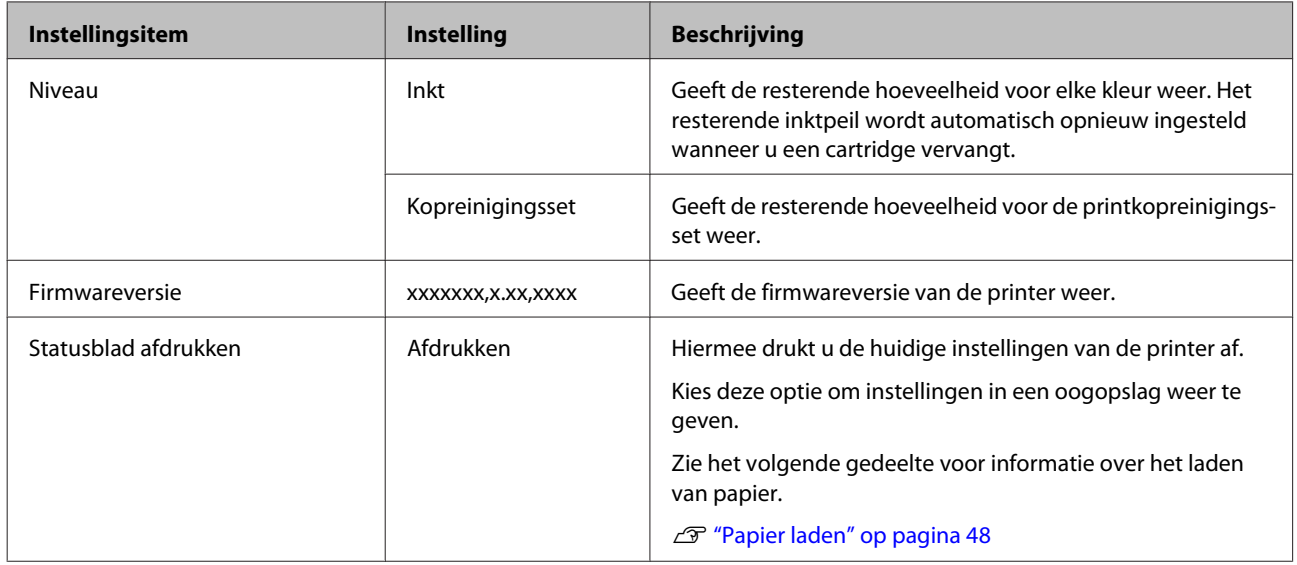

## **Menu Beheerder**

\*1 geeft de standaardinstellingen aan

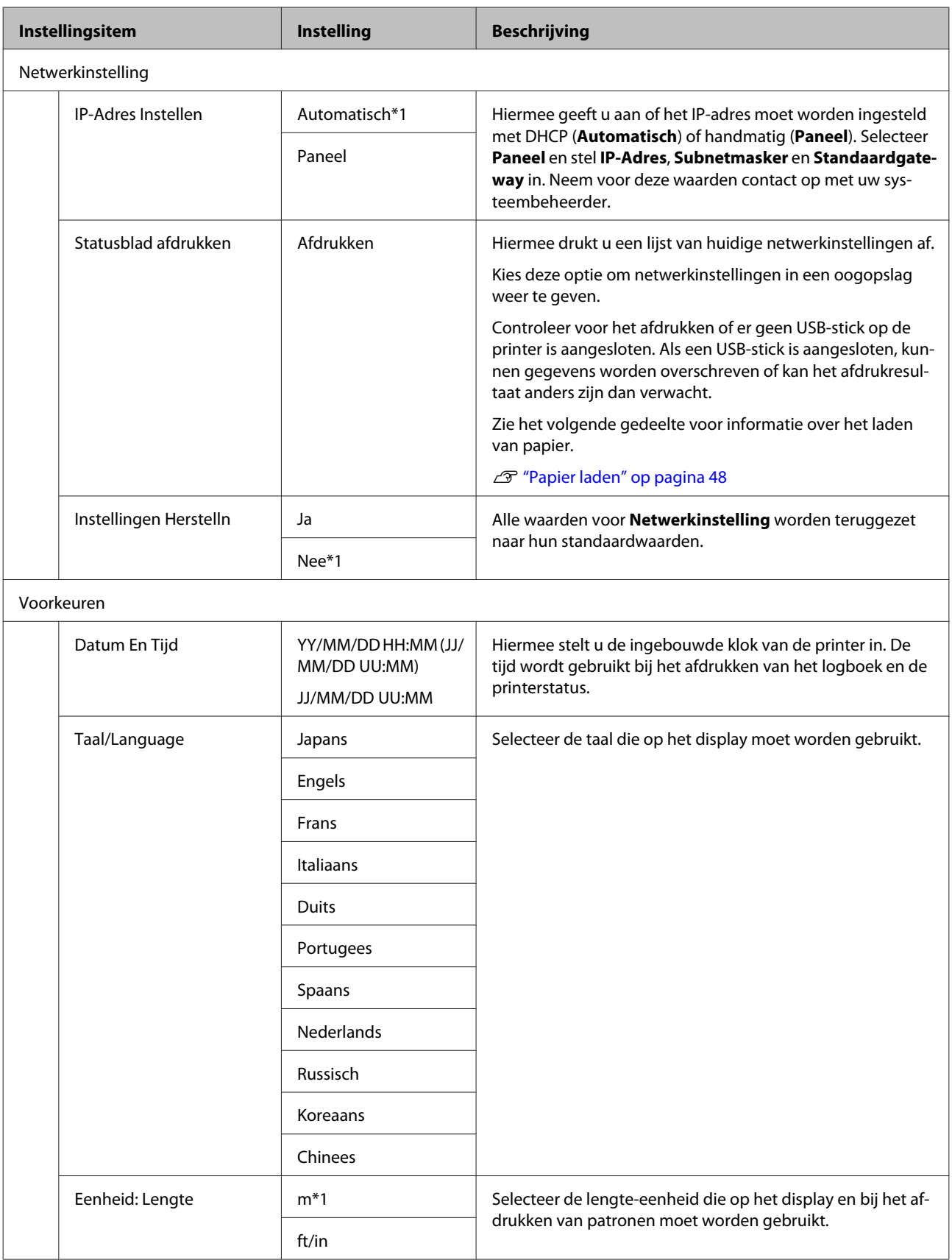

<span id="page-76-0"></span>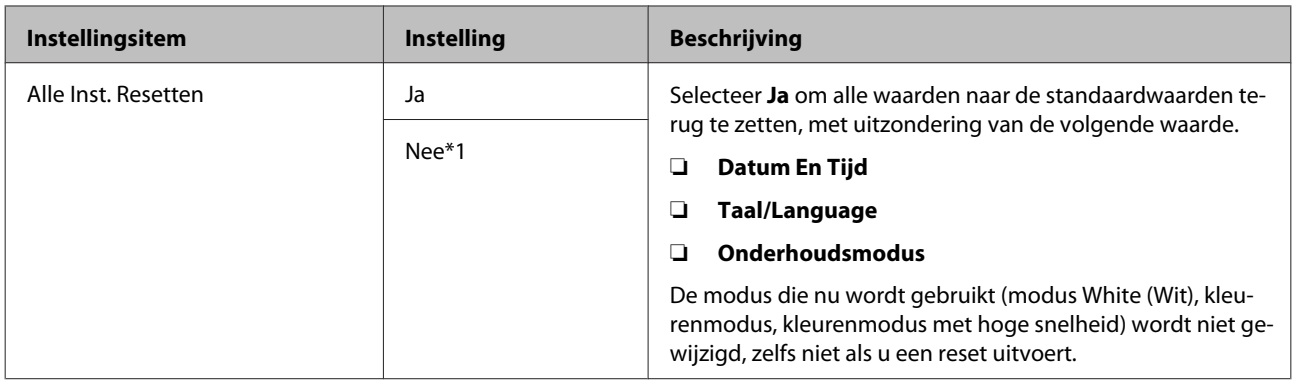

## **Onderhoudsmodus**

Zie het volgende gedeelte voor meer informatie over het starten van Onderhoudsmodus.

U["Het menu Onderhoudsmodus starten en afsluiten" op pagina 69](#page-68-0)

\*1 geeft de standaardinstellingen aan

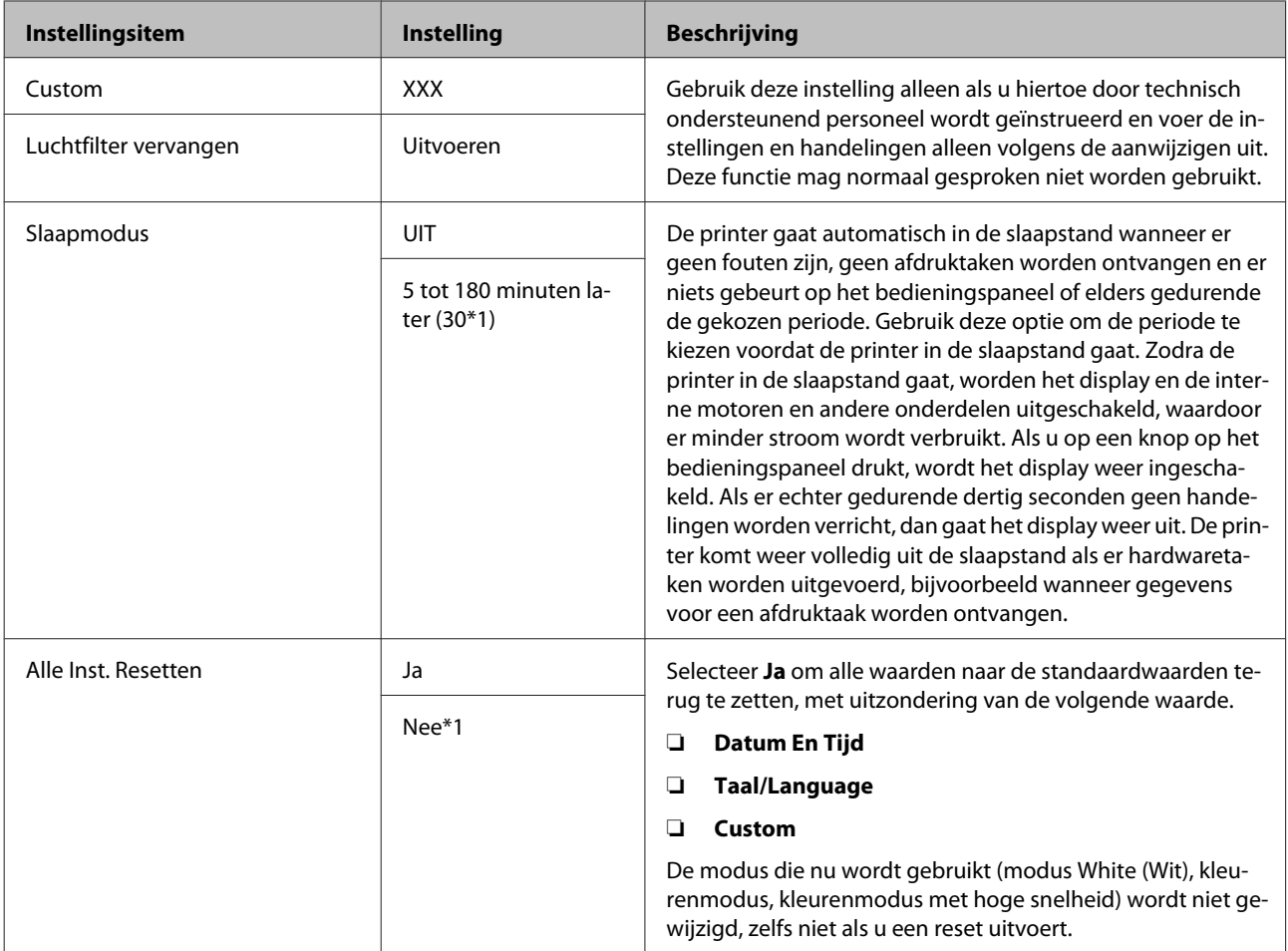

# <span id="page-77-0"></span>**Problemen oplossen**

# **Wat te doen als een bericht verschijnt**

Als de printer een van de onderstaande berichten weergeeft, lees dan de geboden oplossing en neem de nodige stappen.

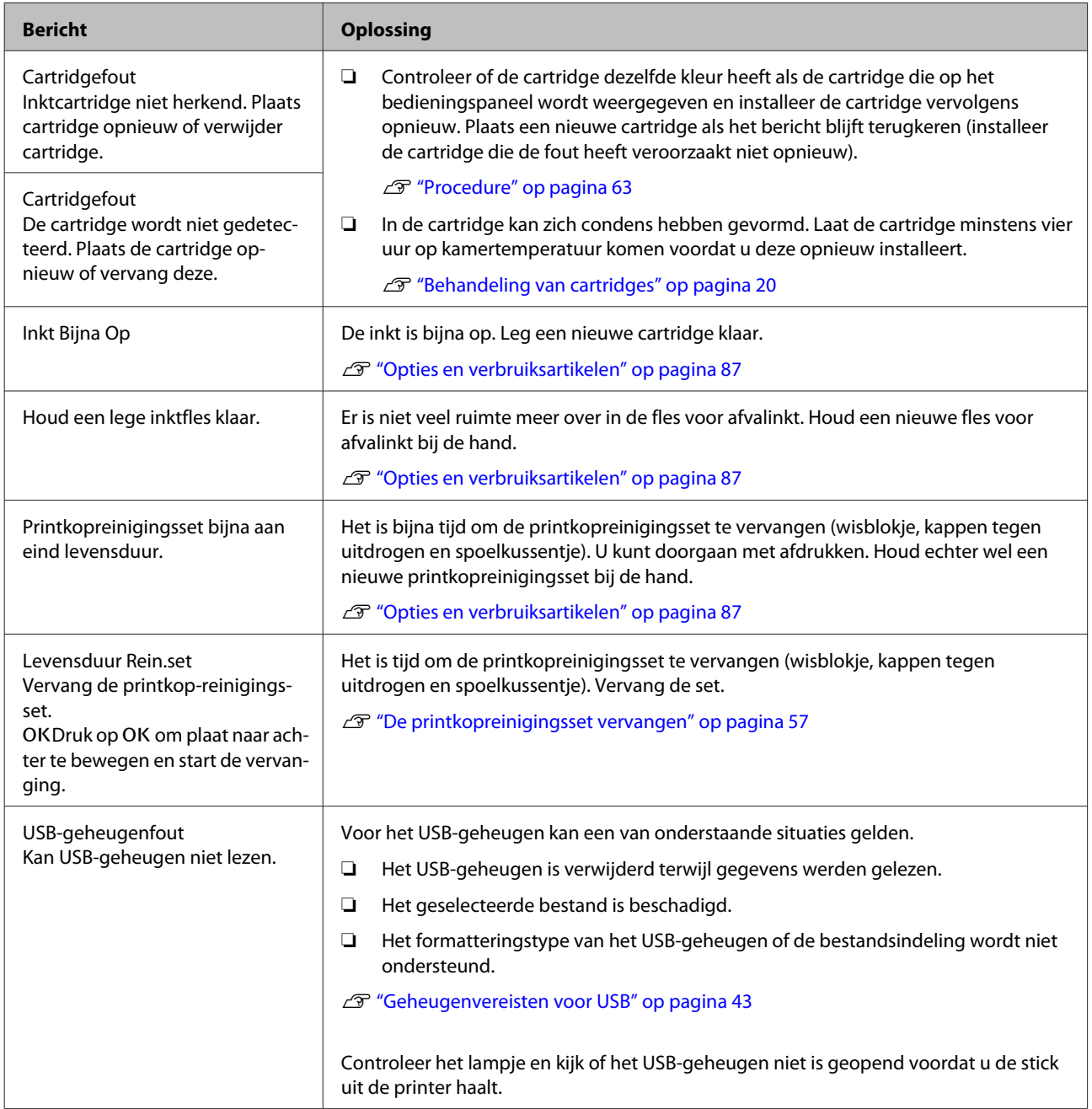

### **Problemen oplossen**

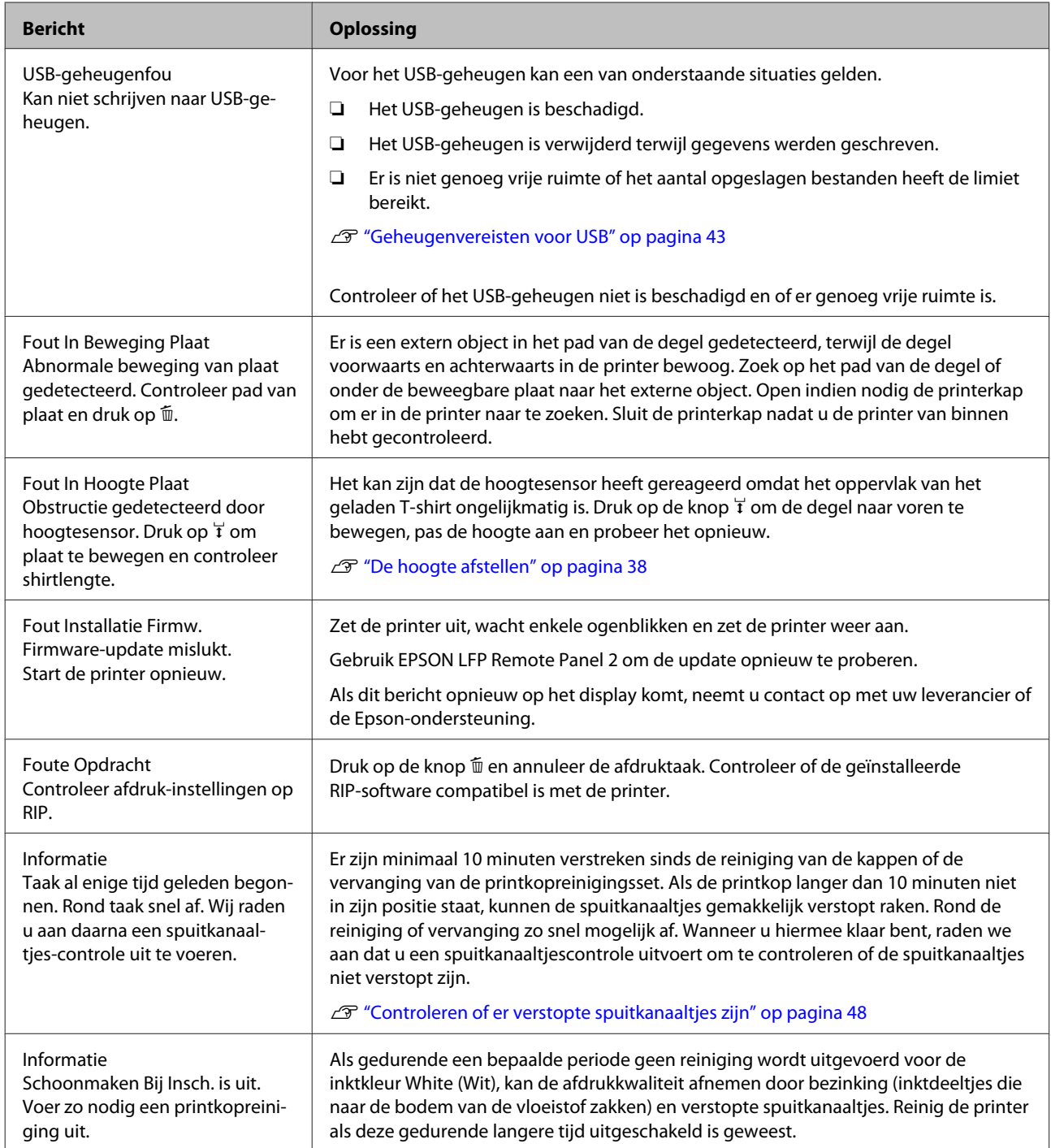

# **Wanneer een onderhoudsverzoek of bel service wordt weergegeven**

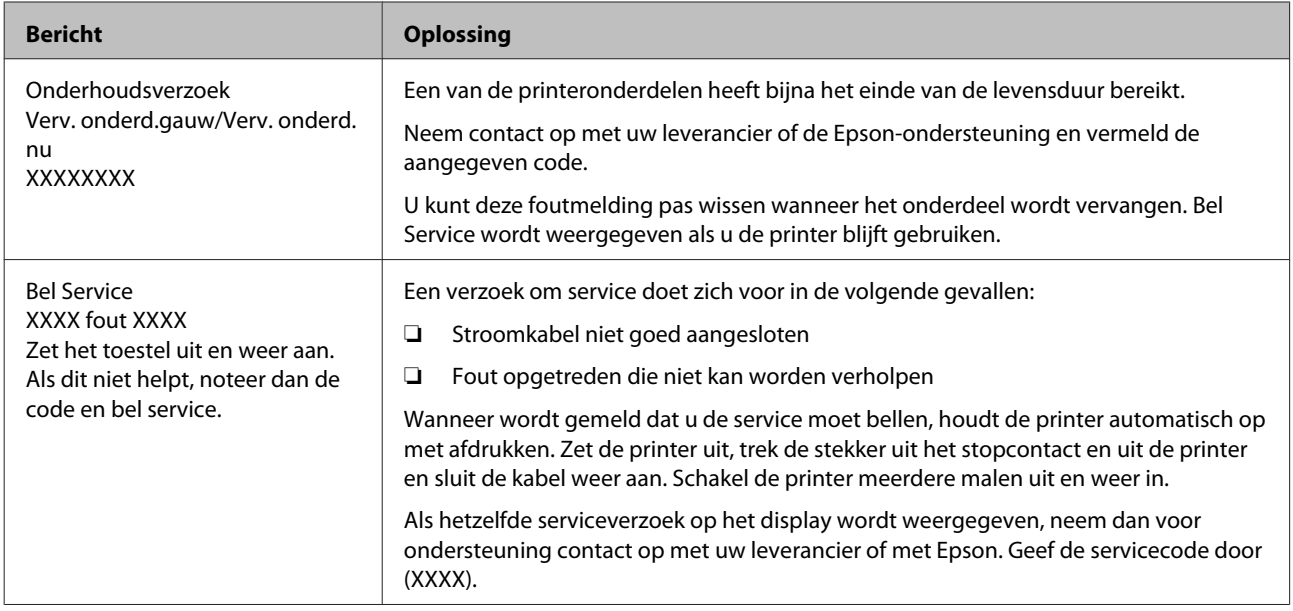

## **Probleemoplossing**

## **U kunt niet afdrukken (omdat de printer niet werkt)**

### **De printer gaat niet aan**

o **Is het netsnoer aangesloten op het stopcontact en de printer?** Controleer of het netsnoer goed is aangesloten.

o **Is er een probleem met het stopcontact?** Controleer of het stopcontact werkt door het netsnoer van een ander elektrisch apparaat aan te sluiten.

## **De printer communiceert niet met de computer**

o **Is de kabel goed aangesloten?** Controleer of de interfacekabel stevig is verbonden met zowel de printerpoort als de computer. Controleer ook of de kabel niet gebroken of gebogen is. Gebruik een reservekabel als u daarover beschikt.

#### o **Komen de specificaties van de kabel overeen met de specificaties van de computer?**

Controleer het model en de specificaties van de interfacekabel om vast te stellen of de kabel geschikt is voor het computertype en de specificaties van de printer.

U["Systeemvereisten" op pagina 91](#page-90-0)

o **Wanneer u gebruikmaakt van een USB-hub, wordt deze dan op de juiste manier gebruikt?** Volgens de USB-specificaties kunnen vijf in serie geschakelde USB-hubs worden gebruikt. We raden u echter aan de printer aan te sluiten op de eerste hub die rechtstreeks op de computer is aangesloten. Afhankelijk van de hub die u gebruikt, kan de printer instabiel worden. Steek de USB-kabel rechtstreeks in de USB-poort van de computer als dit gebeurt.

#### o **Wordt de USB-hub herkend?**

Controleer of de USB-hub correct door de computer wordt herkend. Als de computer de USB-hub herkent, maak dan alle USB-hubs los van de computer en sluit de printer rechtstreeks aan op de USB-poort van de computer. Informeer bij de fabrikant van de USB-hub naar de werking van de USB-hub.

## **U kunt niet afdrukken via het netwerk**

- o **Zijn de netwerkinstellingen correct?** Informeer bij uw netwerkbeheerder naar de netwerkinstellingen.
- o **Sluit de printer rechtstreeks op de computer aan via een USB-kabel en probeer vervolgens af te drukken.**

Als u via USB kunt afdrukken, is er een probleem met de netwerkinstellingen. Neem contact op met uw netwerkbeheerder of raadpleeg de documentatie bij uw netwerksysteem. Als u niet kunt afdrukken via USB, gaat u naar het van toepassing zijnde gedeelte in deze User's Guide (Gebruikershandleiding).

## **Er heeft zich een fout voorgedaan**

**Lees het bericht op het bedieningspaneel.** U["Bedieningspaneel" op pagina 14](#page-13-0)

U["Wat te doen als een bericht verschijnt" op pagi](#page-77-0)[na 78](#page-77-0)

## **De printer is actief, maar er wordt niets afgedrukt**

## **De printkop beweegt, maar er wordt niets afgedrukt**

**■** Is de hoogte van de degel juist ingesteld? De printer kan niet goed afdrukken als het afdrukoppervlak te ver van de printkop is. Stel de hoogte van de degel in.

U["De hoogte afstellen" op pagina 38](#page-37-0)

#### o **Controleer de werking van de printer**

Druk een spuitkanaaltjespatroon af. U kunt de werking en status van de printer controleren door een spuitkanaaltjespatroon af te drukken zonder de printer op de computer aan te sluiten.

G ["Controleren of er verstopte spuitkanaaltjes](#page-47-0) [zijn" op pagina 48](#page-47-0)

Controleer het volgende gedeelte als het spuitkanaaltjespatroon niet goed wordt afgedrukt.

## **Het spuitkanaaltjespatroon wordt niet goed afgedrukt**

#### o **Reinig de printkop.**

Misschien zijn de spuitkanaaltjes verstopt. Reinig de printkop en druk het testpatroon opnieuw af.

 $\mathscr{D}$  ["Printkop reinigen" op pagina 50](#page-49-0)

Spoel de slangen als het probleem niet is verholpen nadat de printkop meerdere malen is gereinigd.

U["Slangen spoelen" op pagina 61](#page-60-0)

#### o **Is de printer al lange tijd niet gebruikt?**

Als de printer lange tijd niet is gebruikt, kunnen de spuitkanaaltjes ingedroogd en verstopt zijn geraakt.

Vervang de inkt door reinigingsvloeistof als de conditie van de printer na reiniging van de printkop niet normaal is.

U["Slangen spoelen" op pagina 61](#page-60-0)

#### o **Is de kleurenmodus geactiveerd?**

In de kleurenmodus zijn Cleaning (Schoonmaken) geïnstalleerd. De rijen (CL) die met reinigingsvloeistof worden afgedrukt, zijn moeilijk te zien.

Er is geen probleem als de rijen die u niet kunt zien met de reinigingsvloeistof worden afgedrukt.

#### o **Drukt u in de modus voor de inktkleur White (Wit) af op papier?**

Bij afdrukken op papier is de inktkleur White (Wit) moeilijk te zien. Gebruik een OHP-vel of iets dergelijks om het spuitkanaaltjespatroon voor de inktkleur White (Wit) te controleren.

U["Papier laden" op pagina 48](#page-47-0)

## **Het afdrukresultaat ziet er anders uit dan verwacht**

## **De afdrukkwaliteit is slecht, ongelijkmatig, te licht, te donker of er lopen lijnen door de afdrukken**

#### o **Zijn de spuitkanaaltjes van de printkop verstopt?**

Als de spuitkanaaltjes verstopt zijn, spuiten deze geen inkt meer en neemt de afdrukkwaliteit af. Druk een spuitkanaaltjespatroon af.

G ["Controleren of er verstopte spuitkanaaltjes](#page-47-0) [zijn" op pagina 48](#page-47-0)

#### o **Hebt u de hoogte van de degel ingesteld?** Als het afdrukoppervlak te ver van de printkop is, kunnen de volgende problemen zich voordoen in het afdrukresultaat.

- ❏ Lijnen in het afdrukresultaat.
- ❏ De randen van de afbeelding zijn onscherp.
- ❏ Tekst en rechte lijnen zijn dubbel afgedrukt.
- ❏ De afbeelding is korrelig.
- Stel de degel in op de optimale hoogte.
- U["De hoogte afstellen" op pagina 38](#page-37-0)

#### **■** Hebt u de printkop uitgeliind?

De printkop drukt gewoonlijk bidirectioneel af. Lijnen kunnen niet mooi recht zijn als de printkop bij bidirectioneel afdrukken niet goed is uitgelijnd. Gebruik Printkop Uitlijnen als verticale lijnen niet mooi worden uitgelijnd.

 $\mathscr{D}$  ["Verkeerde uitlijning van de printkop corrige](#page-50-0)[ren" op pagina 51](#page-50-0)

#### **Voer Aanpassing Invoer uit.**

Het probleem kan verholpen worden als de doorvoer van de degel bij elke beweging van de printkop wordt aangepast.

Pas de zijde + aan als de lijnen donker zijn en pas de zijde – aan als de lijnen vaag zijn.

U["Menulijst" op pagina 70](#page-69-0)

#### o **Gebruikt u originele Epson-cartridges?**

Deze printer is ontworpen voor gebruik met Epson-cartridges. Als u geen originele Epson-cartridges gebruikt, kan het afdrukresultaat vaag zijn of kan de kleur van de afdruk er anders uitzien, omdat niet juist is gedetecteerd dat de inkt (bijna) op is. Gebruik altijd de juiste cartridge.

#### o **Gebruikt u oude cartridges?**

De afdrukkwaliteit neemt af als u oude cartridges gebruikt. Vervang ze door nieuwe. We raden aan om cartridges te gebruiken voor de vervaldatum die op de verpakking is afgedrukt (binnen een jaar na installatie).

#### o **Hebt u de cartridges geschud?**

De cartridges voor deze printer bevatten pigmentinkt. Schud de cartridges grondig voordat u ze in de printer plaatst. Voor een optimale afdrukkwaliteit raden we aan de geïnstalleerde cartridge voor de inktkleur White (Wit) aan het begin van elke werkdag of om de 20 uur (als een bericht wordt weergegeven) te schudden. Schud de andere kleuren een keer per maand.

G ["Cartridges vervangen en schudden" op pagi](#page-62-0)[na 63](#page-62-0)

#### o **Hebt u het afdrukresultaat vergeleken met het resultaat op het scherm?**

De kleuren op een afdruk komen nooit precies overeen met de kleuren op het scherm, omdat monitors en printers kleuren op een verschillende manier genereren.

#### o **Hebt u de printerkap geopend tijdens het afdrukken?**

Als tijdens het afdrukken de printerkap wordt geopend, stopt de printkop plotseling waardoor onregelmatigheden in de kleur ontstaan. Open de printerkap niet tijdens het afdrukken.

#### o **Wordt Inkt Bijna Op weergegeven in het bedieningspaneel?**

De afdrukkwaliteit kan afnemen wanneer de inkt bijna op is. Wij raden u aan de cartridge te vervangen door een nieuwe. Als u na vervanging van de cartridge kleurverschil ziet, reinig dan de printkop enkele malen achter elkaar.

#### **Drukt u levendige kleuren af?**

Afhankelijk van de hoeveelheid inkt en de oneffenheden van het T-shirt kunnen levendige kleuren er streperig uitzien. Stel [Print Quality] via de Garment Creator-software van de printer in op [Quality].

#### o **Absorbeert het T-shirt waarop u afdrukt gemakkelijk inkt?**

De inkt blijft maar moeilijk op het oppervlak van het T-shirt liggen waardoor, afhankelijk van de oneffenheid van het oppervlak van het T-shirt, een onjuiste uitlijning in de vorm van lijnen optreden bij automatisch (bidirectioneel) afdrukken. Voer Head Alignment (Printkop uitlijnen) uit als dit gebeurt.

#### U["Verkeerde uitlijning van de printkop corrige](#page-50-0)[ren" op pagina 51](#page-50-0)

Als het probleem niet is verholpen nadat Head Alignment (Printkop uitlijnen) meerdere malen is uitgevoerd, wijzig dan via de Garment Creator-software van de printer of in het menu van het bedieningspaneel de beweging van de printkop in unidirectioneel. Stel [Print Quality] in op [Quality] als er nog steeds lijnen te zien zijn.

#### ■ Hebt u de voorbehandelingsvloeistof te **veel verdund?**

Als de voorbehandelingsvloeistof te veel is verdund, neemt de vastheid van de inktkleur White (Wit) af en kunnen de randen van de afbeelding vervagen. Verminder de dichtheid van de inktkleur White (Wit) in de software of maak de voorbehandelingsvloeistof sterker.

#### o **Pas de dichtheid van de inktkleur White (Wit) aan.**

Bij het afdrukken op donkere T-shirts kunnen, afhankelijk van de basiskleur, verticale onregelmatigheden optreden. Als dit gebeurt, pas dan de dichtheid van de inktkleur White (Wit) aan die voor de ondergrond wordt gebruikt. U kunt de dichtheid van de inktkleur White (Wit) aanpassen via de Garment Creator-software van de printer.

## **Verticale lijnen worden niet mooi uitgelijnd**

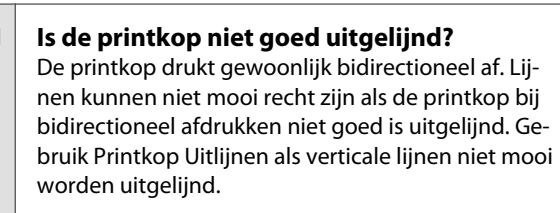

 $\mathscr{D}$  ["Verkeerde uitlijning van de printkop corrige](#page-50-0)[ren" op pagina 51](#page-50-0)

Als rechte lijnen nog steeds niet mooi recht zijn nadat u Printkop Uitlijnen hebt uitgevoerd, stel **Richting Van Printkop** dan via Garment Creator-software van de printer of in het menu van het bedieningspaneel in op **Unidirectioneel**.

U["Menulijst" op pagina 70](#page-69-0)

### **De bedrukte zijde is vlekkerig**

#### o **Is de zuigkap schoon?**

Het afdrukoppervlak kan vlekkerig zijn geworden doordat er inkt op is gedrupt als er klonters inkt of pluisjes rondom de zuigkap zitten. Reinig de zuigkap.

U["Kappen reinigen" op pagina 55](#page-54-0)

### o **Zitten er pluisjes op het afdrukoppervlak of staan er vezels overeind?**

Pluisjes en vezels op het afdrukoppervlak kunnen aan de printkop blijven hangen en op andere gebieden van het T-shirt terechtkomen. Verwijder pluisjes met de kleefband of -roller en druk de vezels plat met de harde roller wanneer u een T-shirt op de degel legt.

U["Op de degel laden" op pagina 36](#page-35-0)

## **Witte kleur onvoldoende of ongelijkmatig**

#### o **Zijn de spuitkanaaltjes van de printkop verstopt?**

Verstopte spuitkanaaltjes spuiten geen inkt, waardoor de afdrukkwaliteit afneemt. Druk een spuitkanaaltjespatroon af.

U["Controleren of er verstopte spuitkanaaltjes](#page-47-0) [zijn" op pagina 48](#page-47-0)

#### o **Hebt u de cartridges met de inktkleur White (Wit) geschud?**

Omdat de inktdeeltjes van de inktkleur White (Wit) gemakkelijk kunnen bezinken, moet de cartridge aan het begin van elke werkdag of om de 20 uur (als een bericht wordt weergegeven) worden geschud. Verwijder de cartridge en schud deze.

G ["Cartridges vervangen en schudden" op pagi](#page-62-0)[na 63](#page-62-0)

#### o **Hebt u de voorbehandelingsvloeistof gelijkmatig aangebracht?**

Als de voorbehandelingsvloeistof niet gelijkmatig is aangebracht, is ook het afdrukresultaat ongelijkmatig. Raadpleeg de voorschriften en breng de voorbehandelingsvloeistof gelijkmatig aan.

U["De voorbehandelingsvloeistof gebruiken" op](#page-28-0) [pagina 29](#page-28-0)

#### o **Hebt u het T-shirt na de voorbehandeling helemaal laten drogen?**

Als het T-shirt in de volgende conditie verkeert, kan de witheid afnemen.

- ❏ Onvoldoende lang in de hittepers.
- ❏ Vocht heeft zich opgehoopt, omdat het T-shirt gedurende langere tijd is blijven liggen.

Laat het T-shirt na de voorbehandeling helemaal drogen volgens de fixeeromstandigheden. Leg het T-shirt voor het afdrukken enkele seconden in de pers om te drogen als het gedurende langere tijd is blijven liggen.

U["De voorbehandelingsvloeistof fixeren \(hitte](#page-31-0)[pers\)" op pagina 32](#page-31-0)

#### **Hebt u de temperatuur en druk van de hittepers geoptimaliseerd?**

De temperatuur van de hittepers neemt af wanneer u een T-shirt perst dat met voorbehandelingsvloeistof is behandeld. Controleer of de temperatuur van de hittepers niet lager is dan vereist als u meerdere T-shirts na elkaar perst. De witte kleur wordt ook ongelijkmatig verdeeld als de druk onvoldoende is, omdat het T-shirt dan niet voldoende droogt en de vezels niet worden platgedrukt. Optimaliseer de druk van de hittepers.

U["De voorbehandelingsvloeistof fixeren \(hitte](#page-31-0)[pers\)" op pagina 32](#page-31-0)

#### ■ Hebt u de inktslangen gespoeld?

Omdat de inktdeeltjes van de inktkleur White (Wit) gemakkelijk kunnen bezinken, moet u de slangen spoelen wanneer een bericht wordt weergegeven. Leg de volgende verbruiksartikelen klaar als u de slangen gaat spoelen.

- ❏ Cartridges White (Wit) 2x
- ❏ Cleaning (Schoonmaken) 2x
- ❏ Fles voor afvalinkt
- U["Opties en verbruiksartikelen" op pagina 87](#page-86-0)
- U["Slangen spoelen" op pagina 61](#page-60-0)

## **De witte ondergrond steekt buiten de afbeelding uit**

o **Stel met de software het afdrukgebied van de witte ondergrond af.**

Afhankelijk van het materiaal van het T-shirt en de hoeveelheid inkt kan de witte ondergrond buiten de afbeelding uitsteken. Stel in dat geval via de Garment Creator-software van de printer of de RIP-software het afdrukgebied van de witte ondergrond af.

## **Andere**

## **Het display op het bedieningspaneel gaat steeds uit**

#### **Staat de printer in de slaapstand?** De normale werking kan worden hersteld door op een van de knoppen op het bedieningspaneel te drukken om het scherm weer te activeren en vervolgens een hardware-handeling uit te voeren zoals de printerkap openen of een taak naar de printer sturen. Stel in Onderhoudsmodus de vertraging in voordat de printer in de slaapstand gaat.

U["Onderhoudsmodus" op pagina 77](#page-76-0)

## **Fout In Hoogte Plaat wordt weergegeven tijdens het afdrukken**

#### o **Drukt u het volledige afdrukgebied af waarvoor veel inkt nodig is?**

Het afdrukoppervlak zwelt op wanneer u gegevens afdrukt waarvoor veel inkt nodig is. Hierdoor kan de hoogtesensor afgaan. Probeer in dat geval het T-shirt zoals hieronder te laden.

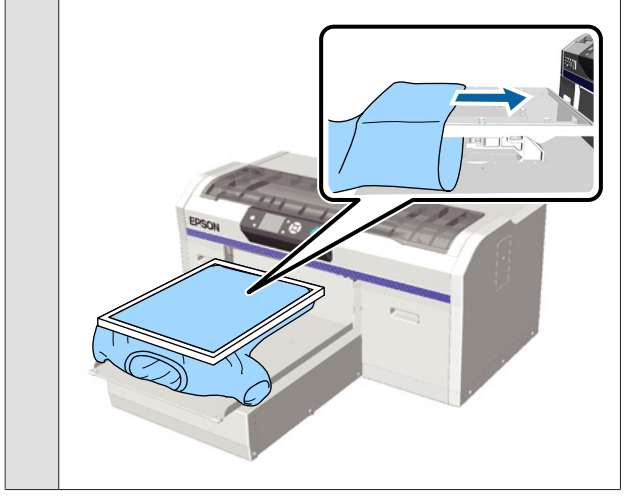

#### o **Hebt u de voorbehandelingsvloeistof helemaal laten opdrogen?**

Het afdrukoppervlak wordt nat en zwelt op als de voorbehandelingsvloeistof niet goed is opgedroogd voor het afdrukken. Hierdoor kan de hoogtesensor afgaan. Controleer of de voorbehandelingsvloeistof droog is.

## **Gebieden waarop niet wordt afgedrukt vertonen inktvlekken**

#### o **Is de degel schoon?**

Op het degelframe en de bovenplaat kunnen vlekken zitten. Controleer de degel en maak deze indien nodig schoon.

U["De printer reinigen" op pagina 68](#page-67-0)

## **De printerstatus en het logboek worden over de randen van het papier afgedrukt**

#### o **Gebruikt u een degel van grootte M (standaard)?**

Afhankelijk van de papiergrootte kan het afdrukgebied buiten de rand van het papier vallen als het papier op een optionele degel is geladen. Laad papier op de degel van grootte M (standaard) en druk vervolgens af.

U["Papier laden" op pagina 48](#page-47-0)

## **Het afdrukken verloopt traag**

#### o **Staat de bewegingsrichting van de printkop op unidirectioneel?**

**Richting Van Printkop** kan via de Garment Creator-software of de instellingen van de printer worden ingesteld op **Unidirectioneel**. In het menu van het bedieningspaneel kunt u **Richting Van Printkop** overal op instellen, behalve op **Unidirectioneel**.

U["Menulijst" op pagina 70](#page-69-0)

## **Het afdrukken start niet**

#### o **Is een USB-stick aangesloten?**

Wanneer een USB-stick op de printer is aangesloten, wordt het afdrukken pas gestart nadat de gegevens op de USB-stick zijn opgeslagen. Verwijder de USB-stick om het afdrukken te versnellen.

## **Kan het USB-geheugen niet gebruiken**

■ Hebt u Lijst USB-bestanden geselecteerd in **het menu Settings (Instellingen) nadat u een USB-stick hebt aangesloten?** Het pictogram voor het USB-geheugen wordt niet op het bedieningspaneel weergegeven als u een USB-stick aansluit. Dit pictogram wordt weergegeven wanneer u **Lijst USB-bestanden** in het menu Settings (Instellingen) selecteert en de gegevens zijn opgeslagen of wanneer gegevens worden overgedragen van een computer naar de USB-stick die op de printer is aangesloten.

## **In de printer brandt een rood lampje**

Dit hoort zo. Dit is een lampje in de printer.

## **Ik ben het netwerkwachtwoord vergeten**

Voer **Instellingen Herstelln** uit in het menu van het bedieningspaneel als u het wachtwoord bent vergeten dat tijdens de netwerkinstelling is gemaakt.

U["Menulijst" op pagina 70](#page-69-0)

# <span id="page-86-0"></span>**Appendix**

## **Opties en verbruiksartikelen**

Voor uw printer zijn de volgende opties en verbruiksartikelen verkrijgbaar. (mei 2013)

Bezoek de website van Epson voor actuele informatie.

#### **Cartridges\***

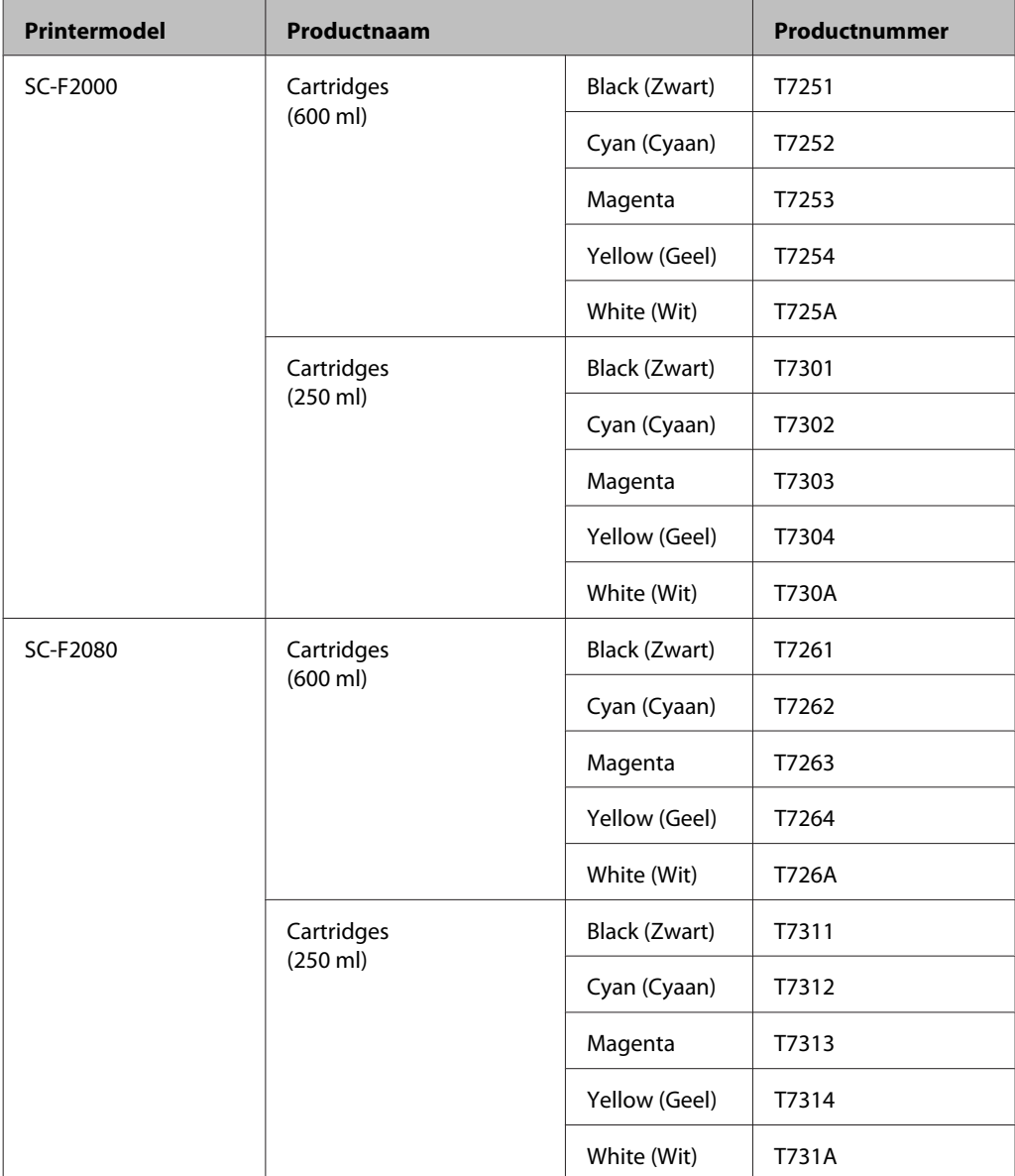

\* Epson adviseert het gebruik van originele Epson cartridges. De kwaliteit of betrouwbaarheid van niet-originele inkt kan niet door Epson worden gegarandeerd. Het gebruik van niet-originele cartridges kan leiden tot schade die niet onder de garantie van Epson valt. Bovendien kan het gebruik van dergelijke producten er in bepaalde omstandigheden toe leiden dat het apparaat niet correct functioneert. Mogelijk wordt geen informatie over het inktpeil weergegeven. Het gebruik van niet-originele inkt wordt geregistreerd voor eventueel gebruik bij service en ondersteuning.

#### **Appendix**

### $\mathcal{L}\!\mathcal{F}$  ["Cartridges vervangen en schudden" op pagina 63](#page-62-0)

#### **Andere**

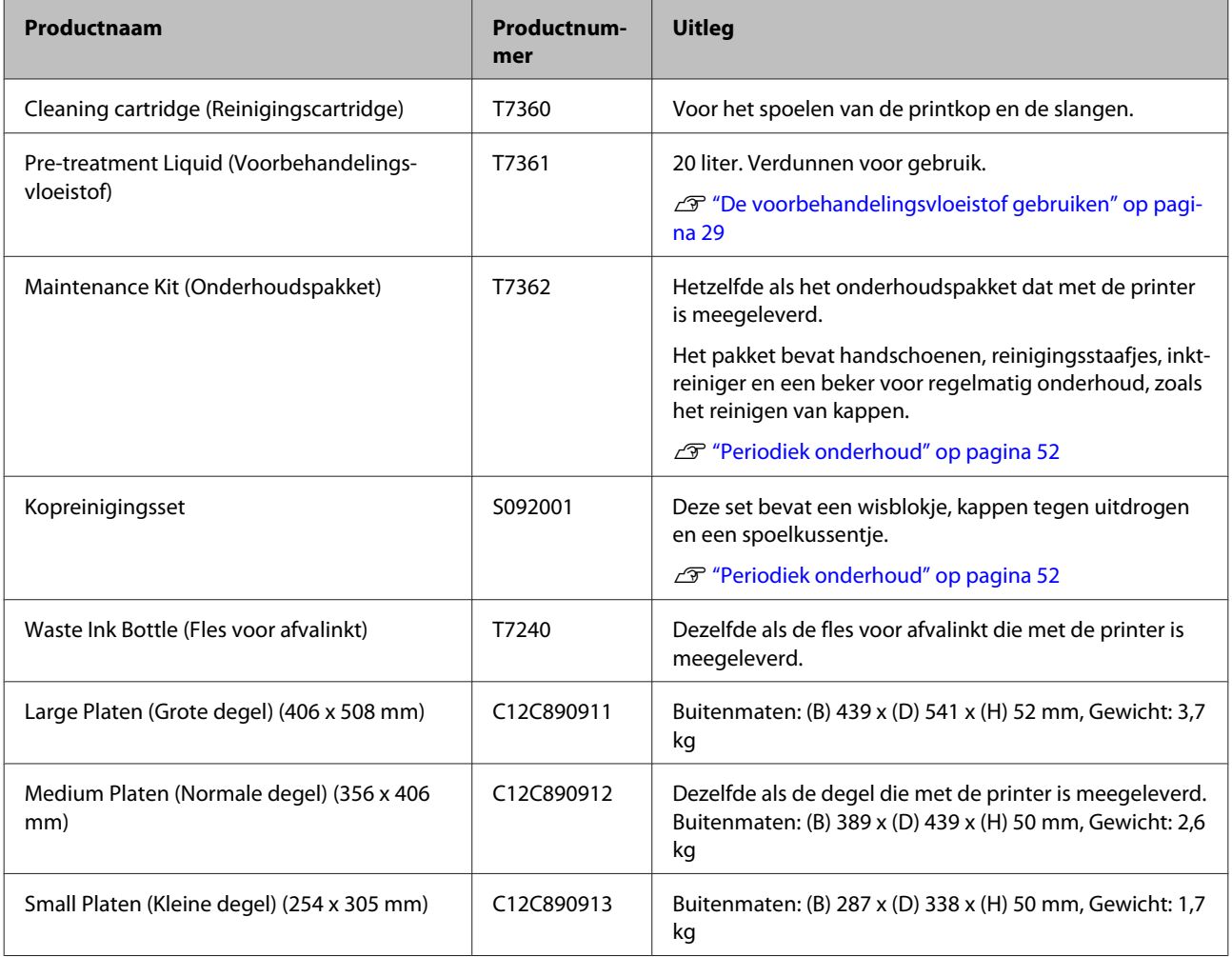

## <span id="page-88-0"></span>**Printer verplaatsen of vervoeren**

In dit gedeelte wordt beschreven hoe u de printer verplaatst en vervoert.

## *Let op:*<br>□ *Pri*

- ❏ *Probeer de printer niet alleen te tillen. De printer moet door drie personen worden verpakt en verplaatst.*
- ❏ *Houd de printer niet meer dan 10 graden schuin bij het verplaatsen. Anders kan de printer vallen en een ongeluk veroorzaken.*
- ❏ *Vertil uzelf niet bij het optillen van de printer.*
- ❏ *Pak de printer bij het optillen vast op de plaatsen die in de handleiding staan beschreven.*

*Als u de printer op andere plaatsen vastpakt, kan letstel ontstaan, omdat de printer kan vallen of omdat uw vingers klem kunnen komen te zitten.*

#### c*Belangrijk:*

- ❏ *Pak de printer alleen vast op de aangegeven plaatsen. Anders kan de printer schade oplopen.*
- ❏ *Verplaats en vervoer de printer met geïnstalleerde cartridges. Zo voorkomt u dat de spuitkanaaltjes verstopt raken (waardoor afdrukken niet meer mogelijk is) of dat er inkt lekt.*

Tref de volgende voorbereidingen voordat u de printer verplaatst of vervoert.

- ❏ Zet de printer uit en verwijder alle kabels.
- ❏ Verwijder de degel.

U["De degel vervangen" op pagina 35](#page-34-0)

- ❏ Zet de bevestigingshendel vast.
- ❏ Controleer of er geen gereedschap in de opslagruimte voor gereedschap ligt.

U["Voorkant" op pagina 8](#page-7-0)

## **Voorbereiden op verplaatsen**

In dit gedeelte wordt beschreven hoe u de printer op dezelfde verdieping verplaatst, zonder dat het vloerniveau afwijkt. Zie de volgende aanwijzingen voor het verplaatsen van de printer naar een andere verdieping of een ander gebouw.

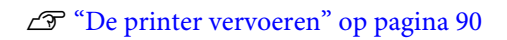

Het kan zijn dat u afvalinkt op uw handen krijgt. Draag indien nodig de handschoenen uit het meegeleverde onderhoudspakket.

U["Opties en verbruiksartikelen" op pagina 87](#page-86-0)

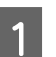

Controleer of de printer uit is.

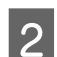

2 Verwijder de fles met afvalinkt.

U["De fles voor afvalinkt vervangen" op](#page-64-0) [pagina 65](#page-64-0)

C Verwijder de slang voor afvalinkt uit de slangklem.

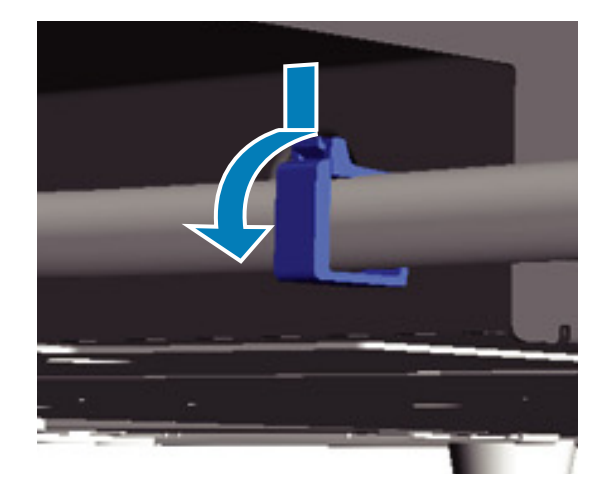

**4** Druk de rand van de opening voor afvalinkt in en trek de linker- en rechterslang voor afvalinkt eruit.

#### c*Belangrijk:*

*Er kan afvalinkt uit de opening of uit de slang lekken. Let goed op bij dergelijke handelingen.*

#### **Appendix**

<span id="page-89-0"></span>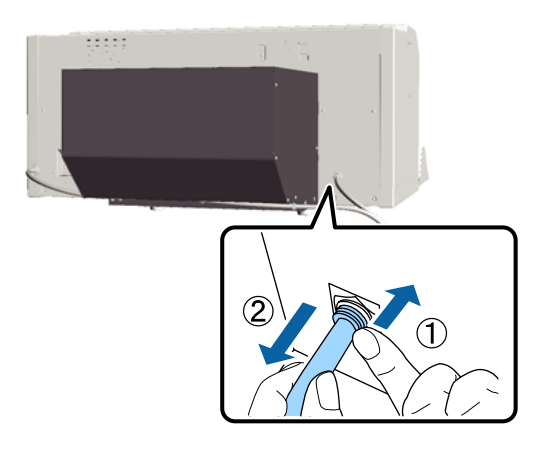

E Plaats onderdelen die tijdens de installatie zijn verwijderd terug.

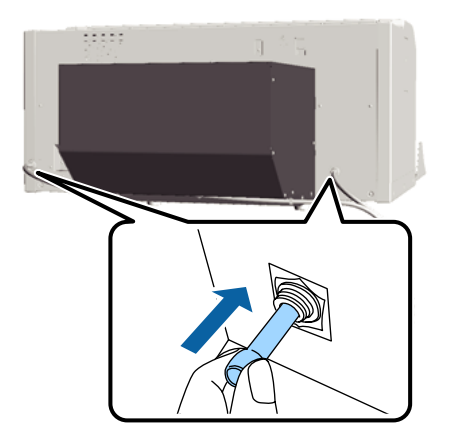

## **De printer na verplaatsing installeren**

Volg de onderstaande stappen om de printer na verplaatsing te gebruiken.

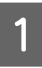

Controleer of de locatie geschikt is voor installatie.

U*Installatiehandleiding* (boekje)

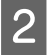

Plaats de slang en de fles voor afvalinkt.

U*Installatiehandleiding* (boekje)

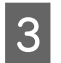

Sluit het netsnoer aan op een stopcontact en schakel de printer in.

U*Installatiehandleiding* (boekje)

D Voer een spuitkanaaltjescontrole uit om na te gaan of er verstopte spuitkanaaltjes zijn.

U["Controleren of er verstopte](#page-47-0) [spuitkanaaltjes zijn" op pagina 48](#page-47-0)

E Corrigeer de onjuiste uitlijning van de printkop en controleer vervolgens de printkwaliteit.

> U["Verkeerde uitlijning van de printkop](#page-50-0) [corrigeren" op pagina 51](#page-50-0)

## **De printer vervoeren**

Nadat u de printer hebt voorbereid op verplaatsing, moet u de printer beschermen tegen schokken en trillingen tijdens het vervoer. Gebruik hiertoe de beschermende materialen en het verpakkingsmateriaal waarin de printer is geleverd.

U["Voorbereiden op verplaatsen" op pagina 89](#page-88-0)

Zie de *Installatiehandleiding* (boekje) om het beschermende deel en de beweegbare plaat, die bij levering van de printer aan elkaar waren bevestigd, opnieuw aan elkaar te bevestigen.

U*Installatiehandleiding* (boekje)

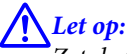

*Zet de printer tijdens transport niet scheef, op een zijkant of ondersteboven. Anders kan er inkt lekken.*

Installeer de printer na vervoer volgens dezelfde stappen als na verplaatsing van de printer.

 $\mathscr{D}$  "De printer na verplaatsing installeren" op pagina 90

## <span id="page-90-0"></span>**Systeemvereisten**

Hieronder staan de systeemvereisten voor installatie en gebruik van de software voor deze printer.

#### **Windows**

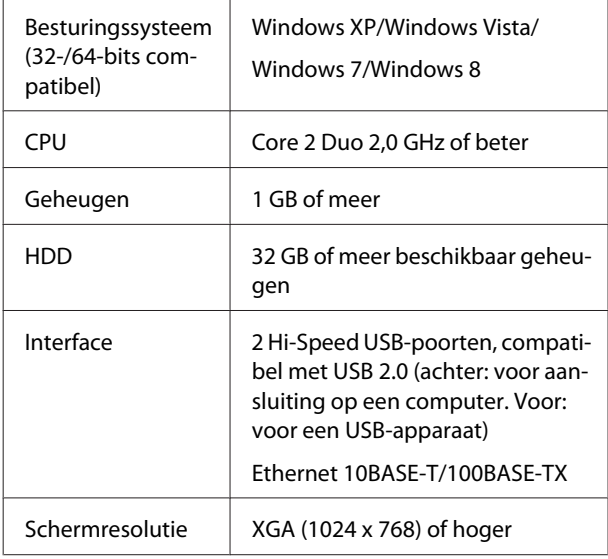

#### *Opmerking:*

*Meld u voor de installatie aan als Computer administrator (Computerbeheerder) (een gebruiker met Administrative Rights (Beheerdersrechten)).*

#### **Mac OS X**

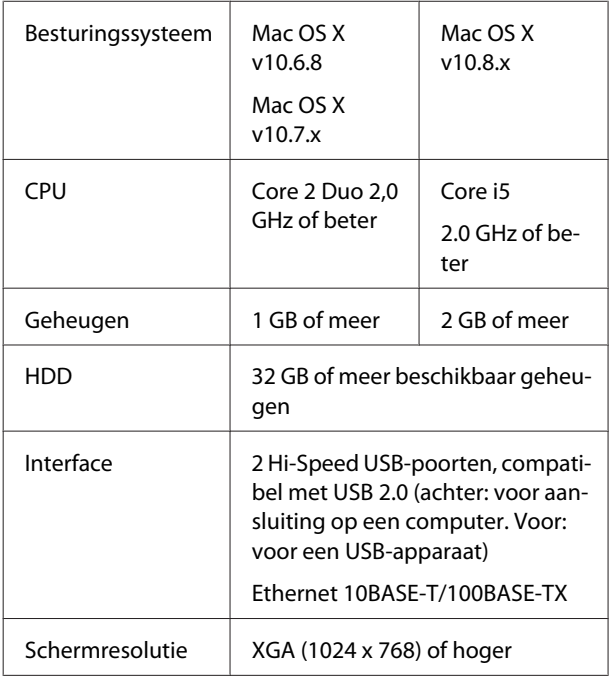

# **Specificaties**

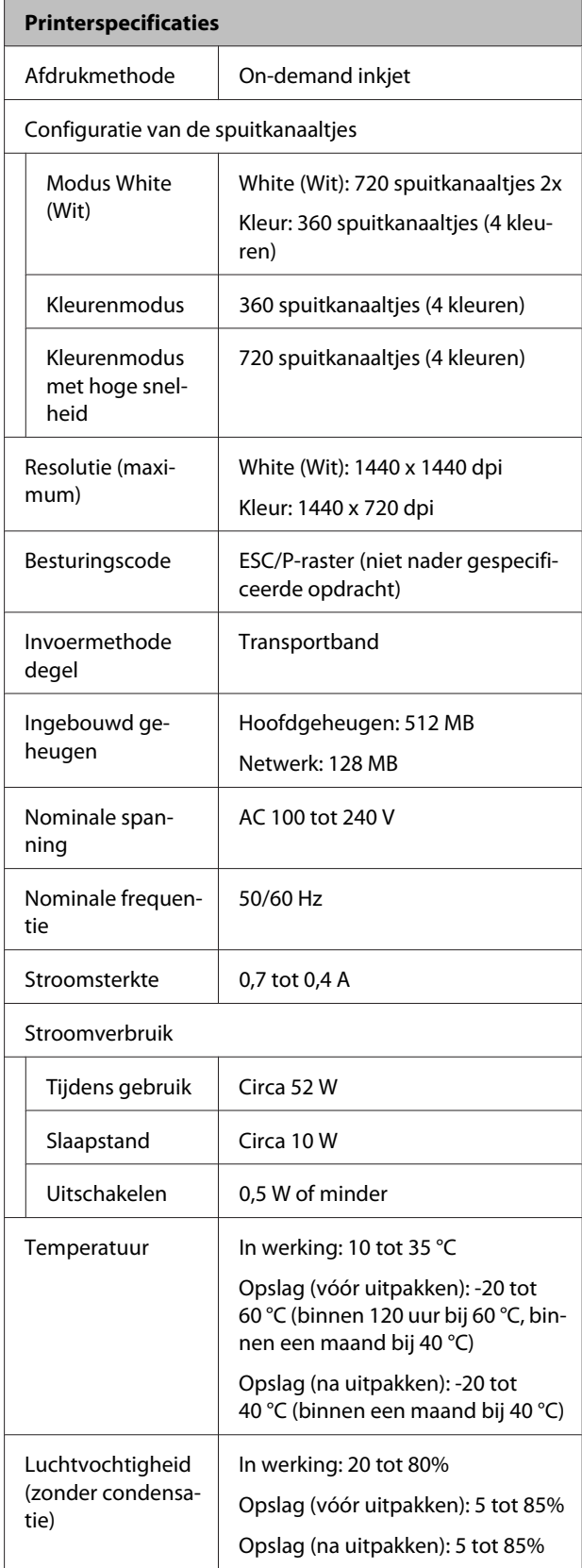

#### **Appendix**

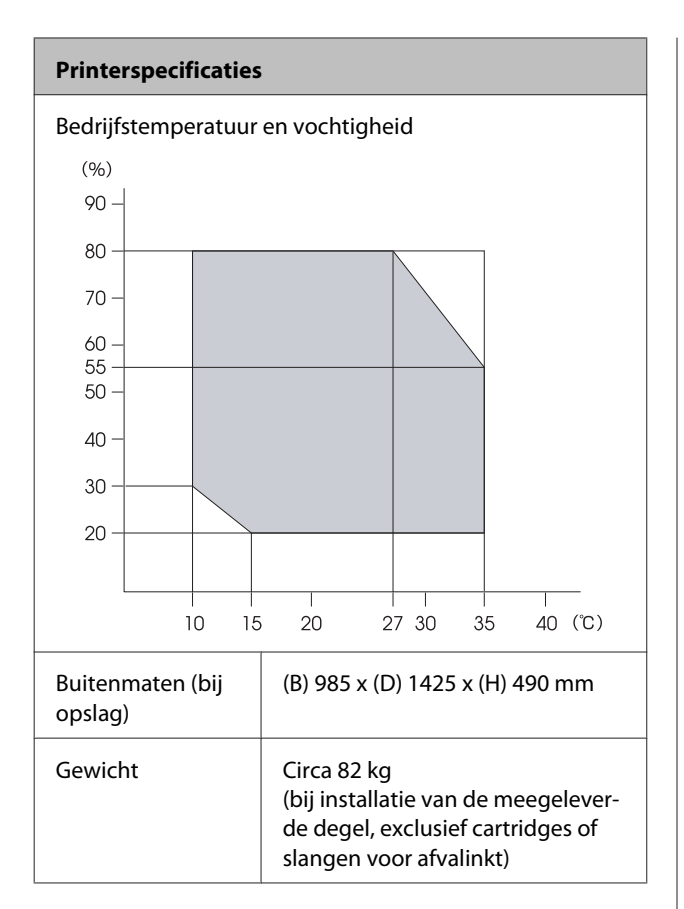

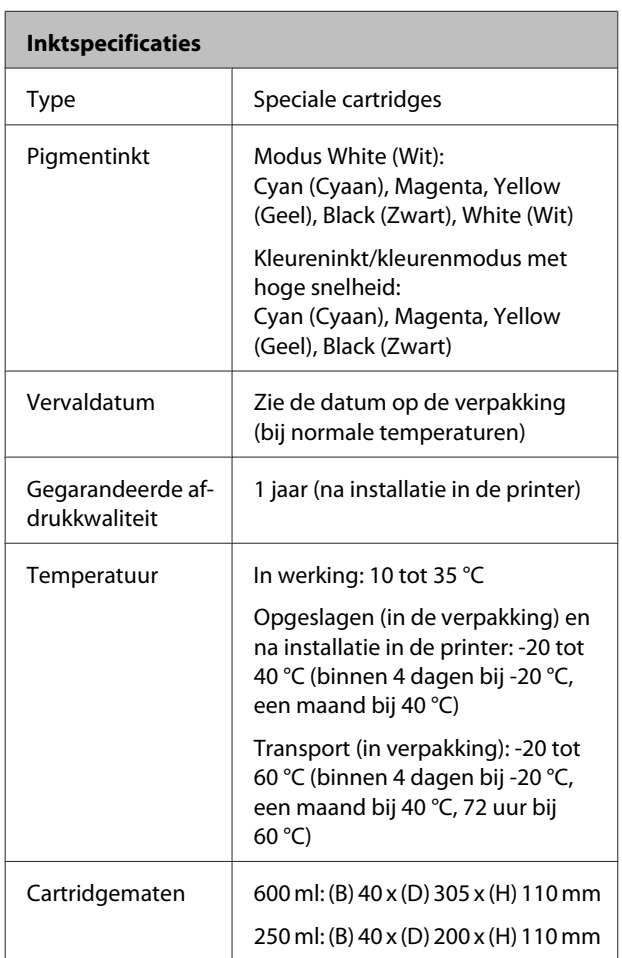

c*Belangrijk:*

*Vul cartridges niet bij.*

#### **Specificaties reinigingscartridge**

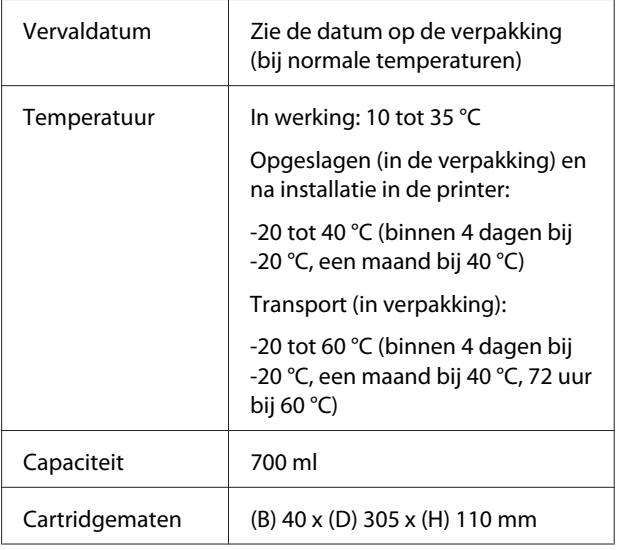

#### **Specificaties voorbehandelingsvloeistof**

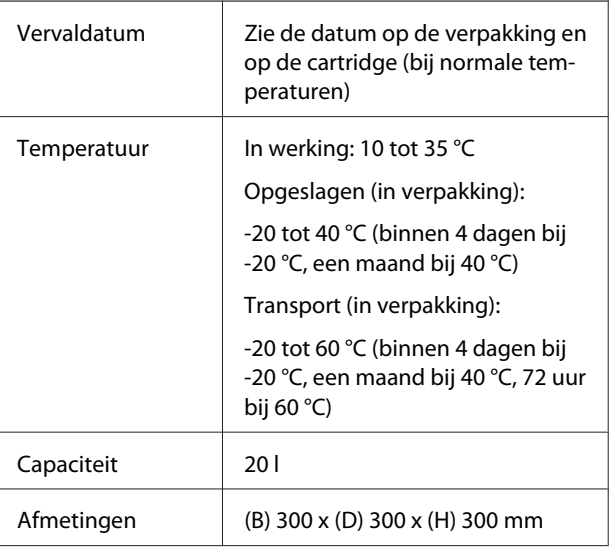

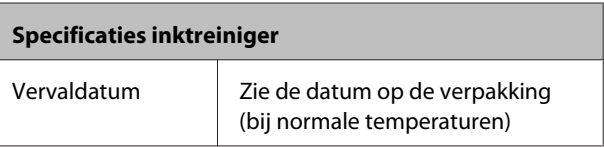

#### **Appendix**

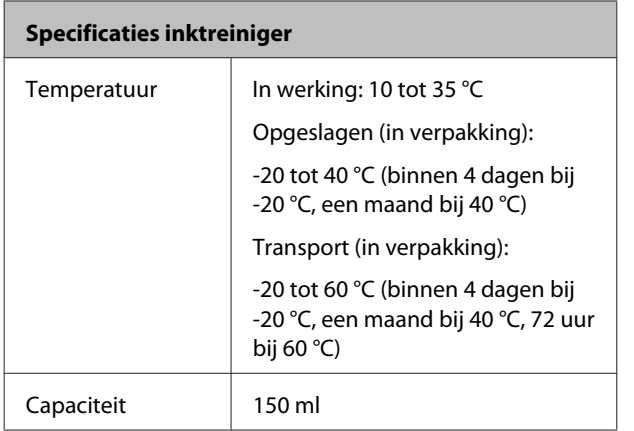

## **Normen en goedkeuringen**

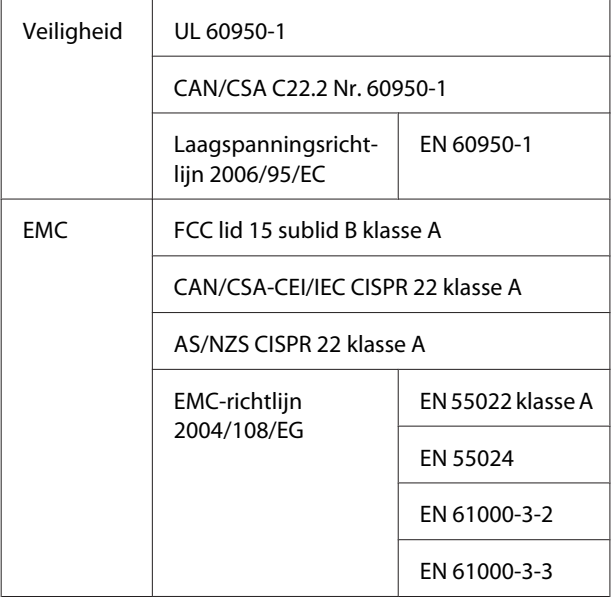

## !*Waarschuwing:*

*Dit is een product van klasse A. In een woonomgeving kan dit product radiostoringen veroorzaken. In dit geval moet de gebruiker eventueel passende maatregelen treffen.*

# **Hulp en ondersteuning**

# **Website voor technische ondersteuning**

De website voor technische ondersteuning van Epson biedt u hulp bij problemen die u niet kunt oplossen met de informatie in de productdocumentatie. Als u een webbrowser hebt en verbinding kunt maken met internet, gaat u naar:

#### <http://support.epson.net/>

Voor de nieuwste drivers, veelgestelde vragen, handleidingen en ander materiaal om te downloaden, gaat u naar:

#### <http://www.epson.com>

Vervolgens selecteert u het gedeelte met ondersteuning van de Epson-website voor uw land.

## **Contact opnemen met Epson**

## **Voordat u contact opneemt met Epson**

Als uw Epson-printer niet goed functioneert en u het probleem niet kunt oplossen met behulp van de informatie in de printerdocumentatie, kunt u contact opnemen met de klantenservice van Epson. Als de klantenservice voor uw regio niet hieronder wordt vermeld, neemt u contact op met de leverancier bij wie u het product hebt aangeschaft.

Zorg dat u de volgende informatie bij de hand hebt, zodat de klantenservice u sneller van dienst kan zijn:

- ❏ Het serienummer van de printer (Het etiket met het serienummer vindt u meestal aan de achterzijde van de printer.)
- ❏ Het model van de printer
- ❏ Versie van software (Klik op **About (Over)**, **Version Info (Versie-info)** of een vergelijkbare knop in de printersoftware.)
- ❏ Het merk en het model van uw computer
- ❏ Naam en versie van het besturingssysteem op uw computer
- ❏ De toepassingen die u meestal met de printer gebruikt en de versienummers hiervan

## **Hulp voor gebruikers in Noord-Amerika**

Epson biedt de volgende services voor technische ondersteuning.

## **Ondersteuning via internet**

Ga naar de Epson-website voor ondersteuning op <http://epson.com/support>en selecteer uw product voor oplossingen voor algemene problemen. U kunt drivers en documentatie downloaden, antwoorden op uw vragen krijgen en advies voor problemen ontvangen of Epson een e-mailbericht met uw vragen sturen.

## **Spreken met een ondersteuningsmedewerker**

Bel:(562) 276-1300 (VS) of (905) 709-9475 (Canada), van 06.00 tot 18.00 uur Pacific Time, van maandag tot en met vrijdag. De dagen en tijden waarop ondersteuning wordt geboden, kunnen zonder voorafgaande kennisgeving worden gewijzigd. Voor deze gesprekken kan een tarief voor interlokaal bellen in rekening worden gebracht.

Houd de volgende informatie bij de hand wanneer u voor ondersteuning naar Epson belt:

- ❏ Productnaam
- ❏ Het serienummer van de printer
- ❏ Aankoopbewijs (zoals een kassabon) en datum van aankoop
- ❏ Computerconfiguratie
- ❏ Beschrijving van het probleem

#### *Opmerking:*

*Voor hulp bij het gebruik van andere software op uw systeem raadpleegt u de documentatie bij die software voor informatie over technische ondersteuning.*

## **Verbruiksartikelen en accessoires**

U kunt originele cartridges, lintcartridges, papier en accessoires van Epson aanschaffen bij een erkende Epson-leverancier. Bel 800-GO-EPSON (800-463-7766) voor de dichtstbijzijnde leverancier. U kunt producten ook online kopen op [http://](http://www.epsonstore.com) [www.epsonstore.com](http://www.epsonstore.com) (V.S.) of <http://www.epson.ca> (Canada).

## **Hulp voor gebruikers in Europa**

Het **Europese garantiedocument** geeft informatie over hoe u contact kunt opnemen met de Epson-klantenservice in uw regio.

## **Hulp voor gebruikers in Australië**

Epson Australia biedt u een klantenservice van het allerhoogste niveau. Naast documentatie over uw product bieden wij de volgende bronnen voor het verkrijgen van informatie:

### **Uw leverancier**

Vergeet niet dat uw leverancier u vaak kan helpen bij het opsporen en oplossen van problemen. De leverancier dient altijd als eerste te worden geraadpleegd voor advies bij problemen. De leverancier kan problemen vaak snel en gemakkelijk verhelpen en u advies geven over de volgende te nemen stappen.

### **Internet**

### **<http://www.epson.com.au>**

Bezoek de website van Epson Australia. De site heeft het nodige te bieden en bevat een downloadgedeelte voor drivers, Epson-contactpunten, informatie over nieuwe producten en technische ondersteuning (per e-mail).

## **Epson Helpdesk**

De Epson Helpdesk dient als laatste hulpmiddel om onze klanten van advies te kunnen voorzien. Medewerkers van de Helpdesk assisteren u bij het installeren, configureren en bedienen van uw Epson-product. De medewerkers van onze Pre-sales Helpdesk kunnen u literatuur over nieuwe Epson-producten aanraden en aangeven waar de dichtstbijzijnde leverancier of servicebedrijf is gevestigd. Hier vindt u antwoord op vele soorten vragen.

Dit zijn de nummers van de Helpdesk:

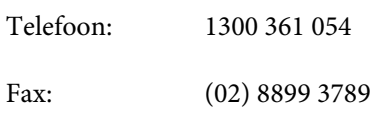

Wij verzoeken u alle relevante informatie bij de hand te houden wanneer u ons belt. Hoe meer informatie u ons kunt verschaffen, hoe sneller wij u kunnen helpen het probleem op te lossen. Het betreft dan informatie zoals de documentatie bij uw Epson-product, type computer, besturingssysteem, toepassingen en alle andere informatie waarvan u denkt dat deze van belang kan zijn.

## **Hulp voor gebruikers in Singapore**

De bronnen voor informatie, ondersteuning en services van Epson Singapore zijn de volgende:

### **World Wide Web [\(http://www.epson.com.sg](http://www.epson.com.sg))**

Informatie over productspecificaties, drivers om te downloaden, veelgestelde vragen (FAQ's), verkoopinformatie en technische ondersteuning via e-mail.

## **Epson-helpdesk (Telefoon: (65) 6586 3111)**

Ons HelpDesk-team kan u telefonisch helpen met het volgende:

❏ Verkoop- en productinformatie

- ❏ Vragen over of problemen met gebruik van producten
- ❏ Inlichtingen over reparatieservice en garantie

## **Hulp voor gebruikers in Thailand**

Contactgegevens voor informatie, ondersteuning en services:

### **World Wide Web ([http://www.epson.co.th\)](http://www.epson.co.th)**

Informatie over productspecificaties, drivers om te downloaden, veelgestelde vragen (FAQ's) en e-mail.

## **Epson Hotline (telefoon: (66) 2685 -9899)**

Ons Hotline-team kan u telefonisch helpen met het volgende:

- ❏ Verkoop- en productinformatie
- ❏ Vragen over of problemen met gebruik van producten
- ❏ Inlichtingen over reparatieservice en garantie

## **Hulp voor gebruikers in Vietnam**

Contactgegevens voor informatie, ondersteuning en services:

Epson Hotline (Telefoon):84-8-823-9239

Service Center: 80 Truong Dinh Street, District 1, Hochiminh City Vietnam

## **Hulp voor gebruikers in Indonesië**

Contactgegevens voor informatie, ondersteuning en services:

## **World Wide Web**

#### **[\(http://www.epson.co.id](http://www.epson.co.id))**

- ❏ Informatie over productspecificaties, drivers om te downloaden
- ❏ Veelgestelde vragen (FAQ's), verkoopinformatie, vragen via e-mail

### **Epson Hotline**

- ❏ Verkoop- en productinformatie
- ❏ Technische ondersteuning

Telefoon: (62) 21-572 4350

Fax: (62) 21-572 4357

## **Epson Service Center**

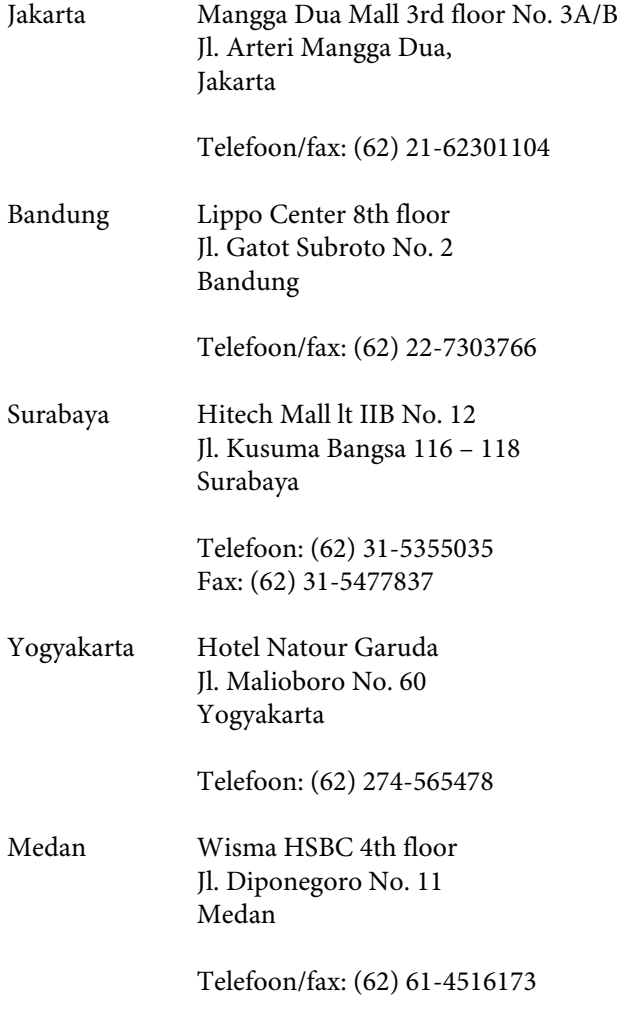

Makassar MTC Karebosi Lt. Ill Kav. P7-8 JI. Ahmad Yani No. 49 Makassar

> Telefoon: (62) 411-350147/411-350148

## **Help voor gebruikers in Hongkong**

Voor technische ondersteuning en andere after-sales services kunnen gebruikers contact opnemen met Epson Hong Kong Limited.

## **Startpagina op internet**

Epson Hong Kong heeft een eigen startpagina in zowel het Chinees als het Engels die gebruikers de volgende informatie verschaft:

- ❏ Productinformatie
- ❏ Antwoorden op veelgestelde vragen (FAQ's)
- ❏ Nieuwste versies van drivers voor Epson-producten

Gebruikers kunnen onze startpagina bereiken op:

<http://www.epson.com.hk>

## **Technical Support Hotline**

U kunt ook onze technische medewerkers bereiken via het volgende telefoon- en faxnummer:

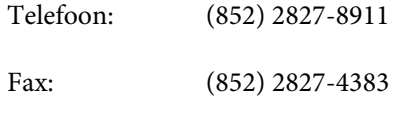

## **Hulp voor gebruikers in Maleisië**

Contactgegevens voor informatie, ondersteuning en services:

## **World Wide Web**

#### **[\(http://www.epson.com.my\)](http://www.epson.com.my)**

- ❏ Informatie over productspecificaties, drivers om te downloaden
- ❏ Veelgestelde vragen (FAQ's), verkoopinformatie, vragen via e-mail

### **Epson Trading (M) Sdn. Bhd.**

Head Office.

Telefoon: 603-56288288

Fax: 603-56288388/399

#### **Epson Helpdesk**

- ❏ Verkoop- en productinformatie (Infoline)
	- Telefoon: 603-56288222
- ❏ Inlichtingen over reparatieservices en garantie, gebruik van producten en technische ondersteuning (Techline)

Telefoon: 603-56288333

## **Hulp voor gebruikers in India**

Contactgegevens voor informatie, ondersteuning en services:

# **World Wide Web**

### **[\(http://www.epson.co.in](http://www.epson.co.in))**

Informatie over productspecificaties, drivers om te downloaden en productinformatie.

### **Epson India Head Office — Bangalore**

Telefoon: 080-30515000

Fax: 30515005

## **Epson India Regional Offices:**

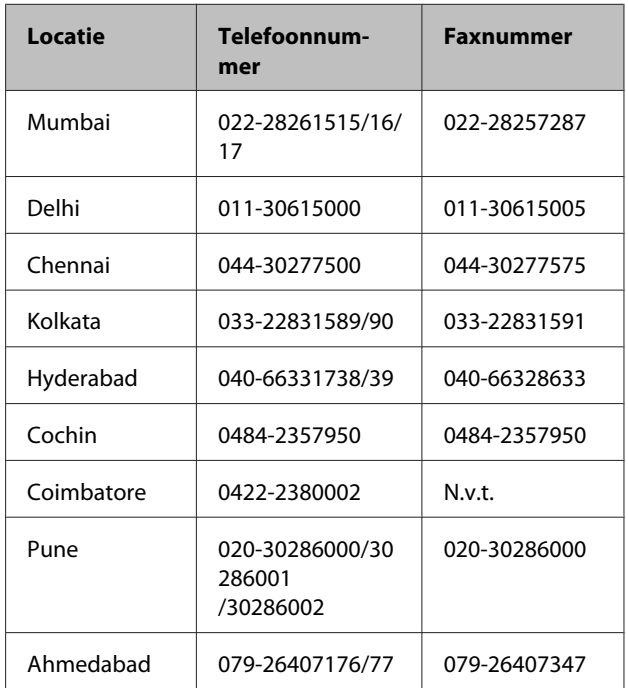

## **Helplijn**

Voor service, productinfo of voor bestellingen van cartridges — 18004250011 (09.00 – 21.00 uur) — Gratis nummer.

Voor service (voor CDMA en GSM) — 3900 1600 (09.00 – 18.00 uur) Prefix lokale STD-code

## **Help voor gebruikers in de Filippijnen**

Voor technische ondersteuning en andere after-sales services kunnen gebruikers contact opnemen met de Epson Philippines Corporation via het telefoon- en faxnummer en e-mailadres hieronder:

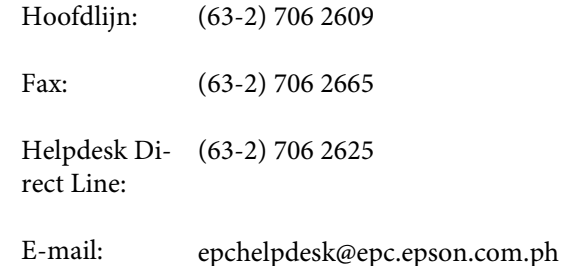

#### **World Wide Web**

([http://www.epson.com.ph\)](http://www.epson.com.ph)

#### SC-F2000 Series Gebruikershandleiding

#### **Hulp en ondersteuning**

Informatie over productspecificaties, drivers om te downloaden, veelgestelde vragen (FAQ's) en e-mail.

#### **Gratis nummer. 1800-1069-EPSON(37766)**

Ons Hotline-team kan u telefonisch helpen met het volgende:

- ❏ Verkoop- en productinformatie
- ❏ Vragen over of problemen met gebruik van producten
- ❏ Inlichtingen over reparatieservice en garantie

# **Bonjour**

This printer product includes the open source software programs which apply the Apple Public Source License Version1.2 or its latest version ("Bonjour Programs").

We provide the source code of the Bonjour Programs pursuant to the Apple Public Source License Version1.2 or its latest version until five (5) years after the discontinuation of same model of this printer product. If you desire to receive the source code of the Bonjour Programs, please see the "Contacting Customer Support" in Appendix or Printing Guide of this User's Guide, and contact the customer support of your region.

You can redistribute Bonjour Programs and/or modify it under the terms of the Apple Public Source License Version1.2 or its latest version.

These Bonjour Programs are WITHOUT ANY WARRANTY; without even the implied warranty of MERCHANTABILITY AND FITNESS FOR A PARTICULAR PURPOSE.

The Apple Public Source License Version1.2 is as follows. You also can see the Apple Public Source License Version1.2 at http://www.opensource.apple.com/apsl/. APPLE PUBLIC SOURCE LICENSE Version 2.0 — August 6, 2003

1. General; Definitions. This License applies to any program or other work which Apple Computer, Inc. ("Apple") makes publicly available and which contains a notice placed by Apple identifying such program or work as "Original Code" and stating that it is subject to the terms of this Apple Public Source License version 2.0 ("License"). As used in this License:

1.1 "Applicable Patent Rights" mean:(a) in the case where Apple is the grantor of rights, (i) claims of patents that are now or hereafter acquired, owned by or assigned to Apple and (ii) that cover subject matter contained in the Original Code, but only to the extent necessary to use, reproduce and/or distribute the Original Code without infringement; and (b) in the case where You are the grantor of rights, (i) claims of patents that are now or hereafter acquired, owned by or assigned to You and (ii) that cover subject matter in Your Modifications, taken alone or in combination with Original Code.

1.2 "Contributor" means any person or entity that creates or contributes to the creation of Modifications.

1.3 "Covered Code" means the Original Code, Modifications, the combination of Original Code and any Modifications, and/or any respective portions thereof.

1.4 "Externally Deploy" means:(a) to sublicense, distribute or otherwise make Covered Code available, directly or indirectly, to anyone other than You; and/or (b) to use Covered Code, alone or as part of a Larger Work, in any way to provide a service, including but not limited to delivery of content, through electronic communication with a client other than You.

1.5 "Larger Work" means a work which combines Covered Code or portions thereof with code not governed by the terms of this License.

1.6 "Modifications" mean any addition to, deletion from, and/or change to, the substance and/or structure of the Original Code, any previous Modifications, the combination of Original Code and any previous Modifications, and/ or any respective portions thereof. When code is released as a series of files, a Modification is:(a) any addition to or deletion from the contents of a file containing Covered Code; and/or (b) any new file or other representation of computer program statements that contains any part of Covered Code.

1.7 "Original Code" means (a) the Source Code of a program or other work as originally made available by Apple under this License, including the Source Code of any updates or upgrades to such programs or works made available by Apple under this License, and that has been expressly identified by Apple as such in the header file(s) of such work; and (b) the object code compiled from such Source Code and originally made available by Apple under this License

1.8 "Source Code" means the human readable form of a program or other work that is suitable for making modifications to it, including all modules it contains, plus any associated interface definition files, scripts used to control compilation and installation of an executable (object code).

1.9 "You" or "Your" means an individual or a legal entity exercising rights under this License. For legal entities, "You" or "Your" includes any entity which controls, is controlled by, or is under common control with, You, where "control" means (a) the power, direct or indirect, to cause the direction or management of such entity, whether by contract or otherwise, or (b) ownership of fifty percent (50%) or more of the outstanding shares or beneficial ownership of such entity.

2. Permitted Uses; Conditions & Restrictions. Subject to the terms and conditions of this License, Apple hereby grants You, effective on the date You accept this License and download the Original Code, a world-wide, royalty-free, non-exclusive license, to the extent of Apple's Applicable Patent Rights and copyrights covering the Original Code, to do the following:

2.1 Unmodified Code. You may use, reproduce, display, perform, internally distribute within Your organization, and Externally Deploy verbatim, unmodified copies of the Original Code, for commercial or non-commercial purposes, provided that in each instance:

(a) You must retain and reproduce in all copies of Original Code the copyright and other proprietary notices and disclaimers of Apple as they appear in the Original Code, and keep intact all notices in the Original Code that refer to this License; and

(b) You must include a copy of this License with every copy of Source Code of Covered Code and documentation You distribute or Externally Deploy, and You may not offer or impose any terms on such Source Code that alter or restrict this License or the recipients' rights hereunder, except as permitted under Section 6.

2.2 Modified Code. You may modify Covered Code and use, reproduce, display, perform, internally distribute within Your organization, and Externally Deploy Your Modifications and Covered Code, for commercial or non-commercial purposes, provided that in each instance You also meet all of these conditions:

(a) You must satisfy all the conditions of Section 2.1 with respect to the Source Code of the Covered Code;

(b) You must duplicate, to the extent it does not already exist, the notice in Exhibit A in each file of the Source Code of all Your Modifications, and cause the modified files to carry prominent notices stating that You changed the files and the date of any change; and

(c) If You Externally Deploy Your Modifications, You must make Source Code of all Your Externally Deployed Modifications either available to those to whom You have Externally Deployed Your Modifications, or publicly available. Source Code of Your Externally Deployed Modifications must be released under the terms set forth in this License, including the license grants set forth in Section 3 below, for as long as you Externally Deploy the Covered Code or twelve (12) months from the date of initial External Deployment, whichever is longer. You should preferably distribute the Source Code of Your Externally Deployed Modifications electronically (e.g. download from a web site).

2.3 Distribution of Executable Versions. In addition, if You Externally Deploy Covered Code (Original Code and/ or Modifications) in object code, executable form only, You must include a prominent notice, in the code itself as well as in related documentation, stating that Source Code of the Covered Code is available under the terms of this License with information on how and where to obtain such Source Code.

2.4 Third Party Rights. You expressly acknowledge and agree that although Apple and each Contributor grants the licenses to their respective portions of the Covered Code set forth herein, no assurances are provided by Apple or any Contributor that the Covered Code does not infringe the patent or other intellectual property rights of any other entity. Apple and each Contributor disclaim any liability to You for claims brought by any other entity based on infringement of intellectual property rights or otherwise. As a condition to exercising the rights and licenses granted hereunder, You hereby assume sole responsibility to secure any other intellectual property rights needed, if any. For example, if a third party patent license is required to allow You to distribute the Covered Code, it is Your responsibility to acquire that license before distributing the Covered Code.

3. Your Grants. In consideration of, and as a condition to, the licenses granted to You under this License, You hereby grant to any person or entity receiving or distributing Covered Code under this License a non-exclusive, royalty-free, perpetual, irrevocable license, under Your Applicable Patent Rights and other intellectual property rights (other than patent) owned or controlled by You, to use, reproduce, display, perform, modify, sublicense, distribute and Externally Deploy Your Modifications of the same scope and extent as Apple's licenses under Sections 2.1 and 2.2 above.

4. Larger Works. You may create a Larger Work by combining Covered Code with other code not governed by the terms of this License and distribute the Larger Work as a single product. In each such instance, You must make sure the requirements of this License are fulfilled for the Covered Code or any portion thereof.

5. Limitations on Patent License. Except as expressly stated in Section 2, no other patent rights, express or implied, are granted by Apple herein. Modifications and/or Larger Works may require additional patent licenses from Apple which Apple may grant in its sole discretion.

6. Additional Terms. You may choose to offer, and to charge a fee for, warranty, support, indemnity or liability obligations and/or other rights consistent with the scope of the license granted herein ("Additional Terms") to one or more recipients of Covered Code. However, You may do so only on Your own behalf and as Your sole responsibility, and not on behalf of Apple or any Contributor. You must obtain the recipient's agreement that any such Additional Terms are offered by You alone, and You hereby agree to indemnify, defend and hold Apple and every Contributor harmless for any liability incurred by or claims asserted against Apple or such Contributor by reason of any such Additional Terms.

7. Versions of the License. Apple may publish revised and/or new versions of this License from time to time. Each version will be given a distinguishing version number. Once Original Code has been published under a particular version of this License, You may continue to use it under the terms of that version. You may also choose to use such Original Code under the terms of any subsequent version of this License published by Apple. No one other than Apple has the right to modify the terms applicable to Covered Code created under this License.

8. NO WARRANTY OR SUPPORT. The Covered Code may contain in whole or in part pre-release, untested, or not fully tested works. The Covered Code may contain errors that could cause failures or loss of data, and may be incomplete or contain inaccuracies. You expressly acknowledge and agree that use of the Covered Code, or any portion thereof, is at Your sole and entire risk. THE COVERED CODE IS PROVIDED "AS IS" AND WITHOUT WARRANTY, UPGRADES OR SUPPORT OF ANY KIND AND APPLE AND APPLE'S LICENSOR(S) (COLLECTIVELY REFERRED TO AS "APPLE" FOR THE PURPOSES OF SECTIONS 8 AND 9) AND ALL CONTRIBUTORS EXPRESSLY DISCLAIM ALL WARRANTIES AND/OR CONDITIONS, EXPRESS OR IMPLIED, INCLUDING, BUT NOT LIMITED TO, THE IMPLIED WARRANTIES AND/OR CONDITIONS OF MERCHANTABILITY, OF SATISFACTORY QUALITY, OF FITNESS FOR A PARTICULAR PURPOSE, OF ACCURACY, OF QUIET ENJOYMENT, AND NONINFRINGEMENT OF THIRD PARTY RIGHTS. APPLE AND EACH CONTRIBUTOR DOES NOT WARRANT AGAINST INTERFERENCE WITH YOUR ENJOYMENT OF THE COVERED CODE, THAT THE FUNCTIONS CONTAINED IN THE COVERED CODE WILL MEET YOUR REQUIREMENTS, THAT THE OPERATION OF THE COVERED CODE WILL BE UNINTERRUPTED OR ERROR-FREE, OR THAT DEFECTS IN THE COVERED CODE WILL BE CORRECTED. NO ORAL OR WRITTEN INFORMATION OR ADVICE GIVEN BY APPLE, AN APPLE AUTHORIZED REPRESENTATIVE OR ANY CONTRIBUTOR SHALL CREATE A WARRANTY. You acknowledge that the Covered Code is not intended for use in the operation of nuclear facilities, aircraft navigation, communication systems, or air traffic control machines in which case the failure of the Covered Code could lead to death, personal injury, or severe physical or environmental damage.

9. LIMITATION OF LIABILITY. TO THE EXTENT NOT PROHIBITED BY LAW, IN NO EVENT SHALL APPLE OR ANY CONTRIBUTOR BE LIABLE FOR ANY INCIDENTAL, SPECIAL, INDIRECT OR CONSEQUENTIAL DAMAGES ARISING OUT OF OR RELATING TO THIS LICENSE OR YOUR USE OR INABILITY TO USE THE COVERED CODE, OR ANY PORTION THEREOF, WHETHER UNDER A THEORY OF CONTRACT, WARRANTY, TORT (INCLUDING NEGLIGENCE), PRODUCTS LIABILITY OR OTHERWISE, EVEN IF APPLE OR SUCH CONTRIBUTOR HAS BEEN ADVISED OF THE POSSIBILITY OF SUCH DAMAGES AND NOTWITHSTANDING THE FAILURE OF ESSENTIAL PURPOSE OF ANY REMEDY. SOME JURISDICTIONS DO NOT ALLOW THE LIMITATION OF LIABILITY OF INCIDENTAL OR CONSEQUENTIAL DAMAGES, SO THIS LIMITATION MAY NOT APPLY TO YOU. In no event shall Apple's total liability to You for all damages (other than as may be required by applicable law) under this License exceed the amount of fifty dollars (\$50.00).

10. Trademarks. This License does not grant any rights to use the trademarks or trade names "Apple", "Apple Computer", "Mac", "Mac OS", "QuickTime", "QuickTime Streaming Server" or any other trademarks, service marks, logos or trade names belonging to Apple (collectively "Apple Marks") or to any trademark, service mark, logo or trade name belonging to any Contributor. You agree not to use any Apple Marks in or as part of the name of products derived from the Original Code or to endorse or promote products derived from the Original Code other than as expressly permitted by and in strict compliance at all times with Apple's third party trademark usage guidelines which are posted at http://www.apple.com/legal/guidelinesfor3rdparties.html.

11. Ownership. Subject to the licenses granted under this License, each Contributor retains all rights, title and interest in and to any Modifications made by such Contributor. Apple retains all rights, title and interest in and to the Original Code and any Modifications made by or on behalf of Apple ("Apple Modifications"), and such Apple Modifications will not be automatically subject to this License. Apple may, at its sole discretion, choose to license such Apple Modifications under this License, or on different terms from those contained in this License or may choose not to license them at all.

12. Termination.

12.1 Termination. This License and the rights granted hereunder will terminate:

(a) automatically without notice from Apple if You fail to comply with any term(s) of this License and fail to cure such breach within 30 days of becoming aware of such breach;

(b) immediately in the event of the circumstances described in Section 13.5(b); or

(c) automatically without notice from Apple if You, at any time during the term of this License, commence an action for patent infringement against Apple; provided that Apple did not first commence an action for patent infringement against You in that instance.

12.2 Effect of Termination. Upon termination, You agree to immediately stop any further use, reproduction, modification, sublicensing and distribution of the Covered Code. All sublicenses to the Covered Code which have been properly granted prior to termination shall survive any termination of this License. Provisions which, by their nature, should remain in effect beyond the termination of this License shall survive, including but not limited to Sections 3, 5, 8, 9, 10, 11, 12.2 and 13. No party will be liable to any other for compensation, indemnity or damages of any sort solely as a result of terminating this License in accordance with its terms, and termination of this License will be without prejudice to any other right or remedy of any party.

#### 13. Miscellaneous.

13.1 Government End Users. The Covered Code is a "commercial item" as defined in FAR 2.101. Government software and technical data rights in the Covered Code include only those rights customarily provided to the public as defined in this License. This customary commercial license in technical data and software is provided in accordance with FAR 12.211 (Technical Data) and 12.212 (Computer Software) and, for Department of Defense purchases, DFAR 252.227-7015 (Technical Data -- Commercial Items) and 227.7202-3 (Rights in Commercial Computer Software or Computer Software Documentation). Accordingly, all U.S. Government End Users acquire Covered Code with only those rights set forth herein.

13.2 Relationship of Parties. This License will not be construed as creating an agency, partnership, joint venture or any other form of legal association between or among You, Apple or any Contributor, and You will not represent to the contrary, whether expressly, by implication, appearance or otherwise.

13.3 Independent Development. Nothing in this License will impair Apple's right to acquire, license, develop, have others develop for it, market and/or distribute technology or products that perform the same or similar functions as, or otherwise compete with, Modifications, Larger Works, technology or products that You may develop, produce, market or distribute.

13.4 Waiver; Construction. Failure by Apple or any Contributor to enforce any provision of this License will not be deemed a waiver of future enforcement of that or any other provision. Any law or regulation which provides that the language of a contract shall be construed against the drafter will not apply to this License.

13.5 Severability. (a) If for any reason a court of competent jurisdiction finds any provision of this License, or portion thereof, to be unenforceable, that provision of the License will be enforced to the maximum extent permissible so as to effect the economic benefits and intent of the parties, and the remainder of this License will continue in full force and effect. (b) Notwithstanding the foregoing, if applicable law prohibits or restricts You from fully and/or specifically complying with Sections 2 and/or 3 or prevents the enforceability of either of those Sections, this License will immediately terminate and You must immediately discontinue any use of the Covered Code and destroy all copies of it that are in your possession or control.

13.6 Dispute Resolution. Any litigation or other dispute resolution between You and Apple relating to this License shall take place in the Northern District of California, and You and Apple hereby consent to the personal jurisdiction of, and venue in, the state and federal courts within that District with respect to this License. The application of the United Nations Convention on Contracts for the International Sale of Goods is expressly excluded.

13.7 Entire Agreement; Governing Law. This License constitutes the entire agreement between the parties with respect to the subject matter hereof. This License shall be governed by the laws of the United States and the State of California, except that body of California law concerning conflicts of law.

Where You are located in the province of Quebec, Canada, the following clause applies:The parties hereby confirm that they have requested that this License and all related documents be drafted in English.

Les parties ont exigé que le présent contrat et tous les documents connexes soient rédigés en anglais.

EXHIBIT A.

"Portions Copyright (c) 1999-2003 Apple Computer, Inc. All Rights Reserved.

This file contains Original Code and/or Modifications of Original Code as defined in and that are subject to the Apple Public Source License Version 2.0 (the 'License'). You may not use this file except in compliance with the License. Please obtain a copy of the License at http://www.opensource.apple.com/apsl/ and read it before using this file.

The Original Code and all software distributed under the License are distributed on an 'AS IS' basis, WITHOUT WARRANTY OF ANY KIND, EITHER EXPRESS OR IMPLIED, AND APPLE HEREBY DISCLAIMS ALL SUCH WARRANTIES, INCLUDING WITHOUT LIMITATION, ANY WARRANTIES OF MERCHANTABILITY, FITNESS FOR A PARTICULAR PURPOSE, QUIET ENJOYMENT OR NON-INFRINGEMENT. Please see the License for the specific language governing rights and limitations under the License."

## **Info-ZIP copyright and license**

This is version 2007-Mar-4 of the Info-ZIP license. The definitive version of this document should be available at ftp://ftp.info-zip.org/pub/infozip/license.html indefinitely and a copy at http://www.info-zip.org/pub/infozip/ license.html.

Copyright © 1990-2007 Info-ZIP. All rights reserved.

For the purposes of this copyright and license, "Info-ZIP" is defined as the following set of individuals:

Mark Adler, John Bush, Karl Davis, Harald Denker, Jean-Michel Dubois, Jean-loup Gailly, Hunter Goatley, Ed Gordon, Ian Gorman, Chris Herborth, Dirk Haase, Greg Hartwig, Robert Heath, Jonathan Hudson, Paul Kienitz, David Kirschbaum, Johnny Lee, Onno van der Linden, Igor Mandrichenko, Steve P. Miller, Sergio Monesi, Keith Owens, George Petrov, Greg Roelofs, Kai Uwe Rommel, Steve Salisbury, Dave Smith, Steven M. Schweda, Christian Spieler, Cosmin Truta, Antoine Verheijen, Paul von Behren, Rich Wales, Mike White.

Permission is granted to anyone to use this software for any purpose, including commercial applications, and to alter it and redistribute it freely, subject to the above disclaimer and the following restrictions:

- 1. Redistributions of source code (in whole or in part) must retain the above copyright notice, definition, disclaimer, and this list of conditions.
- 2. Redistributions in binary form (compiled executables and libraries) must reproduce the above copyright notice, definition, disclaimer, and this list of conditions in documentation and/or other materials provided with the distribution. The sole exception to this condition is redistribution of a standard UnZipSFX binary (including SFXWiz) as part of a self-extracting archive; that is permitted without inclusion of this license, as long as the normal SFX banner has not been removed from the binary or disabled.

#### SC-F2000 Series Gebruikershandleiding

#### **Softwarelicentievoorwaarden**

- 3. Altered versions including, but not limited to, ports to new operating systems, existing ports with new graphical interfaces, versions with modified or added functionality, and dynamic, shared, or static library versions not from Info-ZIP — must be plainly marked as such and must not be misrepresented as being the original source or, if binaries, compiled from the original source. Such altered versions also must not be misrepresented as being Info-ZIP releases — including, but not limited to, labeling of the altered versions with the names "Info-ZIP" (or any variation thereof, including, but not limited to, different capitalizations), "Pocket UnZip," "WiZ" or "MacZip" without the explicit permission of Info-ZIP. Such altered versions are further prohibited from misrepresentative use of the Zip-Bugs or Info-ZIP e-mail addresses or the Info-ZIP URL(s), such as to imply Info-ZIP will provide support for the altered versions.
- 4. Info-ZIP retains the right to use the names "Info-ZIP," "Zip," "UnZip," "UnZipSFX," "WiZ," "Pocket UnZip," "Pocket Zip," and "MacZip" for its own source and binary releases.